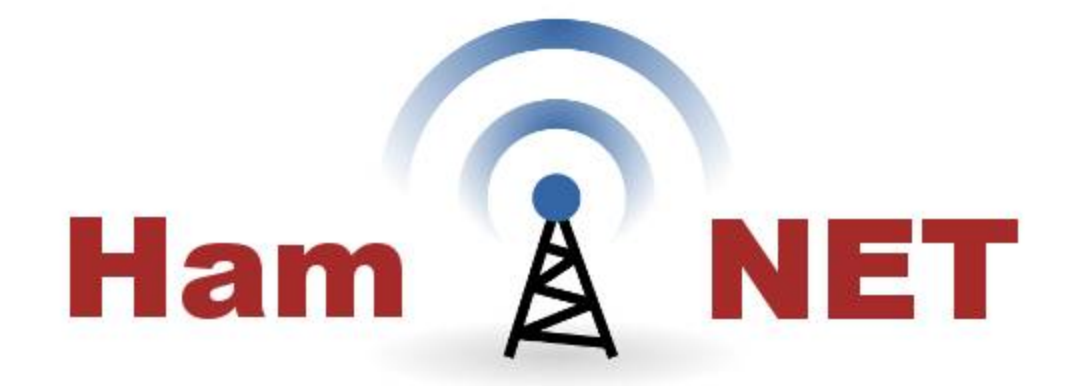

# **Radioamatorska sieć HamNET**

 **SP2ONG** 

**Toruń - 2015**

**(aktualizacja Grudzień 2015)**

# Spis treści

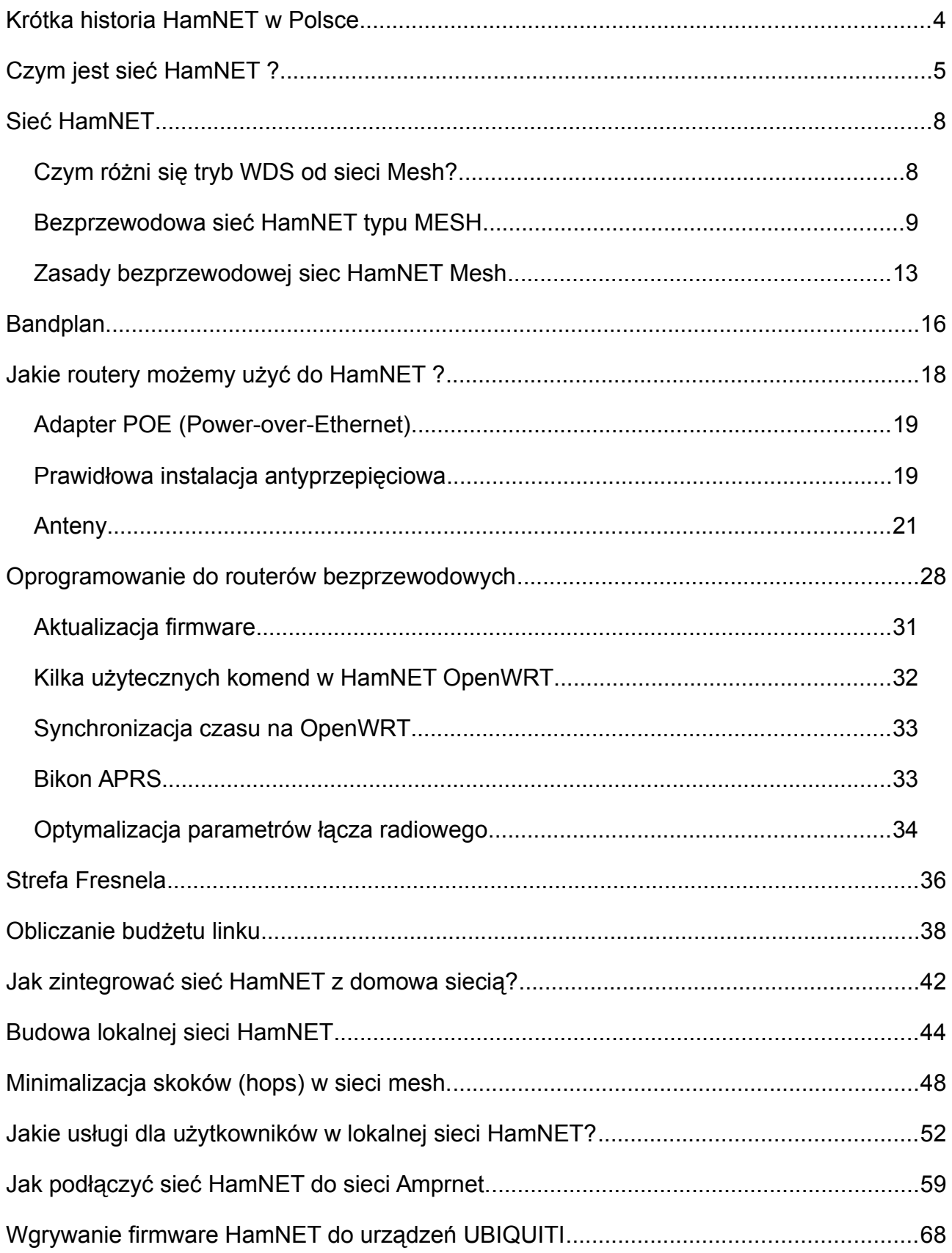

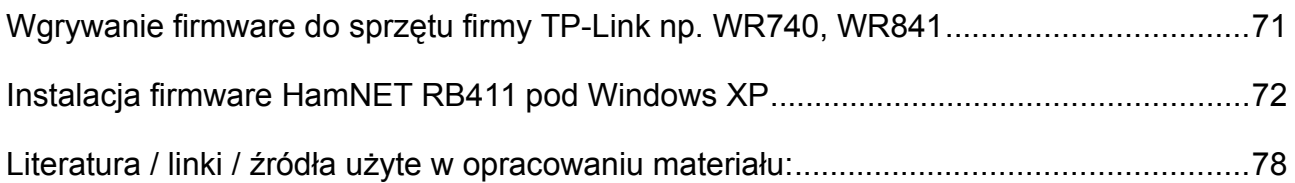

#### **Krótka historia HamNET w Polsce**

Sieciami cyfrowymi w krótkofalarstwie zajmowałem się od dawna tzn już w 1990 r robiąc pierwsze próby Packet Radio na Comodore C64. Jesienią 1991 roku otrzymałem z PAR licencje na prace eksperymentalną do pracy na Packet Radio (pod moim dawnym znakiem SP8ONG). W latach 1992-2003 starałem się propagować używanie protokołu TCP/IP na Packet Radio wykorzystując AX.25 oraz bramki Amprnet do budowy sieci AMPRNET w Polsce. W tym czasie była dość liczną grupa krótkofalowców pracujących w sieci Amprnet wykorzystując program JNOS. Po mojej przerwie ponad 10 letniej w krótkofalarstwie w 2013 roku przy próby reaktywacji packet radio okazało się że jest to już historia i koledzy na zachodzie Europy i USA zaczęli od kilku lat budować amatorska sieć HamNET której protokołem nośnym jest TCP/IP wykorzystując dostępne urządzenia do pracy WIFI na pasmo 2.4 GHz i 5.7 GHz. Zacząłem od jesieni 2013 budować http://hamnet.ugu.pl na której umieszczałem informacje o amatorskiej sieci HamNET aby propagować te formę komunikacji miedzy radioamatorami w SP. Uruchomiłem pod swoim znakiem serwer z usługami w ramach sieci HamNET wykorzystując do tego komputer Raspberii PI z dystrybucją Debiana by DL3DCW. W tym samym czasie udało się podobny serwer uruchomić przez SP6FIG pod znakiem SR6DWH. Po jakimś czasie SP4WK dołączył z swoim serwerem na RPI pod znakiem klubowym SP4YWM. Teraz przyszedł czas na szukanie rozwiązań od strony radiowej na 2.3 GHz oraz 5.7 GHz. Koledzy w DL gdzie najbardziej rozbudowana była sieć HamNET użyli topologii sieci typu infrastruktura co wymagało sporego nakładu w sprzęt. Śledziłem także prace nad rozwojem Broaband Hamnet w USA gdzie koledzy wykorzystują OpenWRT i sprzęt Linksys WRT54 do budowy sieci na bazie topologii Mesh network, która wydała mi się że w naszych warunkach sprawdzi się. Ale sprzęt ten bez przeróbki pracował na częstotliwościach ogólnodostępnych dla pracy urządzeń WIFI gdzie pasmo powyżej 2.4 GHz jest bardzo mocno zajęte poprzez lokalne domowe WIF routery itp. Zacząłem pierwsze eksperymenty na bazie BBHN oraz WR54G. Wszystko właściwie działało i rok 2014 był rokiem prób z tym sprzętem i wykorzystaniem do lokalnej siec w klubie SP2PMK. Udało się zdobyć fundusze w klubie na sprzęt firmy Ubiquiti co dało szanse na szukanie rozwiązań na bazie systemu AirMAX OS. Ale system AirMAX nie pozwala na skorzystanie z topologii siec typu Mesh poprzez brak możliwości ustawienia karty WIFI w tryb AD-HOC. Więc nadal budowa sieci została na bazie OpenWRT i na kanałach powyżej 2.4 GHz. Szukając rozwiązania jedyna droga to zmiana w kodzie OpenWRT i wykorzystanie sprzętu na bazie chipów

radiowych Atheros które pracują od 2.3 GHz do 2.480 GHz. Rozpocząłem prace nad przerobieniem systemu OpenWRT dostępnego na sprzęt Ubiquiti który ma chipy radiowe pozwalające pracować w ramach bandplanu. Prace posuwały się powoli gdyż nie było nikogo kto robił to tzn zmiana kodu OpenWRT tak aby był funkcjonalny na pasmie radioamatorskim poniżej 2.4 GHz. Istniały przeróbki ale pozwalające pracować na pasmie 5.7 Ghz. Dzięki współpracy z klubem SP2PMK udało się uruchomić bramkę Amprnet oraz cały serwer HamNET z usługami dla lokalnych radioamatorów. Na etapie kiedy nie było łącza radiowego dostęp do serwera HamNET odbywa się przy pomocy VPN.

W wrześniu 2014 roku doszło do współpracy moje z SP9FUT gdzie determinacja SP9FUT w robieniu testów na sprzęcie Ubiquiti i moich kolejnym prób zmian kodu w OpenWRT doprowadziły że na początku lutego 2015 udało się opublikować pierwszą wersje firmware HamNET-Mesh OpenWRT dla urządzeń Ubiquiti Nanostatno 2 i Nanostation M2. W Lutym 2015 kontaktował się SQ9MDD który zainteresował się HamNET i uruchomieniem w Warszawie lokalnej sieci HamNET. Coraz więcej kolegów zaczęło się interesować HamNET którzy zaczęli robić lokalne eksperymenty SQ9IWE, SQ9NFQ, SQ8AQX. Jak potoczy się dalsza historia HamNET PL i co będzie dalej czas swoje pokaże ...

# **Czym jest sieć HamNET ?**

*High-speed Amateur radio Multimedia NETwork* ( geneza nazwy HamNET ) jest przede wszystkim bazująca na radiu, protokole TCP/IP, o dużej szybkości sieci dla radioamatorów. Sieć HamNET jako nowoczesna, z szybkim medium oferuje wiele możliwych zastosowań:

- ❖ Transmisję danych danych APRS,
- ❖ Łącza pomiędzy przemiennikami systemu D-Star,
- ❖ Transmisję poczty elektronicznej np w systemie WinLink2000,
- ❖ Transmisję obrazów amatorskiej telewizji,
- $\div$  Transmisję głosu VOIP przez serwer "Mumble",
- ◆ Wymiane informacji w systemie "Instant messaging" (Jabber / XMPP),
- ❖ Dostęp do amatorskich witryn WWW
- ❖ dostęp przez przeglądarkę internetową do dxcluster,
- ❖ Zdalny dostęp do odbiorników SDR i radiostacji sterowanych poprzez siec,
- ❖ Zdalne sterowanie przemienników amatorskich,
- ❖ Przekazywanie obrazów kamer typu WebCAM.

Obecnie, szybkość transmisji w sieci HamNET jest pomiędzy 1Mb/s do 50 Mb/s, w zależności od zastosowanej technologii. Sieć HamNET ma jedną wspólną cechę, używa protokołu TCP/IP jako protokołu warstwy nośnej. Ponieważ podstawowy protokół jest TCP/IP wykorzystuje się tu protokół AXIP dla warstwy AX.25 więc obecna infrastruktura sieci AX.25 jest widziana w ramach HAMNET.

#### *Czym nie jest HamNET?*

HamNET nie zastępuje Internetu. HamNET nie oferuje dostępu do Internetu. HamNET jest zamkniętą siecią dla radioamatorów zapewniającą szybka komunikacje poprzez radiowe linki w oparciu o dostępną technologie. Wykorzystywane są także bramki Amprnet w celu połączenia lokalnych sieci po całym świecie dzięki temu krótkofalowcy z Polski mogą łączyć się z innym krótkofalowcami na świecie którzy mają swoje lokalne radiowe sieci podłączone do bramki Amprnet.

Sieć HamNET może być uzupełnieniem kanału łączności w sytuacjach kryzysowych w ramach współpracy z innymi jednostkami jako kanał cyfrowej łączności którego niezależna infrastruktura od istniejącej sieci Internet oparta jest o własne linki radiowe.

Zaprezentowany poniżej materiał ma na celu przybliżenie szczegółów związanych z budową sieci HamNET typu Mesh. Zapraszamy wszystkich do współpracy, którzy zainteresowani są uruchomieniem w swojej okolicy sieci HamNET lub chcą z niej korzystać. W materiale tym skorzystano z innych opracowań które zostały wymienione na końcu tego opracowania.

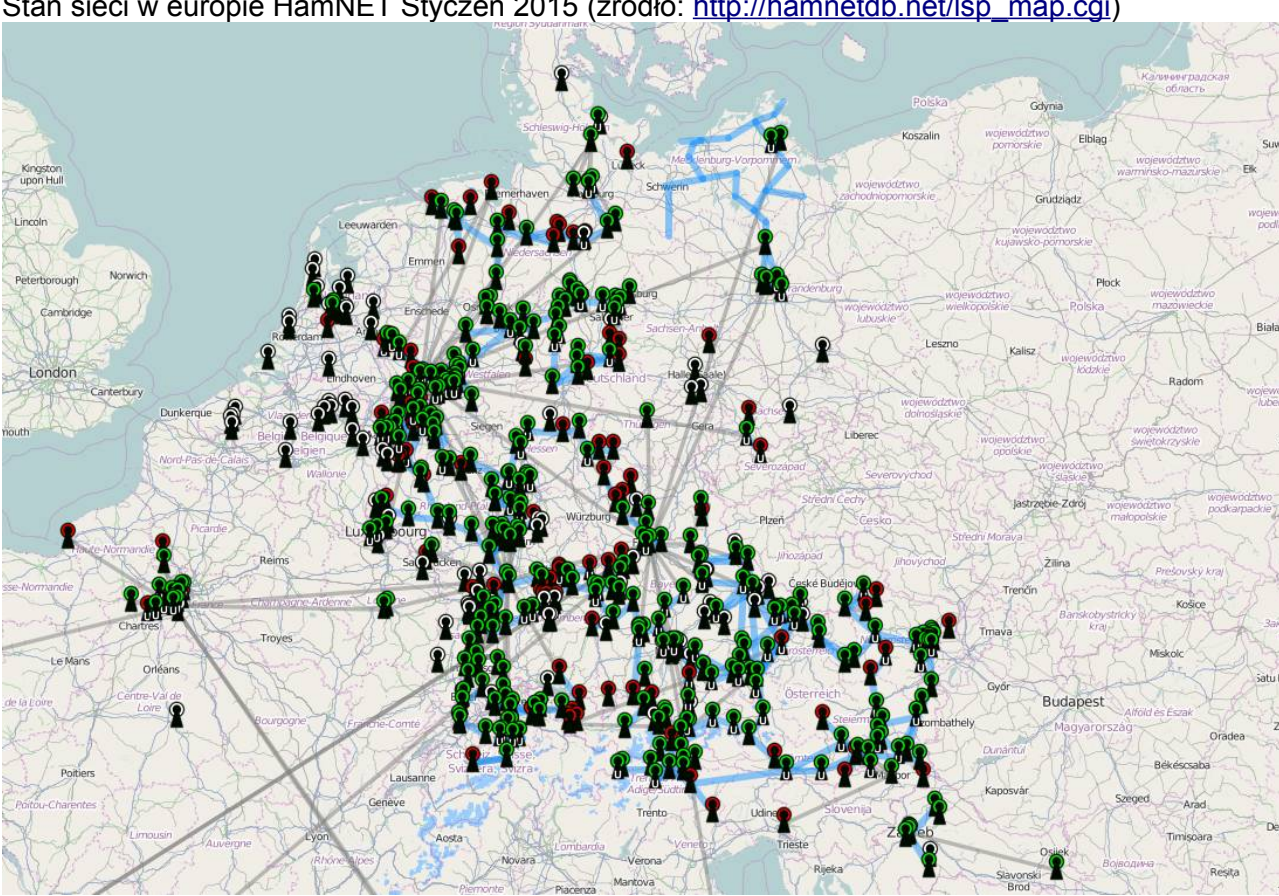

Stan sieci w europie HamNET Styczeń 2015 (źródło: http://hamnetdb.net/lsp\_map.cqi)

Stan sieci HamNET w Polsce Kwiecień 2015 (źródło: [http://hamnet.ugu.pl/map/\)](http://hamnet.ugu.pl/map/)

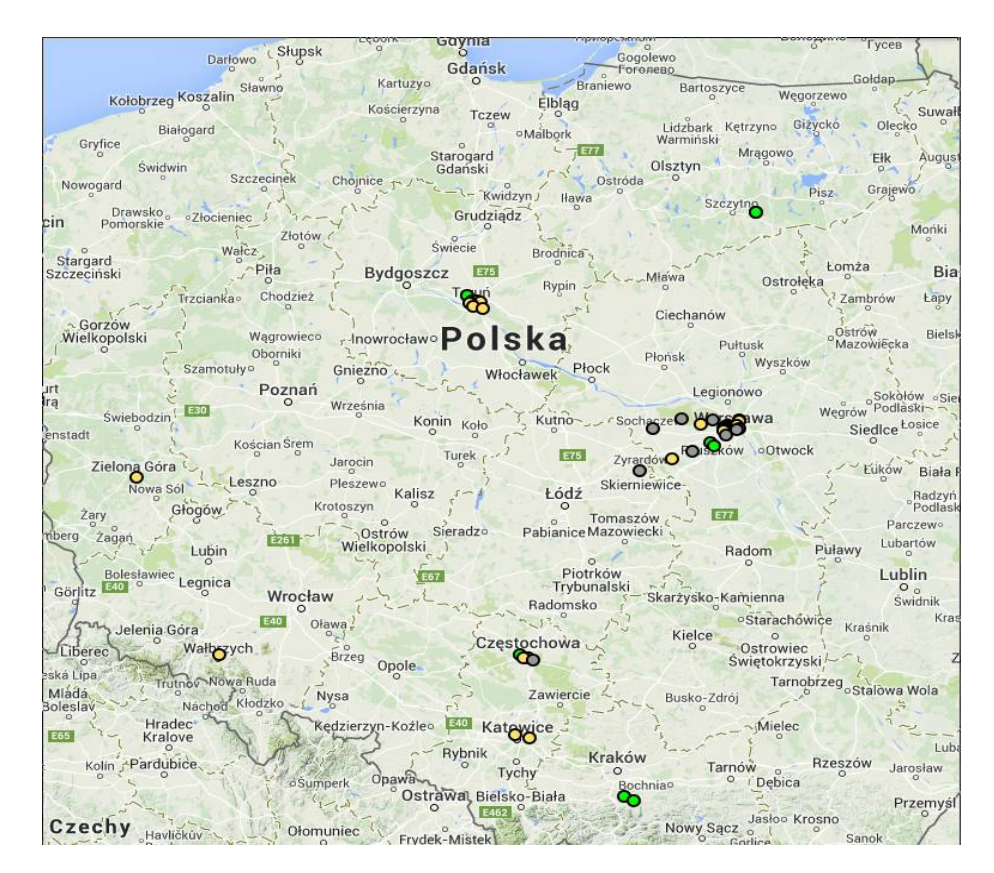

# **Sieć HamNET**

W ramach sieci HamNET można stosować różne dostępne topologie sieci WIFI zaczynając od klasycznej Punkt Dostępowy (Access Point) ↔ stacje indywidualne poprzez WDS aż do sieci typu Mesh Network. Wybór topologi lokalnej sieci zależy od lokalnych rozwiązań i decyzji lokalnego środowiska. Różne topologie mogą się z sobą łączyć na styku lokalnych sieci.

# **Czym różni się tryb WDS od sieci Mesh?**

Tryby WDS (Wireless Distribution System) oraz Mesh często uważane są za tożsame. Funkcjonalność rozwiązania WDS jest taka sama jak routera Mesh.

WDS jest jednak inicjowany przez ręczną konfigurację każdego punktu dostępowego, polegającą na tworzeniu statycznych wpisów w tablicy przekazywania pakietów. WDS nie wyznacza najlepszej ścieżki, a w przypadku niedostępnego łącza do wyznaczonego miejsca przeznaczenia, pakiety są odrzucane. Nie istnieje dynamiczna rekonfiguracja tras.

Routery Mesh natomiast automatycznie odkrywają sąsiadów i uczą się najlepszej ścieżki do każdego miejsca przeznaczenia. Jeżeli któryś z routerów nie odpowiada, pakiety przekazywane są przez nową, możliwie najlepszą trasę. Podstawową różnicą pomiędzy Mesh a WDS jest więc redundancja.

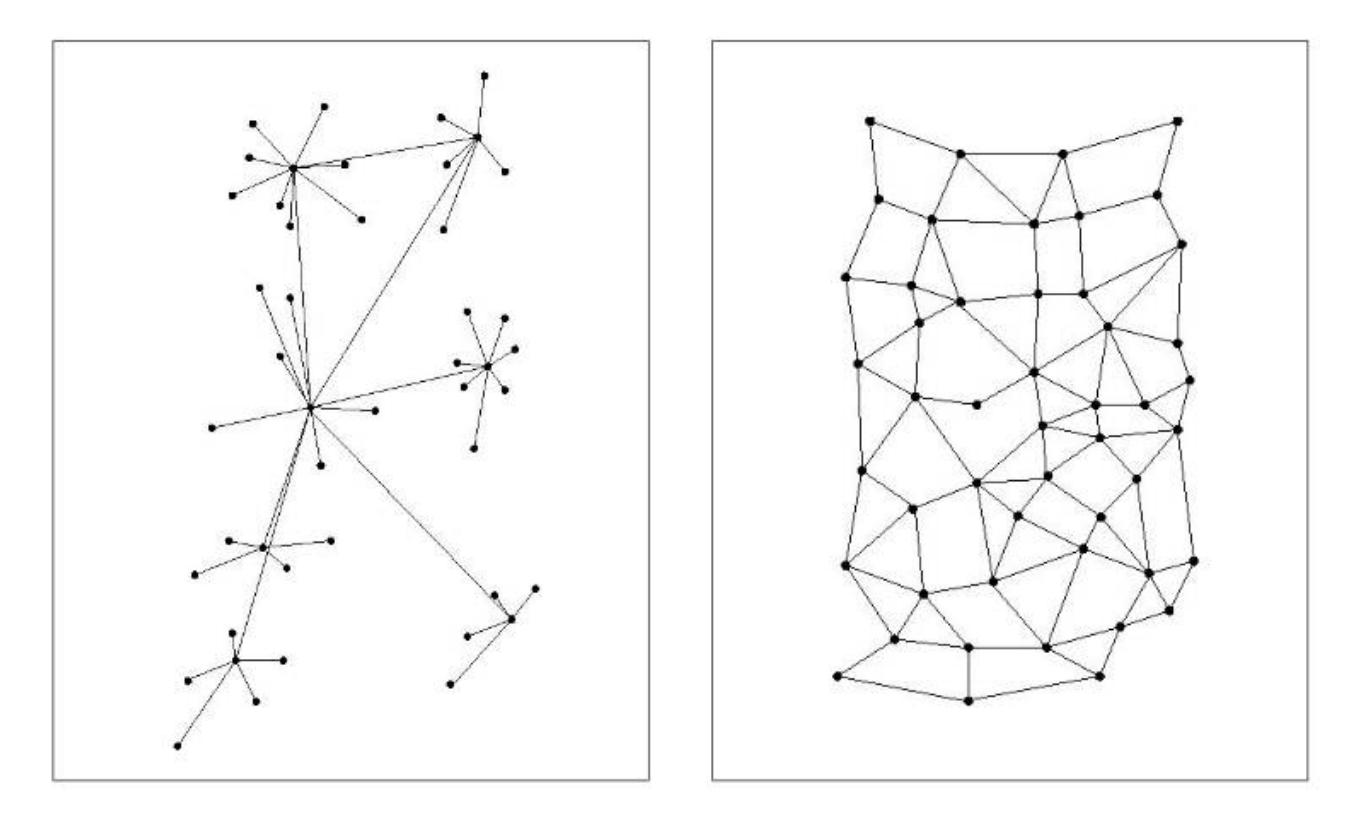

Różne struktury sieci: A - typu infrastruktura (Punkt dostępowy - Stacja), B- typu Mesh

# **Bezprzewodowa sieć HamNET typu MESH**

Bezprzewodowa sieć HamNET typu Mesh (multipoint-to-multipoint) składa się z węzłów siatki, które tworzą szkielet sieci. Węzły sieci (mesh node) są zdolne do automatycznego konfigurowania i ponownego rekonfigurowania się dynamicznie, aby utrzymać połączenia węzłów sieci. Ta ciekawa własność sieci eliminuje potrzebę zarządzania scentralizowanego. Inteligentne trasy pozwalają stacjom przekazywanie pakietów danych do innych stacji, które mogą nie być w bezpośrednim zasięgu bezprzewodowych routerów. Poniżej rysunki przestawiają przykładowa topologi sieci.

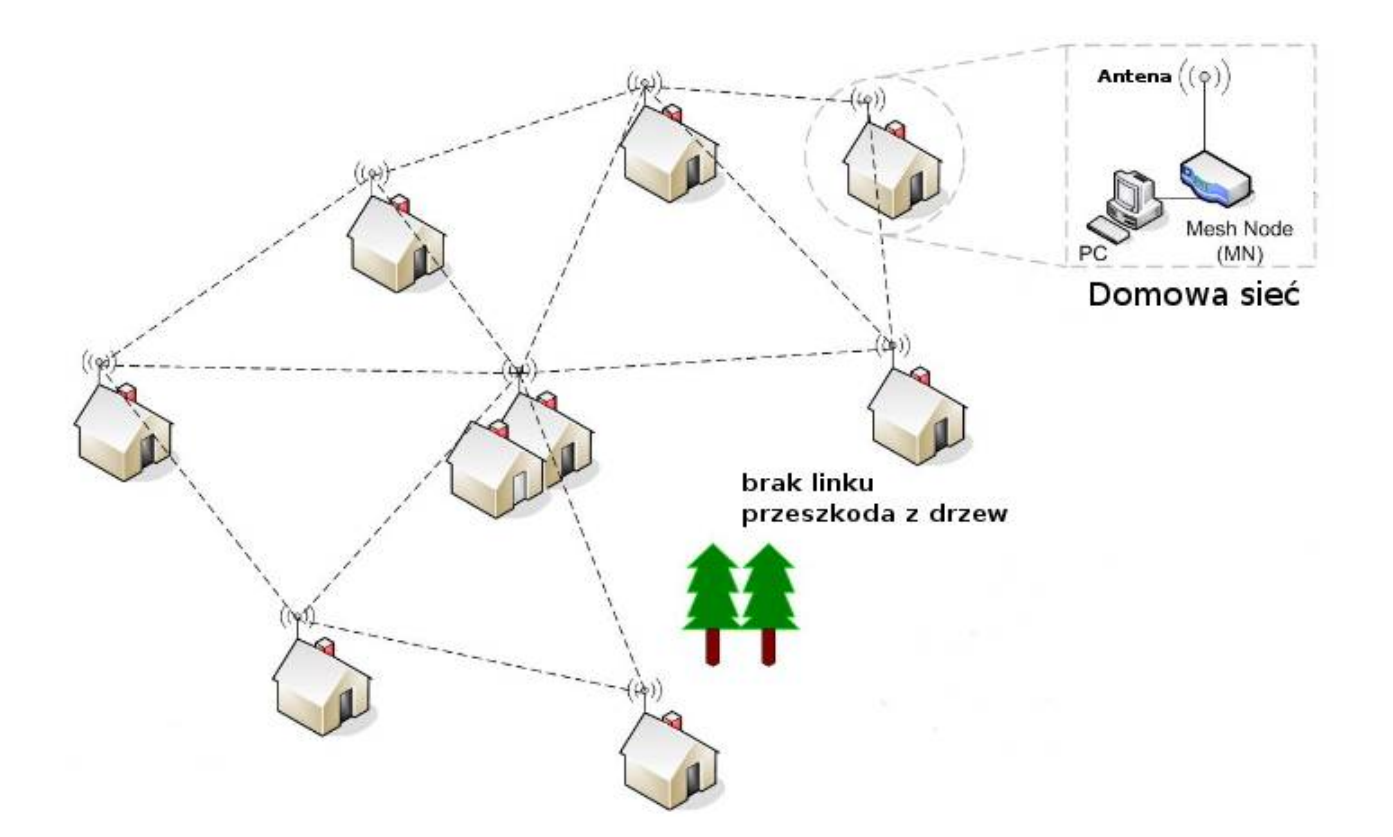

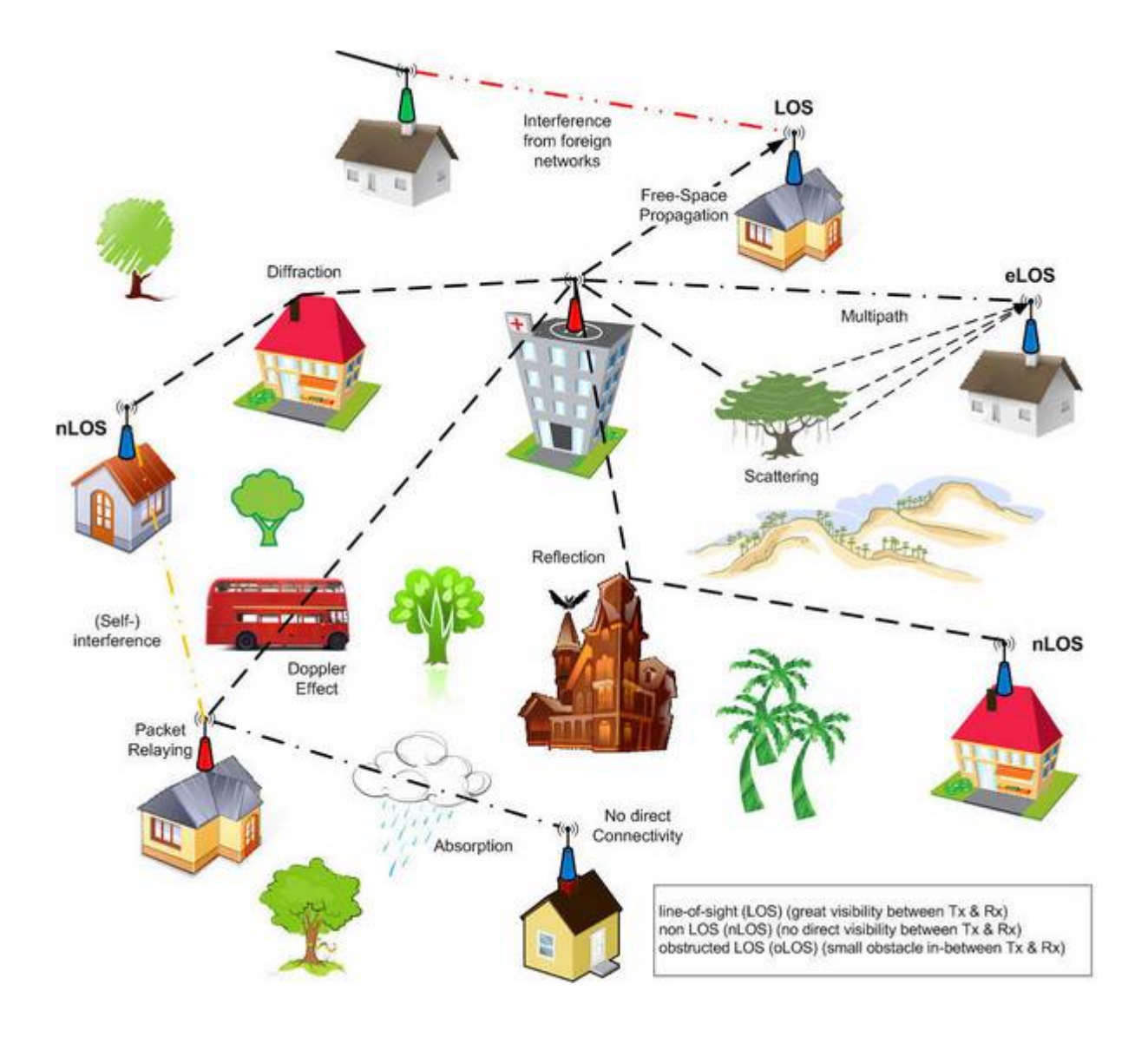

#### **Stacja Mesh Node**

Bezprzewodowa stacja mesh node / network node składa się z anteny oraz bezprzewodowego routera ustawionego w tryb AD-HOC. Mesh node powinien być na zewnątrz. Jeśli użyty bezprzewodowy router nie był przeznaczony do instalacji na zewnątrz powinien być umieszczony w wodoszczelnej obudowie na zewnątrz. Antena może być standardowa dookólna lub kierunkowa montowana na zewnątrz. Stacja mesh node komunikuje się tylko z innymi stacjami typu mesh node. Na poniższym rysunku (źródło: prezentacja by N7RXE) przykładowa topologia lokalnej sieci:

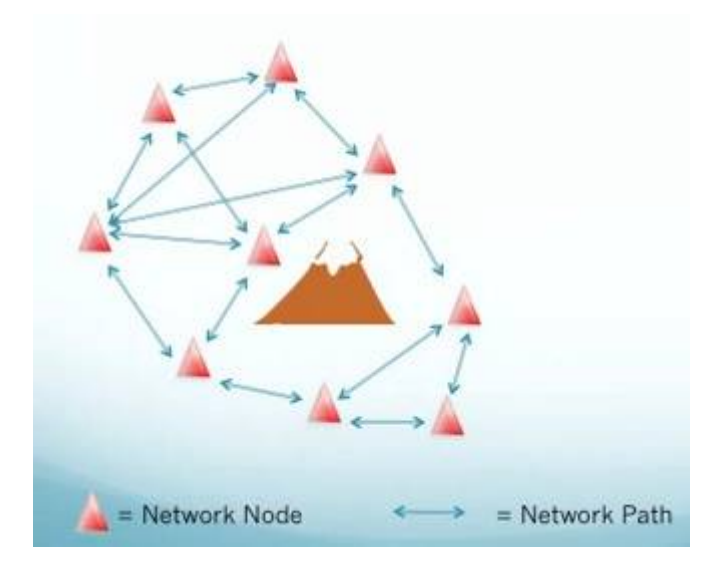

Każdy network node jest "przekaźnikiem" dla innych węzłów w sieci. Dzięki temu w sytuacji kiedy węzeł A nie ma zasięgu bezpośredniego z węzłem B bo pomiędzy nimi jest np góra, wysokie budynki itp węzły A i B mogą się połączyć między sobą różnymi ścieżkami jak to jest pokazane na rysunku poniżej:

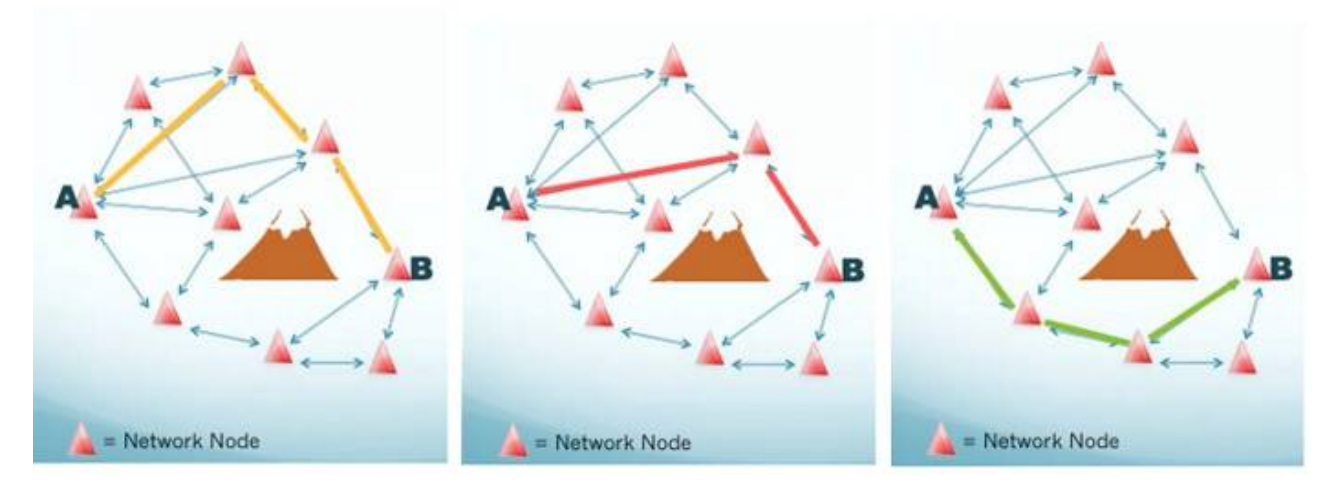

Co się dzieje kiedy pojawi się nowy węzeł w zasięgu sieci?

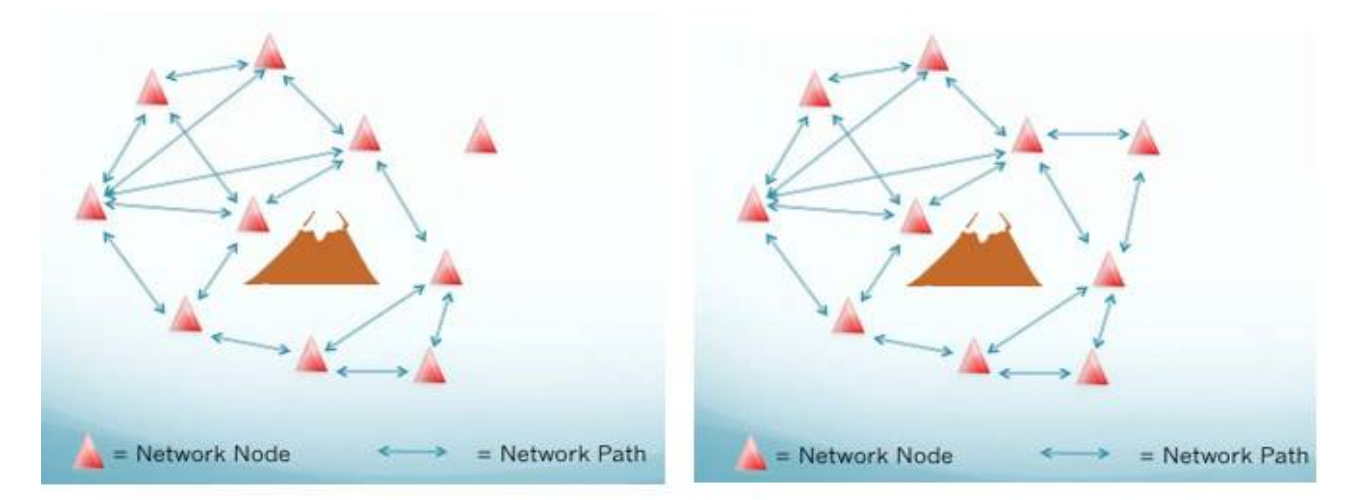

Jak widać na rysunku powyżej sieć automatycznie przekonfiguruje się i będzie możliwe łącznie się z nowym węzłem sieci a także wykorzystać go jako przekaźnik. Jak widać sieć typu HamNET Mesh jest siecią dynamiczną i pozwala łączyć się z węzłami z którymi nie ma np bezpośredniego zasięgu.

#### **Zalety sieci typu Mesh**

- ❖ Odporność na uszkodzenia. Wyłączenie węzła nie powoduje uszkodzenia sieci i braku transmisji. Jeżeli istnieje trasa alternatywna, cała sieć jest w stanie automatycznie rekonfigurować swoje połączenia.
- ❖ Brak centralizacji. Nie ma wyróżnionego hosta pełniącego rolę nadrzędną, więzły samodzielnie komunikują się między sobą wymieniając informacje.
- ❖ Samokonfigurowalowność sieci. Wystarczy włączyć urządzenie do sieci, aby router samodzielnie ustalił domyśle trasy i połączenia z punktami sąsiednimi. Nie jest wymaganie podanie adresów bramek, tabel routingu i innych parametrów.

W przypadku sieci typu Mesh nie trzeba łączyć się na duże odległości jak w przypadku innych konfiguracji sieci bezprzewodowych tylko do najbliższego sąsiada, nie są więc wymagane duże moce nadawania oraz potrzeby zastosowania anten o dużym zysku. Choć w początkowym etapie budowy takiej sieci gdzie nasycenie węzłami mesh jest małe może okazać się że anteny z dobrym zyskiem będą bardzo pomocne.

**Sieć typu mesh oprócz zalet ma też wady**. Jedną z wad jest potrzeba bezustannej wymiany informacji o strukturze sieci i połączeń. W związku z tym część pasma może być przeznaczona na potrzeby własne takiej sieci. Wydajność ta może spaść znacząco gdy w jednym segmencie sieci będzie jak podają inni od ok 150 do 200 nodów. W przypadku sieci HamNET w Polsce raczej trudno będzie osiągnąć takie nasycenie liczby stacji w jednym miejscu. Liczba skoków /hops ma wpływ na przepustowość linku między nodami.

Analizując różnice pomiędzy typami siec typu infrastruktura (AP- Station) i Mesh nie trudno zauważyć że w przypadku zastosowania technologii AP- Station w wyniku awarii, wyłączenie jednego z AP, część sieci nie będzie miała komunikacji z sobą do czasu usunięcia problemu. W przypadku sieci Mesh wyłączenie lub awaria jednego elementu sieci nie wpłynie na jej funkcjonalność i po krótkim czasie sieć sam się zrekonfiguruje i wyznaczy nowe trasy aby zapewnić komunikacje dla wszystkich dostępnych nodów w sieci. Mając to na uwadze wydaje się ze typ sieci Mesh jest idealnym rozwiązaniem dla

radioamatorów gdzie węzły/nody sieci składają się z indywidualnych stacji uruchomionych przez radioamatorów i stan ich dostępności może zmieniać się dynamicznie co w przypadku sieci typu infrastruktura wymagałoby wprowadzanie często zmian w trasowaniu sieci i przebudowy jej aby zapewnić stałą łączność wszystkich stacji w sieci lokalnej w przypadku wyłączania się stacji indywidualnych.

#### **Zasady bezprzewodowej siec HamNET Mesh**

Komunikacja między węzłami siatki odbywa się między urządzeniami typu WI-FI określanymi jako *mesh node / network node* używając standardu IEEE 802.11 a/b/g, które są podłączone do anten zewnętrznych.

Wszystkie bezprzewodowe routery mesh node są ustawione w trybie ad-hoc.

Każdy węzeł w sieci HamNET ma ten sam ESSID (nazwa np: **HamNET-2** ) i BSSID (numer). BSSID należy ustalić wspólny, aby uniknąć podziału sieci bezprzewodowej. Można przyjąć że BSSID zawiera w kodzie nazwę **HamNET** używając do tego narzędzia *call2mac***:**

BSSID 5.7 GHz HamNET-5: **A2:84:B4:B8:94:D1**

#### BSSID 2.3 GHz HamNET-2: **A2:84:B4:B8:94:D2**

Wszystkie węzły w sieci HamNET będą działać na tym samym kanale (częstotliwości) np 247: 2.632 GHz lub 254: 2.397 GHz.

W idealnym rozwiązaniu sieci HamNET typu Mesh , każdy węzeł powinien być w stanie "zobaczyć" co najmniej dwa inne węzły (mesh node). Pozwala to na zachowanie pełnej funkcjonalności sieci, w przypadku wyłącznie jednego z węzłów sieci (np z powodu awarii sprzętu lub awarii zasilania) .

Adres IP w sieci mesh powinien być unikalny aby każdy komputer w sieci mógł połączyć się z innym komputera w sieci. Adres IP otrzymasz od lokalnego koordynatora sieci.

Nazwy nodów sieci HamNET-Mesh muszą zawierać znak wywoławczy zgodnie z przydzielonym pozwoleniem z UKE oraz użytkownik sieci musi posiadać ważne pozwolenie radiowe zezwalające na prace w pasmie radioamatorskim zgodnie z obowiązującym bandplanem.

Komputer może połączyć się z siecią HamNET Mesh za pośrednictwem kabla sieciowego podłączonego do własnego bezprzewodowego mesh node. Wszystkie węzły sieci tworzą szkielet sieci HamNET.

**Włączając się do sieci HamNET z własnym routerem bezprzewodowym stajesz się automatycznie elementem struktury lokalnej sieci dlatego miło będzie jeśli swój router zostawisz włączony 24 na dobę (komputera nie musisz mieć włączonego). Dzięki temu że będziesz miał włączony router cały czas dzięki Tobie inni będą mogli korzystać z lokalnej sieci HamNET.** 

Protokół trasowania (ang. routing) sieci mesh bazuje na oprogramowaniu *OLSR* , który będzie kierować ruchem IP pomiędzy interfejsami bezprzewodowych węzłów siatki. *OLSR* uczy się potencjalnych trasy, słuchając informacji o routingu wymienianych w sieci i utrzymuje tabele routingu dynamicznego. Stosowana metoda rutingu to od węzła do węzła (hop by hop), czyli każdy element sieci używa najaktualniejszych danych by przesłać pakiety do celu. Funkcja ta zapewnia trasowaniu odporności na uszkodzenia,dostarczając alternatywną trasę, gdy jakiś węzeł jest niedostępny.

OLSR jest wysoce skalowalny. Jest używany z powodzeniem w publicznych społecznościowych bezprzewodowych sieci typu mesh z 2000 węzłów (sieć bezprzewodowa), w Atenach węzłów (~ 600), FreiFunk.net ~ 400 węzłów.

*Sąsiad* – (ang. Neighbor czyli mesh node) pojęcie określające inny węzeł sieci, do którego dane mogą być transmitowane bezpośrednio, wykorzystując dostępne medium transmisji bez pomocy innych pośrednich węzłów sieci.

*Skok* – (ang. hop) jest jedną ze stosowanych przez protokoły routingu jednostek miary odległości w celu określenia jakości drogi prowadzącej do celu. Liczbowo określa ona liczbę ruterów, lub w przypadku sieci bezprzewodowych ad-hoc węzłów sieci, przez które musi być przekazywany pakiet, aby dotarł on do żądanego urządzenia docelowego.

#### **Wykrywanie sąsiadów**

W ramach sieci typu Mesh mam dostępne wiele protokołów które pozwalają wyznaczyć najbardziej optymalną trasę pomiędzy nodami w siec. Można wymienić najbardziej popularne rozwiązania: OLSRD, B.A.T.M.A.N, BABEL, BMX6. W poniższej publikacji będą przedstawione OLSRD oraz BABEL.

Każdy węzeł sieci musi rozpoznać sąsiadów, z którymi ma dostępne połączenie dwukierunkowe. W tym celu rozgłaszane są wiadomości HELLO, zawierające informacje o wszystkich sąsiadach węzła. Pakiet HELLO zawiera listę adresów sąsiadów, do których istnieją sprawdzone połączenia dwukierunkowe i listę adresów sąsiadów słyszanych przez dany węzeł, z którymi połączenia nie zostały potwierdzone jako dwukierunkowe. Gdy inny węzeł odkryje, że został wpisany na drugą z list uznaje, że połączenie jest dwukierunkowe. Wiadomości te pozwalają węzłom sieci na zdobycie informacji o wszystkich sąsiadach w odległości do 2 skoków. Informacje te służą za punkt wyjścia w wyborze węzłów MPR. Protokół OLSR utrzymuje tablicę sąsiadów, w której przechowuje informacje o sąsiadach odległych o 1 skok od węzła, status połączenia między nimi oraz listę sąsiadów odległych o 2 skoki, do których mają dostęp poprzednio wymienione węzły. Status połączenia informuje, czy połączenie jest jedno-, dwukierunkowe czy może z węzłem MPR. Oczywiście status "połączenie z MPR" oznacza także połączenie dwukierunkowe. Każdy wpis w tablicy ma przypisany mu czas ważności, po upływie którego, połączenie zostaje uznane za nieważne, a w końcu zostaje usunięte z tablicy. Tablica ma przypisany także numer sekwencyjny, który oznacza najbardziej aktualny zbiór węzłów MPR. W momencie uaktualniania zbioru węzłów MPR lub ich wyboru numer ten jest zwiększany.

Parametry używane do określenia jakości linków w OLSR:

LQ i NLQ

- 1. Forward link **NLQ** Neighbor Link Quality, jakość linku u sąsiada, % sukces odebranych pakietów sąsiada przez mój mesh node
- 2. Feedback **LQ** Link Quality, % sukces odebranych naszych pakietów przez sąsiada

gdzie 1 oznacz 100% a 0.5 oznacz 50%.

**ETX** *Expected Transmission Count* wskazuje jak dobre jest połączenie pomiędzy dwoma nodami i jak często muszą być wysyłane pakiety aby dotrzeć do innego noda. ETX jest wyliczane wg formuły:

#### **ETX = 1/(LQ \* NLQ)**

Przejęte zostało że wartości ETX poniżej 2 jest bardzo dobre, wartości pomiędzy 2 a 4 dobre, wartość pomiędzy 4 a 10 nadal użyteczne, poniżej 10 możliwe że złe.

# **Bandplan**

#### Aktualny badplan dla pasma 2,3 GHz i 5,7 GHz źródło: http://pk-ukf.org.pl/

Aktualny bandplan I Regionu IARU z wprowadzonymi zmianami uchwalonymi na konferencji IARU w Sun City (Sierpień 2011) - wszelkie zmiany w stosunku do poprzedniego bandplanu zostały zaznaczone na czerwono.

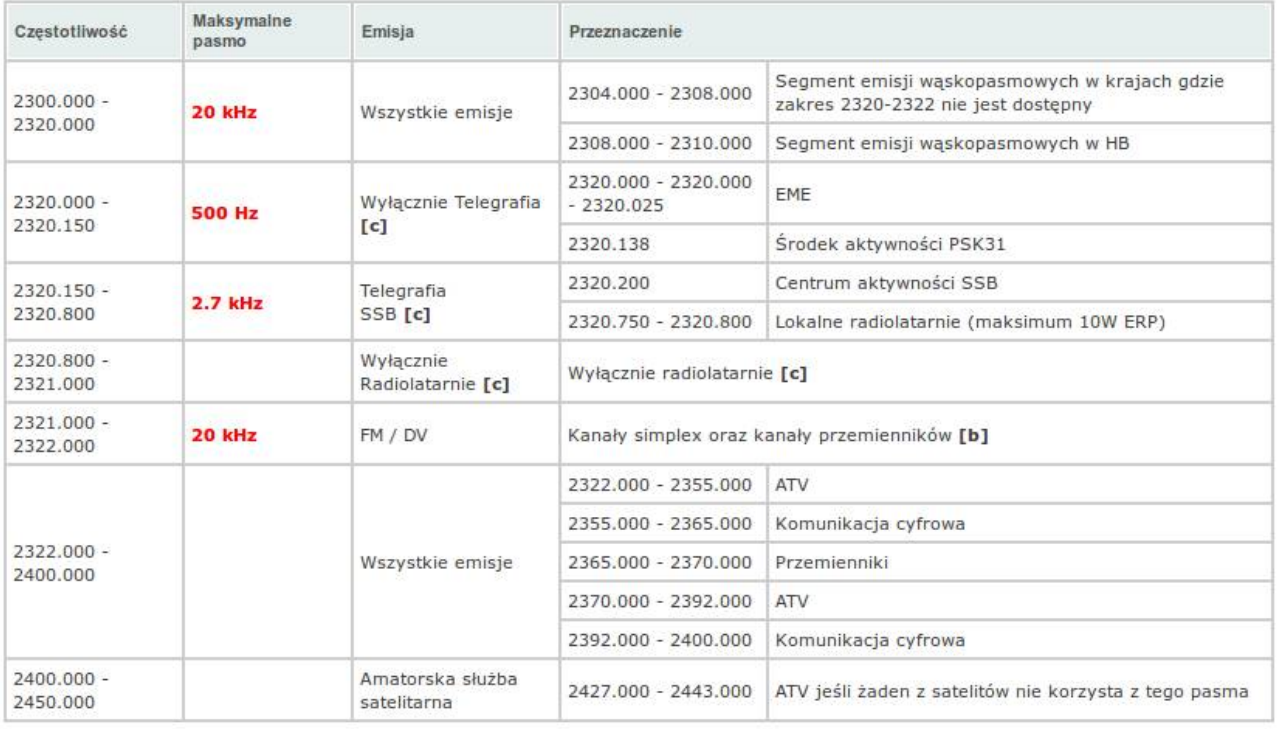

Bandplan sporządzony przez SP5QAT na podstawie VHF Managers Handbook oraz rekomendacji z konferencji I Regionu IARU w Sun City (Sierpień 2011) na podstawie VHF Handbook v. 6\_00.

Aktualny bandplan I Regionu IARU z wprowadzonymi zmianami uchwalonymi na konferencji IARU w Sun City (Sierpień 2011) - wszelkie zmiany w stosunku do poprzedniego bandplanu zostały zaznaczone na czerwono.

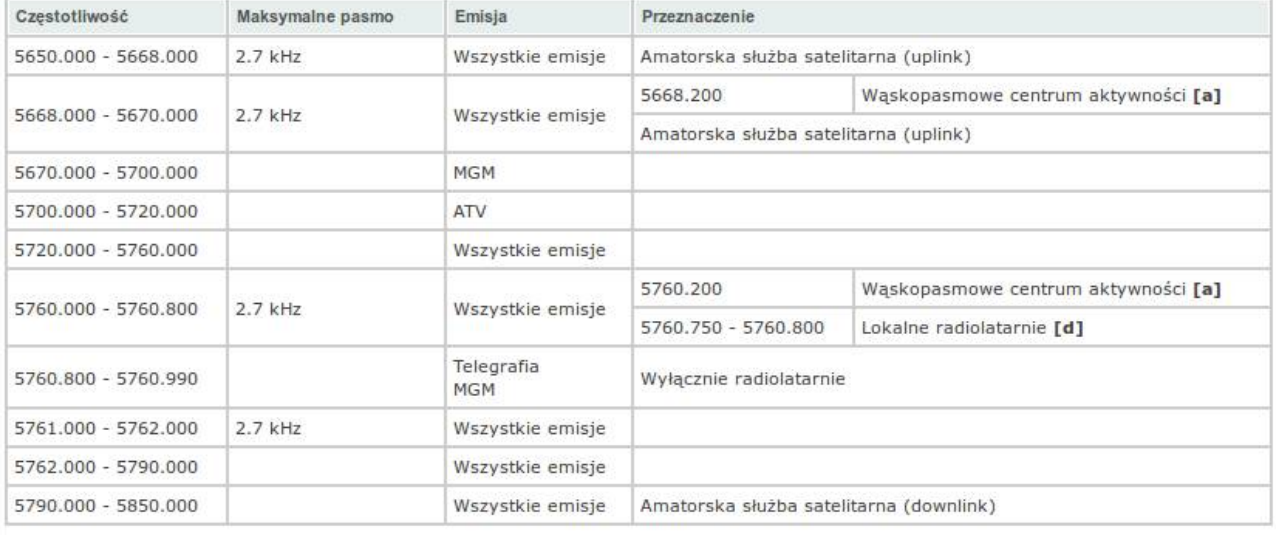

Bandplan sporządzony przez SP5QAT na podstawie VHF Managers Handbook oraz rekomendacji z konferencji I Regionu IARU w Sun City (Sierpień 2011) na podstawie VHF Handbook v. 6\_00.

Analizując powyższe tabele i przy poszanowaniu zasad Ham Spirit i Bandplanu IARU możemy pracować na:

Digital communications: 2355 - 2365 MHz & 2392 - 2400 MHz

Digital communications: 5670 - 5700 MHz

Najczęściej stosowane kanały i szerokości do pracy HamNET w Europie:

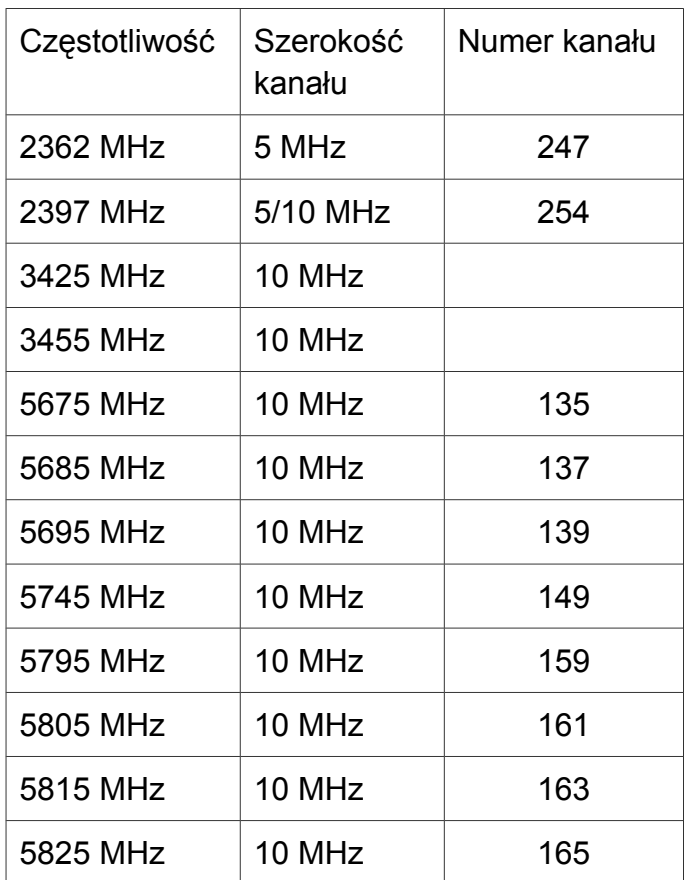

Oprócz kanałów które są w zakresie bandplanu, jeśli zastosowany sprzęt nie pozwala nam pracować na tych kanałach możemy budować lokalna sieć na kanałach dostępnych dla sieci WIFI ale z zachowaniem przepisów w pasmie 2.4 GHz

# **Jakie routery możemy użyć do HamNET ?**

Na rynku jest dostępna szeroka gama bezprzewodowych routerów od takich które stosuje się w domu do takich które montowane są na zewnątrz. Najbardziej popularne i dające możliwość pracy w ramach pasma amatorskiego po zastosowaniu odpowiedniego firmware są bezprzewodowe routery na bazie chipów radiowych ATHEROS.

Cała rodzina urządzeń firmy UBIQUITI dostępna na rynku nadaje się do zastosowań budowy sieci HamNET. Ponadto sprzęt firmy TP-Link oraz Mikrotik.

Poniżej wymieniłem najbardziej popularne i sprawdzone modele.

- ❖ NanoStation Loco M2/M5
- ❖ NanoStaion M2/M5
- ❖ Bullet (wymagana zewnętrzna antena)
- ❖ NanoBridge M2/M5
- ❖ AirGrid M2/M5
- ❖ Mikrotik RB411 (karty CM9, WMIA-166, WMIA-123)
- ❖ TP-Link (modele na bazie Atheros radio chip) WR740/WR841 itd
- ❖ Stare Nanostation 2/5 lub TP-Link WA5210G

Można wykorzystać tanie routery domowe firmy TP-Link np. WR740 lub WR841 w cenie (25-60 zl) które pracują na chipach radiowych Atheros. Wgrywając do nich zmodyfikowany OpenWRT by SP2ONG i włożeniu ich w wodoszczelne obudowę i podłączeniu zewnętrznej anteny mogą dobrze współpracować z węzłami mesh które chodzą na sprzęcie firmy Ubiquiti na 2.3 GHz i z szerokością kanału 5/10 MHz. Ciekawymi modelami są WDR3500/3600 które są 2 pasmowe na 2.3 GHz i 5.7 GHz i można je wykorzystać do jednoczesnej pracy na 2.3 GHz i na 5.7 GHz. Można także wykorzystać routery Mikrotik RB411 (moc ok 100mW) po wgraniu do nich firmware HamNET (patrz na koncu opis jak to zrobic).

#### **Adapter POE (Power-over-Ethernet)**

Adapter Power over Ethernet (PoE) umożliwia zasilanie urządzeń pracujących na zewnątrz za pomocą skrętki 4-parowej (np. UTP). Routery przystosowane do pracy na zewnątrz mają zintegrowany zasilacz z POE. Urządzenie do pracy wewnątrz umieszczony w hermetycznej obudowie przy antenie (w celu zmniejszenia strat na przewodzie antenowym) możemy zasilać za pomocą skrętki stosując passive POE taki jak na przedstawionym poniżej rysunku.

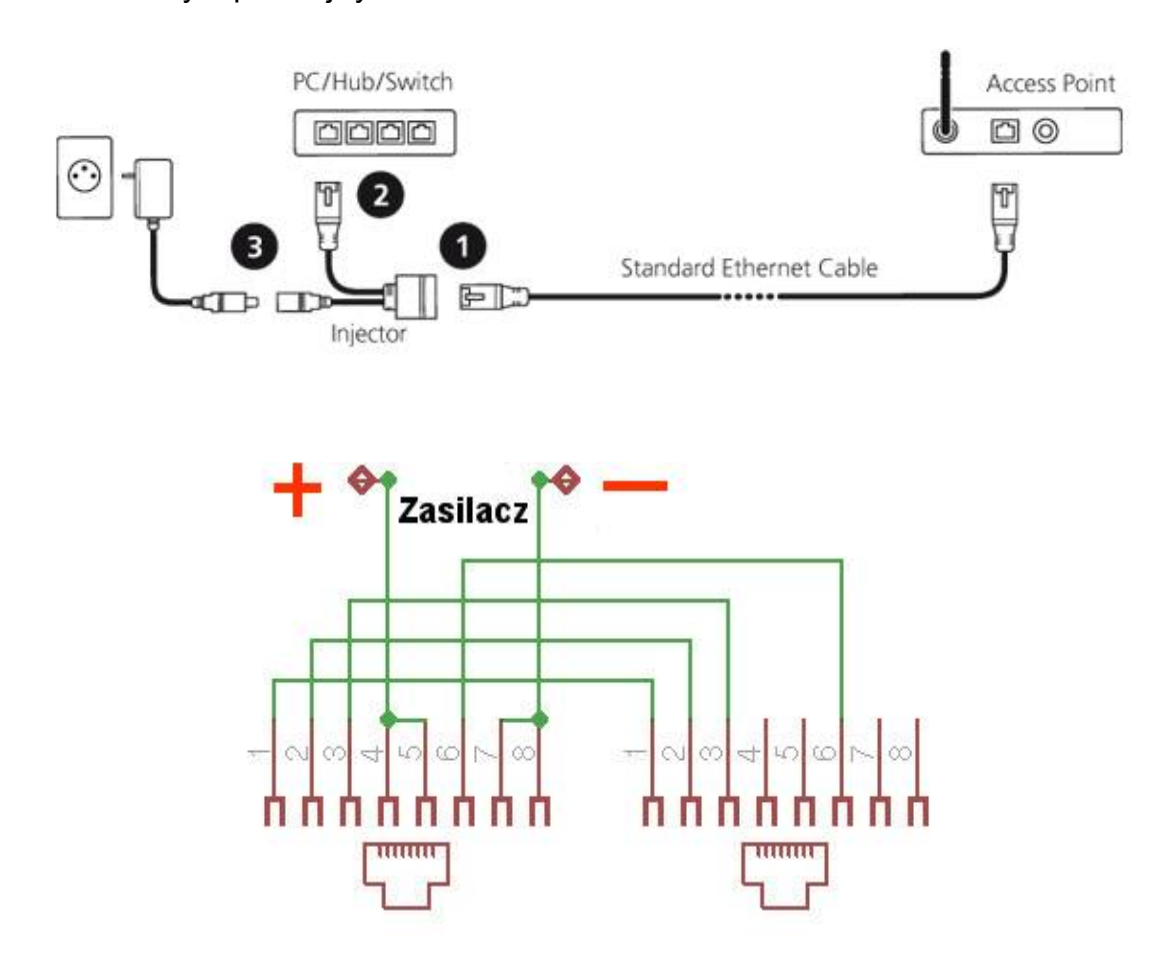

Warto zwrócić uwagę na jakość zasilaczy stosowanych do routerów. Często są to proste impulsowe zasilacze i podłączone do nich skrętka poprzez którą dostarczamy zasilanie może być "anteną nadawczą" (szczególnie kiedy nie używamy skrętki ekranowanej) poprzez którą promieniuje śmietnik z zasilaczy impulsowych. Wiec warto zastosować własny nieimpulsowy zasilacz oraz skrętkę ekranowana. Dzięki temu zabezpieczymy się przez nie niepożądanymi efektami jakie pojawić się mogą nam na naszych odbiornikach krótkofalarskich.

#### **Prawidłowa instalacja antyprzepięciowa**

Urządzenia typu outdoor, z racji swojego przeznaczenia, pracują w warunkach zewnętrznych. Wskutek tego są znacznie bardziej narażone na uszkodzenia

spowodowane przepięciami. Ubiquiti Networks fabrycznie wyposaża urządzenia w zabezpieczenie przepięciowe. Zabezpieczenie to wymaga odpowiedniej instalacji okablowania by mogło skutecznie chronić porty Ethernet, sekcję zasilania i tor radiowy przed przepięciami.

Prawidłowo wykonana instalacja wymaga:

- ekranowanej skrętki zakończonej wtykami RJ-45 do tego rodzaju skrętki
- zasilacza PoE z uziemieniem
- instalacji elektrycznej 230V z uziemieniem

Skrętka ekranowana podobna jest do nieekranowanej jednak wyposażona jest w współosiowe ekranowanie w postaci folii - kabel FTP (ang. Foil Twisted Pair) lub plecionego oplotu - kabel STP (ang. Shielded Twisted Pair). Skrętka ekranowana wymaga elektrycznego połączenia z chronionym urządzeniem i uziemionym zasilaczem. W tym celu kabel należy zakończyć wtykami RJ-45 przeznaczonymi do kabla ekranowanego. Od dłuższego czasu urządzenia Ubiquiti Networks dostarcza urządzenia wraz z zasilaczem PoE z uziemieniem. Jeżeli jednak posiadamy urządzenie podłączone do zasilacza bez uziemienia należy go wymienić na wersję z uziemieniem. W przeciwnym razie nie zapewnimy ochrony przepięciowej. Ostatnim elementem koniecznym do prawidłowej ochrony jest prawidłowo wykonana instalacja elektryczna 230V. Gniazdo zasilania musi posiadać podłączone uziemienie.

Jeżeli nie dysponujemy odpowiednią instalacją elektryczną to tymczasowo można podłączyć ekran skrętki do uziemionego masztu. Należy pamiętać ze nieuziemiony kabel ekranowany nie spełnia swojej roli. Co gorsza, nieuziemiona skrętka działa jak antena wprowadzając zakłócenia do transmisji Ethernet.

# **Anteny**

Wiele bezprzewodowych routerów jest wyposażone w własne anteny np grupa urządzeń typu Ubiquiti Nanostatnio M2/M5 czy np Airgrid itp. Ale często można do nich podłączyć własne anteny zewnętrzne lub bez nich nie obejdzie się np Ubiquiti Bullet. Wiele osób używa bezprzewodowych routery do zastosowań domowych wkładając w obudowy wodoszczelne i podłączają anteny zewnętrzne.

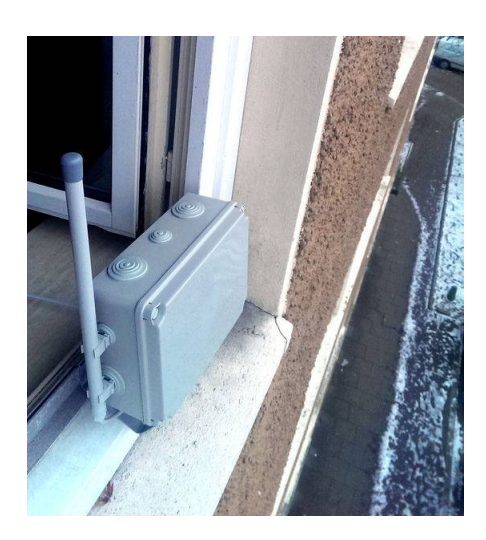

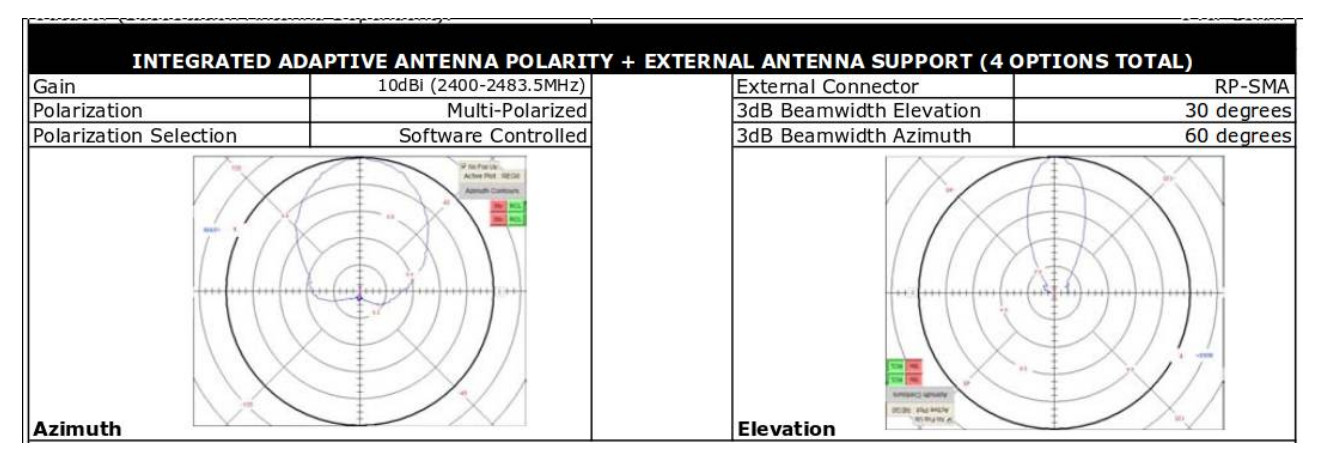

Dane katalogowe charakterystyki promieniowania anteny wbudowanej w Nanostation 2

Poniżej prezentacja popularnych anten stosowanych na pasmach 2.4 i 5.7 Ghz.

# **Antena typu Yagi**

Popularne anteny kierunkowe, które mogą być montowane w polaryzacji poziomej lub pionowej. Anteny można wykonać samemu.

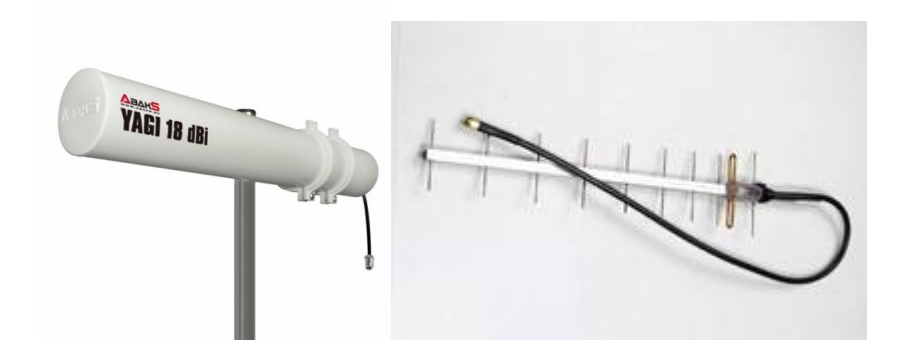

Zaletą tej anteny to kąt promieniowania który jest na tyle duży że ustawienia anteny nie musi być tak dokładny jak np anten parabolicznych. Charakterystyka promieniowania anteny:

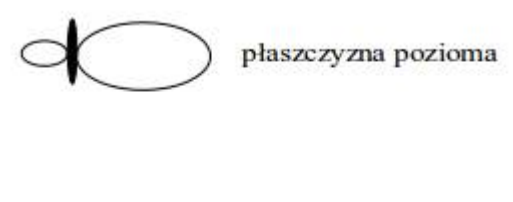

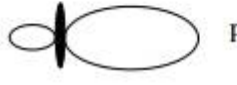

płaszczyzna pionowa

Ciekawa odmianą anteny kierunkowej której rozmiary są zdecydowanie krótsze przy tym samym zysku co yagi to antena "krążkowa" wg HB9SSH. Więcej o tej antenie znajdziecie pod adresem:<http://www.dj6ep.de/HB9SSH/13cm.pdf>

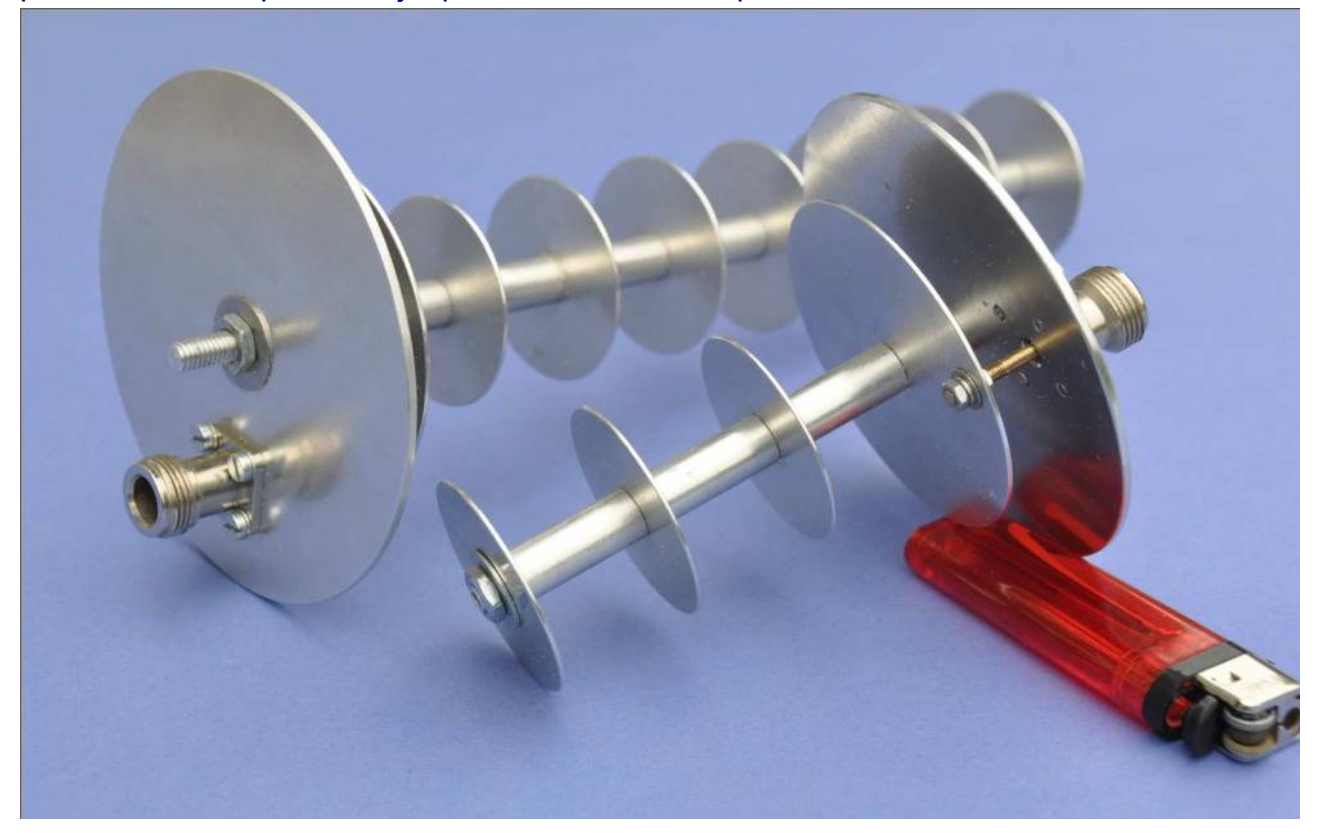

#### **Anteny panelowe**

Popularne anteny które są dostępne w wykonaniu od 8 do 18 dBi.

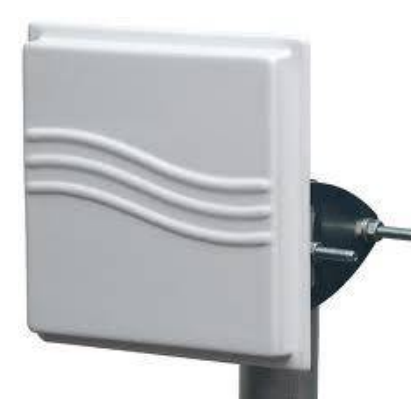

Anteny panelowe mają kąt połowy mocy w poziomie węższy niż sektorowe, ale za to szerszy w pionie. Charakterystyka promieniowania anteny:

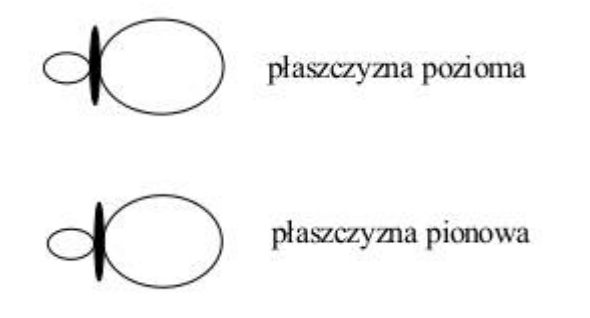

# **Antena paraboliczna i gridowe**

Posiada największy zysk i kierunkowość. Takie anteny są stosowane do połączeń punktpunkt (czyli do tworzenia linków radiowych).

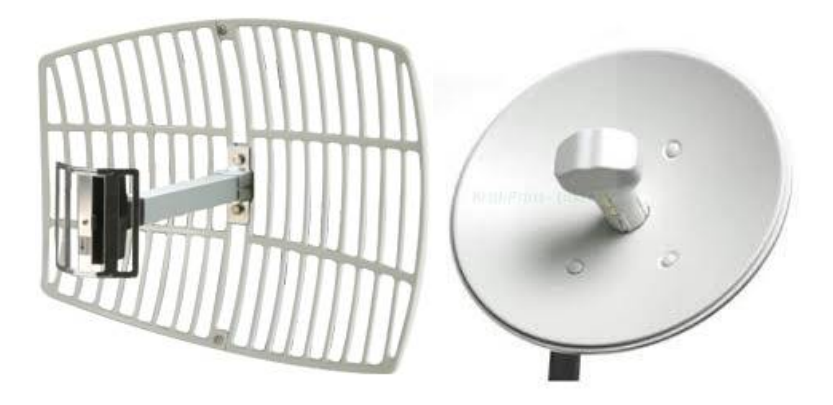

Charakterystyka promieniowania anten

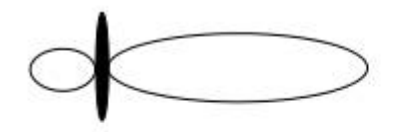

płaszczyzna pozioma

płaszczyzna pionowa

# **Anteny sektorowe**

Antena sektorowa to antena o szerokim kącie połowy mocy w poziomie i bardzo wąskim w pionie. Często anteny te pracują w zestawach po kilka anten połączonych tak by w sumie dawały kołową charakterystykę promieniowania.

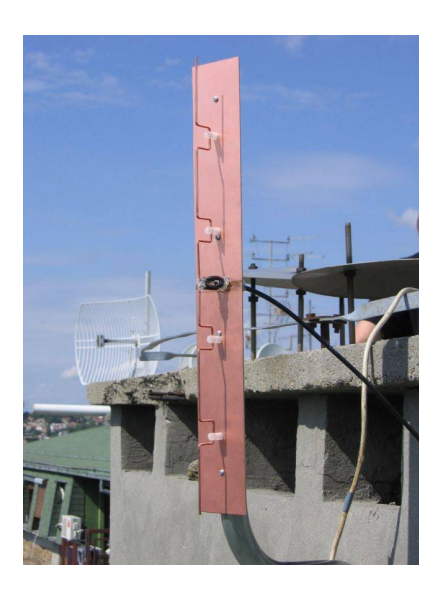

Zazwyczaj kąt połowy mocy w poziome wynosi 45, 60, 90, 120 a czasem 180 stopni. W pionie typowo 4-10 stopni.

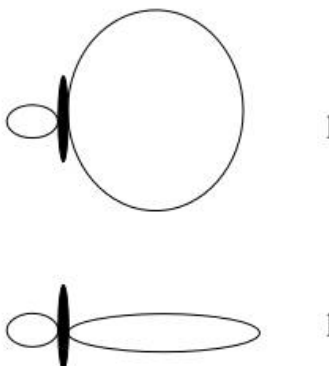

płaszczyzna pozioma

płaszczyzna pionowa

Antena ciekawa w konstrukcji w wykonaniu własnym i dobrze opisana przez YU1AW na stronie:

http://www.gsl.net/yu1aw/ANT\_VHF/Amos\_Ant/amos\_antennas.htm

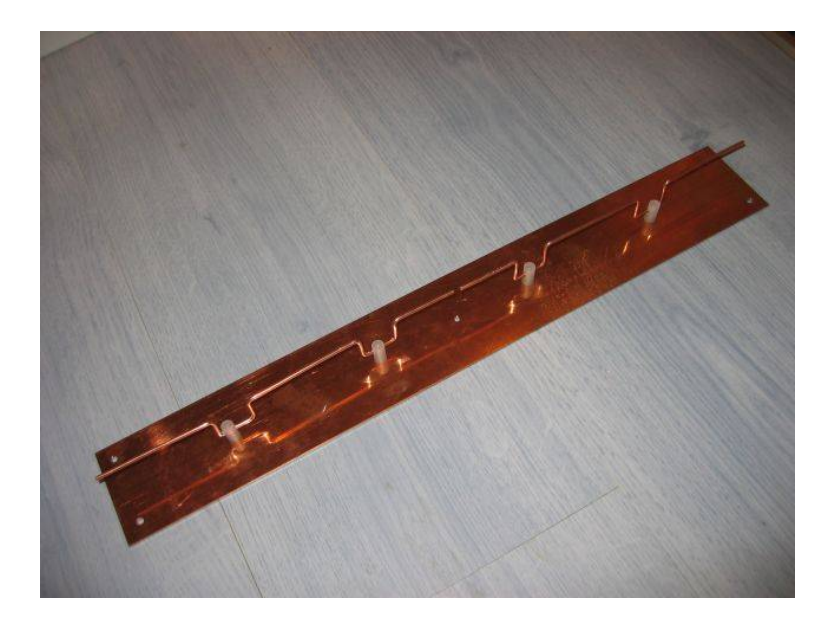

#### **Anteny dookólne**

Anteny dookolne są często stosowane w domowych routerach bezprzewodowych oraz na zewnątrz w przypadku punktów dostępowych. W sieci HamNET w większości wypadków nie są stosowane.

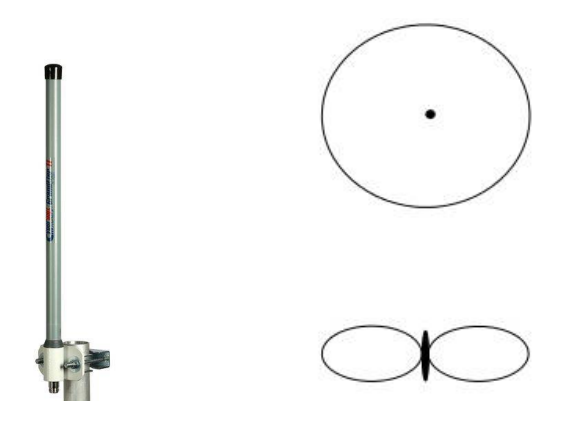

Charakterystyka promieniowania

Anteny posiadające w poziomie szerokość wiązki równą 360 stopni. W poziomie zaś kąt połowy mocy zwykle nie przekracza 15 stopni.

Wiele osób sugeruje aby kabel skrętkę wkładać w koszulkę karbowaną aby nie był narażony na działania promieni UV jeśli używamy zwykłego kabale skrętki. Jak widać na załączony zdjęciu po dłuższym czasie osłona kabla skrętki niszczy się i pęka. Jeśli możemy używajmy kabli w osłonach anit-UV lub nawet żelowe. Warto kable zarabiać wtyczkami RJ45 ekranowanymi.

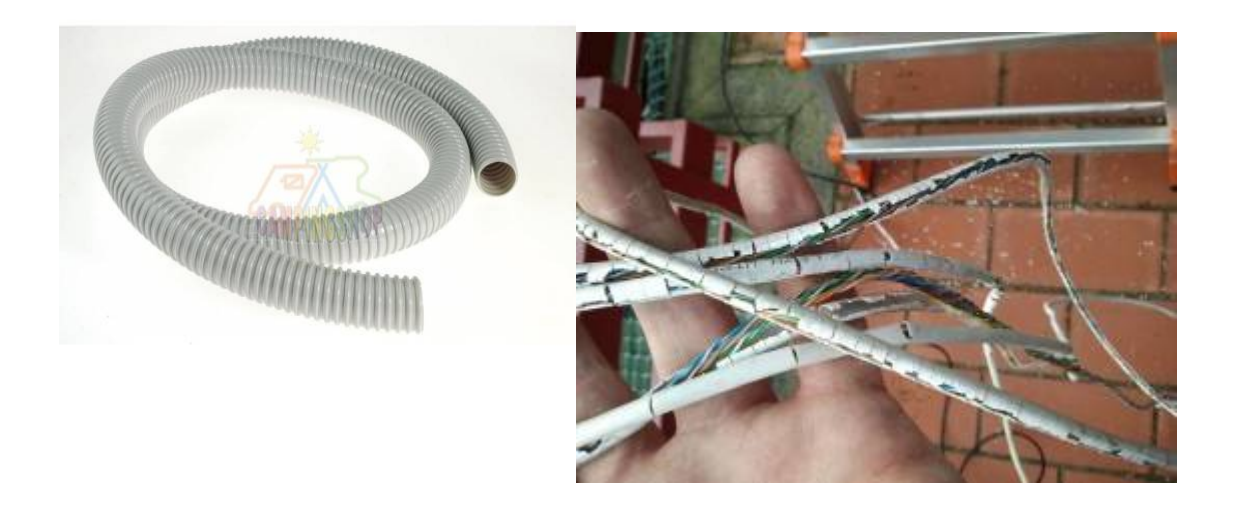

Ciekawy pomysł przedstawił SP9FUT wykorzystanie foremki do pieczenia ciast jako osłony dla NS2 itp. Poprawi to na pewno warunki antenowe wbudowanej anteny panelowej oraz ekran dla routera a koszt modernizacji jest nieduży.

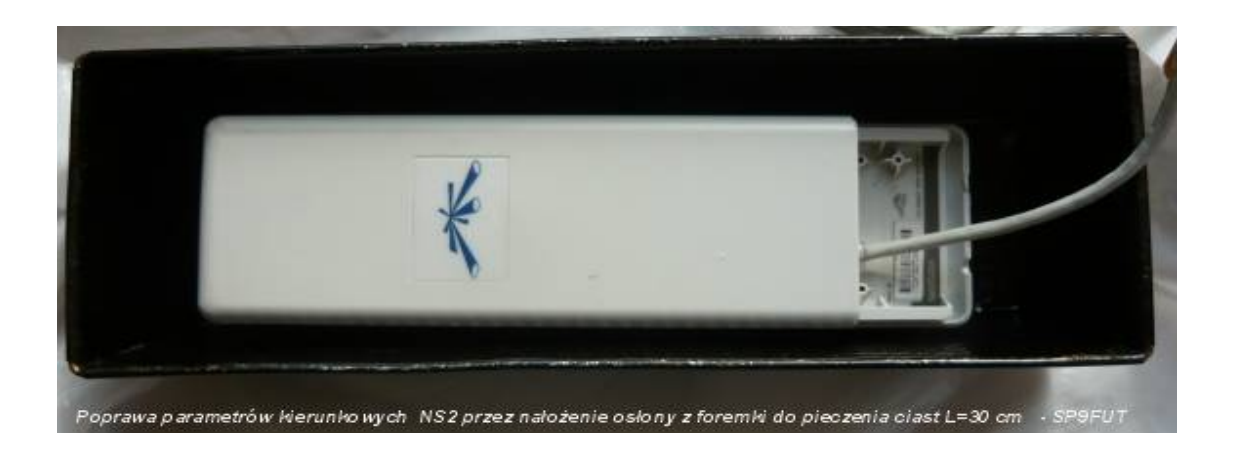

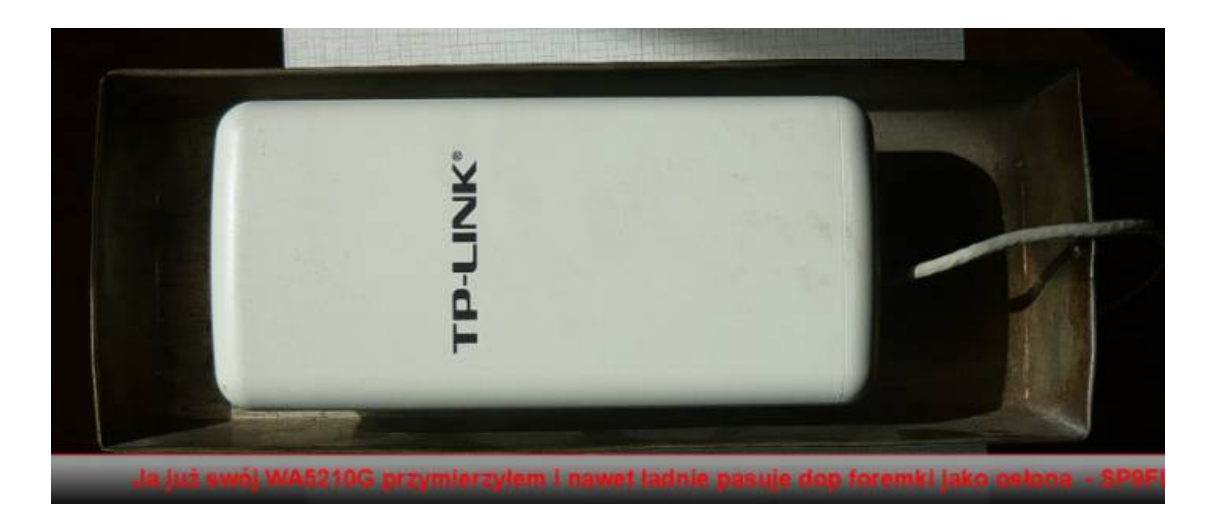

#### **Oprogramowanie do routerów bezprzewodowych**

W zależności od przejętej topologi lokalnej sieci możemy użyć różnego firmware w routerach WIFI.

**W przypadku topologi Access Point ↔ Station znanej w szerokim zastosowaniu domowym możemy wykorzystać orginalne firmware na sprzęcie Ubiquiti lub Mikrotik. Jak skonfigurować i używać w takiej topologi sieci odsyłam do opracowania OE1KDA "Poradnik Hamnetu" wydanej w 2015 roku.**

W przypadku kiedy chcemy zastosować technologie Mesh Network musimy wgrać alternatywne oprogramowanie do routera na bazie OpenWRT. Wersja HamNET by SP2ONG pozwala pracować na częstotliwościach zgodnie z bandplanem na 2.3 GHz i 5.7 GHz oraz na typowych kanałach WIFI w tych pasmach i konfigurować sieci typu Mesh Network. Poniżej przedstawiony będzie pis zastosowanie routerów do pracy w sieci Mesh network.

#### **Wgrywanie firmware na sprzęt UBIQUITI, TP-Link lub Miktorik znajdziecie w osobnych rozdziałach na końcu tego opracowania.**

Zanim przystąpisz do konfiguracji swojego routera będziesz musiał zebrać kilka niezbędnych informacji.

**Nazwa node**: Dla stacji indywidualnych więc nazwa noda będzie SP2ABC , SQ9ART itd. Kolejne nody uruchamiane pod własnym znakiem które są np. tylko jako router dla linków mogą mieć nazwy: SP2ABC-lnk1, SP2ABC-lnk2, SP2ABC-lnk3 itd. HamnET Node z stacja pogody: SP2ABC-WX, HamNET Node z Webcamer: SP2ABC-webcam Inna propozycja to nazwy w formie np. SP2ABC (pierwszy nod z SSID 0 wiec nia podajemy) i nazwę będzie pełna hosta będzie sp2abc.ampr.org. Jeśli chcemy uruchomić kolejne nody kontrolowane przez nas używamy kolejnych SSID: SP2ABC-1, SP2ABC-2, SP2ABC-3 tak aż do 15.

Musimy pamiętać ze nasza nazwę pełna hosta jeśli już będziemy częścią sieci AMPRNET musimy zarejestrować na głównym serwerze ampr.org aby np kolega w DL czy w innym miejscu w PL mógł np w swojej przeglądarce napisać: [http://sp2abc.amp.org](http://sp2abc.amp.org/) i połączy się bez konieczności znania IP adresu bo po to jest właśnie nasz główny DNS serwer ampr.org.

**QRA Locator:** określ w jakim lokatorze będzie uruchomiony Twój router np JO93HA itp

**Współrzędne**: określ przy pomocy<https://www.google.pl/maps>w miarę dokładne położenie Twojego routera. Współrzędne muszą być w formacie np:

#### lat: 53.013754 lon: 18.597901

**Adres IP** tę informacje dostaniesz od lokalnego koordynatora sieci HamNET.

Po wgraniu firmware odczekać aż NS2 przeładuje się może to potrwać do 5 min. Przestawić kartę sieciowa PC w tryb pobierania automatycznego adresu i kiedy NS2 przeładuje nasz PC otrzyma IP adres 172.16.1.x gdzie x może byc np 100. następnie w terminalu należy połączyć się z NS2 poleceniem

#### **telnet 172.16.1.1**

Po zalogowaniu ustawić hasło dla użytkownika 'root' poleceniem:

#### **passwd**

po wpisaniu tego polecenia pojawi się:

#### *Changing password for root*

*New password:* ← wpisać hasło i zatwierdzić klawiszem ENTER (hasło nie jest wyświetlane podczas pisania)

następnie pojawi się prośba o powtórzenie hasła:

*Retype password:* ← wpisać hasło i zatwierdzić klawiszem ENTER (hasło nie jest wyświetlane podczas pisania)

Jesli hasło zgadza się pojawi się komunikat:

#### *Password for root changed by root*

od tego momenty do systemu można dostać się z zewnątrz poprzez SSH np

wykorzystując do tego program który się nazywa: **PuTTY**.

Po ustawieniu hasła dla root należy skonfigurować NS2 do pracy HamNET Mesh pisząc w konsoli polecenie np. dla pasma 2.3 GHz:

#### **hamnet SP2ABC 44.128.1.1 JO93HA**

gdzie zamiast SP2ABC wpisujesz swój znak (kolejne wezly można nazywać np SP2ABC-L1, SP2ABC-L2 itd)

zamiast 44.128.1.1 podać przydzielony przez koordynatora lokalnej sieci Twój IP adres oraz własny QRA lokator.

Po przeładowaniu routera HamNET i ustawienia karty sieciowej komputera w tryb automatycznego pobierania adresu (DHCP) z routera do którego podłączony jest nasz komputer napisz w przeglądarce stron WWW wpisać adres:

#### **http://172.16.1.1:8080**

dostaniesz się do strony z statusem routera na bazie OLSRD:

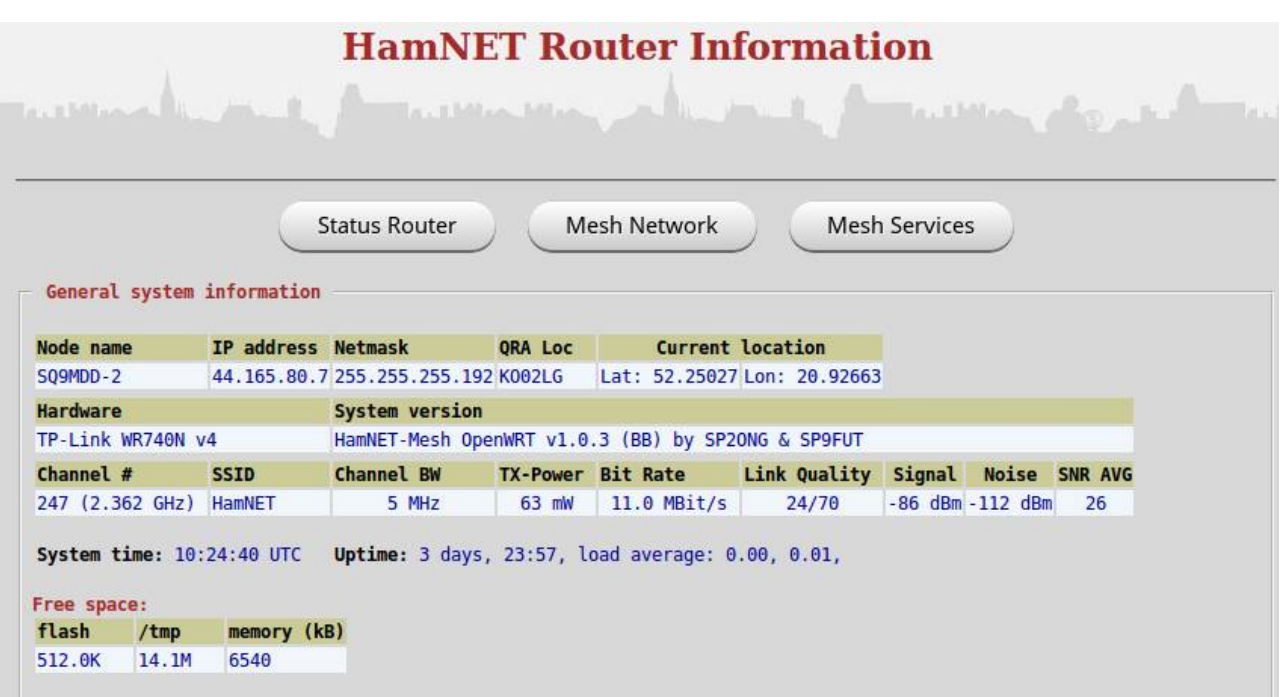

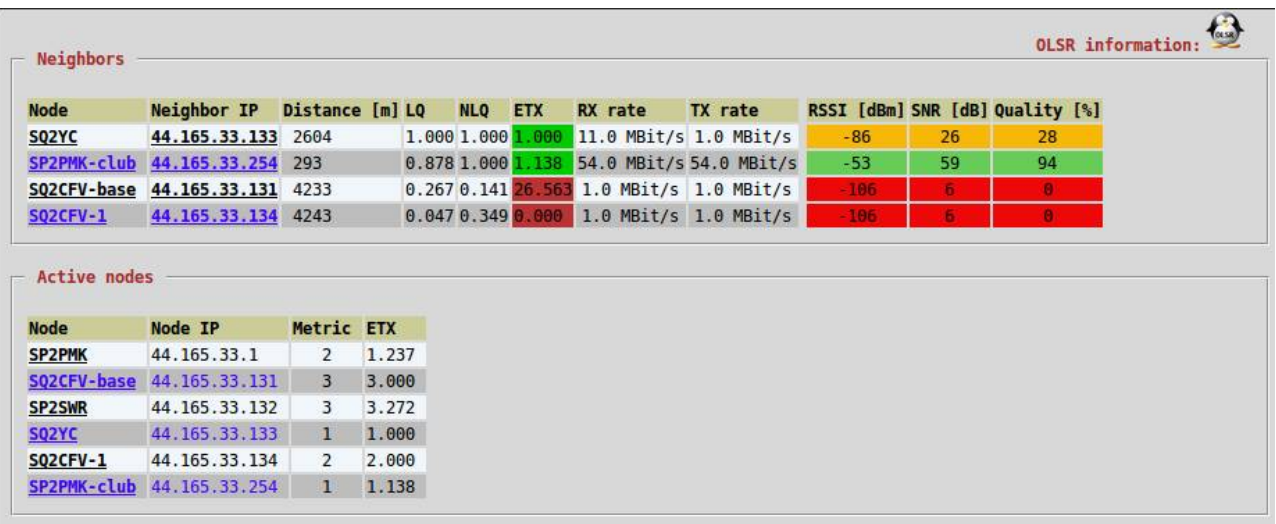

Pliki tekstowe konfiguracyjne możesz edytować na swoim PC wcześniej pobierając je na swojego PC przy pomocy program *WinSCP* (logować się jako użytkownik 'root' oraz hasło jakie ustawiłeś podczas konfiguracji oraz **trybu SCP**).

Jeśli urządzenie ma być używane na pasmie 5.7 GHz należy użyć komendy do konfiguracji:

#### **hamnet5 SP2ABC 44.128.1.1 JO93HA**

gdzie domyślnie ustawione jest kanał pracy 135 (5.675 GHz).

Aby zmienić kanał pracy należy użyć następujące polecenia w konsoli routera:

**uci set wireless.@wifi-device[0].channel=xxx** (gdzie xxx numer kanału - patrz rozdział o *Bandplanie* )

**uci commit wireless**

**wifi**

# **Aktualizacja firmware**

Aktualizacja firmware dla urządzenie typu NS2/NS5/WA5210G polega wgraniu poprzez oprogramowanie tftpd.

Poniżej opis jak zrobić aktualizacje firmware na urządzeniach typu Ubiquiti seria Mx oraz TP-Link (uwaga poniższa metoda nie zadziała na NS2 / NS5)

1. ściągnij obraz na dysk (ten z **sysupgrade** w nazwie), zapisz na dysk pod nazwą a.bin. Jeżeli używasz windows upewnij się że obraz nazywa się a.bin a nie a.bin.bin (windows domyślnie ukrywa rozszerzenia plików).

- 2. Przy pomocy programu WinSCP przekopiuj plik a.bin do routera w katalog /tmp/
- 3. zaloguj się przez ssh do routera przy pomocy program putty, ip: 172.16.1.1, użytkownik root, hasło takie jak ustawiłeś)

4. napisz polecenie

sysupgrade -n /tmp/a.bin

Po wykonaniu aktualizacji należy zalogować się poprzez telnet na router i ponownie go skonfigurować.Jesli chcemy zachowac konfiguracje biezaca to aktualizacje wykonujemy:

sysupgrade /tmp/a.bin

# **Kilka użytecznych komend w HamNET OpenWRT**

Generalnie nie będziesz potrzebował używać konsoli pod OpenWRT poza pierwszą konfiguracia ale jeśli chciałbyś coś pozmieniać w plikach konfiguracyjnych sprawdzić ustawienia poniżej parę użytecznych komend.

Jesśli chcesz zmienić całą konfiguracje systemu możesz ponownie wywołać skrypt '*hamnet*' dla 2 GHz lub '*hamnet5*' dla 5 GHz.

#### *Zmiana tylko nazwy Node:*

*changename Nowa\_nazwa\_Noda* np. *changename SP2ABC Zmiana adresu IP na porcie radiowym changeip Nowy\_adres\_IP Nowa\_NET-mask*  np. *changeip 44.128.1.2 255.255.255.0* **Zmiana współrzędnych lokalizacji routera:** *changexy lat lon* np. *changexy 53.2345 18.1234* zwróć uwagę na format współrzędnych jakie należy użyć.

#### **IP adres dla komputera**

Aby wymusić na routerze przydzielanie konkretnego IP adresu np. 172.16.1.2 dla naszego komputera podłączonego do routera HamNET możemy zrobić edycje pliku /etc/dhcp.hosts i wpisać mac adres karty sieciowej PC i adres dla niego. Składnia pliku:

mac\_adres,IP\_adres

Może to być potrzebne jeśli chcemy aby reguły firewall na routerze działały dla tego konkretnego komputera np. przekierowanie portów.

# **Firewall**

Konfiguracja firewall (zapory sieciowej) na routerze HamNET jest w pliku konfiguracyjnym /etc/config/firewall.

Aby przekierować zapytanie z sieci HamNET po łączu radiowym do naszego WWW Servera który jest w sieci domowej podpięty do switcha gdzie także jest podpięty router HamNET z którego nasz serwer WWW otrzymał IP adres 172.16.1.2 musimy w /etc/config/firewall dopisać regułę (zamiast adresu 44..128.1.1 wpisujemy swój adres na porcie radiowym):

config redirect option name WWW Server option src wlan option dest lan option proto tcpudp option src\_dport 80 option dest\_port 80 option src\_dip 44.128.1.1 option dest\_ip 172.16.1.2

#### **Synchronizacja czasu na OpenWRT**

Ponieważ OpenWRT na NS2 nie ma systemu podtrzymywania czasu więc po zaniku zasilania lub reboot ustawienia czasu zostaną wyzerowane i należy ponownie ustawić ręcznie czas. Rozwiązaniem tego problemu jest synchronizacja czasu po sieci poprzez protokół NTP. Aby to zastosować należy mieć w lokalnej sieci dostęp do Sewera czasu NTP który będzie oferował informacje o dokładnym czasie. Zazwyczaj taki serwer jest uruchomiony na gateway AMPRNET lokalnej sieci. Ale można uruchomić niezależnie od niego taki serwera czasu i wszyscy użytkownicy wpisuja adres IP tego serwera czasu w swojej konfiguracji i dzięki temu po reboocie routera HamNET automatycznie system ustawi prawidłową datę i czas.

Konfiguracja synchronizacji czasu polega na wpisaniu ip adresu lokalnego serwera czasu w pliku /etc/config/ntpclient.

#### **Bikon APRS**

Jeśli nasza lokalna sieć oferuje dostęp do servera APRS w sieci amprnet możemy uruchomić bikona APRS który będzie wysłał informacje o obiekcie typu "802.11 WLAN" i na mapier APRS będzie widać nasz HamNET Node. W tym celu należy wykonać edycje pliku /etc/config/aprsbeacon. Wpisać swoje dane tzn znak, kod dostępu do APRS Servera (passcode) , adres IP aprs server, współrzędne noda w formacie ddmm.xx (można pobrać współrzędne korzystając z mapy [http://aprs.fi](http://aprs.fi/) ustawiając kursor myszki na swojej pozycji odczytać informacje w lewym górnym rogu)

-- APRS Server IP

host="44.xx.xx.xx"

port="14580"

-- Your callsign

call="NOCALL"

--- Your passcode

passcode="xxxxxx"

-- Lat corrdinates DDdd.xxN

– Jesli mamy z mapy 531.23N to musimy dolozyc zero tzn: 5301.23N

lat="5312.23N"

-- Lon corridnates 0DDdd.xxE

– Jesli mamy z mapy 0182.25E to musimy dolozyc zero tzn: 01802.25E

lon="01802.25E"

Następnie należy w pliku /etc/crontabs/root usunąć znak komentarza # z linii

#\*/30 \* \* \* \* /etc/config/aprsbeacon

i po zapisaniu pliku uruchomić cron ponownie poleceniem:

/etc/init.d/cron restart

i co 30 min nasz node będzie wysyła bikon o naszej pozycji i zobaczymy swój znak na mapie aprs.

#### **Optymalizacja parametrów łącza radiowego**

Technologia WIFI oraz dostępny sprzęt na rynku wraz oprogramowaniem generalnie jest przeznaczony do używania na małe odległości. W naszym przypadku budujemy sieć bardziej rozległą gdzie odległość pomiędzy routerami mogą być w km. Dlatego będziemy musieli poeksperymentować z pewnymi dostępnymi parametrami linku radiowego które zazwyczaj nie są ustawiane i używane.

Pierwszym parametrem dostępnym w pliku /etc/config/wireless jest *distance* gdzie podajemy odległość pomiędzy routerami pomnożoną przez 2 czyli jeśli odległość pomiędzy routerami jest 1800 metrów wpisujemy 3600. Wartości te należy dobrać indywidualnie. Zdefiniowana odległość kontroluje na łączu radiowym wartość ACK. Warto zapoznać się z opisem na stronie: [http://www.air-stream.org.au/ACK\\_Timeouts](http://www.air-stream.org.au/ACK_Timeouts)

Warto zwrócić uwagę na wielkość mocy ustawianej. Nie zawsze ustawienie maksymalnej mocy karty WIFI poprawia jakość łączą radiowego. Zwiększanie mocy prowadzi także do podnoszenia poziomu szumu. Warto znaleźć optymalną wartości poziomu mocy ustawianej w /etc/config/wireless przy której link pracuje stabilnie. Lepiej jeśli jest możliwość podłączyć lepszej anteny o lepszym zysku niż zwiększać tylko moc. Antena z lepszym zyskiem mamy korzyści w obie strony tzn podczas nadawania i odbioru.

Warto eksperymentować z ustawieniem parametru w /etc/config/wireless "Request to Send" **RTS** parametr ten określa długość wysyłanej ramki jaką ma wysyłać urządzenie podczas transmisji na łączu radiowym. W zależności od jakości łącza radiowego, im gorsze łącze tym bardziej trzeba wartość zmniejszać, bo np: jak twoja ramka będzie miała długość ponad 1500 bajtów to jeżeli będzie uszkodzona to będzie odrzucona a nadajnik powtórnie będzie ją nadawał , jeżeli ramki są krótsze to wtedy nawet jak jest odrzucona to traci ciąg tych np: 250 a nie 1500 bajtów.Drugim parametrem któremu warto próbować optymalizować jest "Frag" czyli fragmentacja która określa od jakiej długości ramki system ma zacząć fragmentować ramki na mniejsze.

Zalecane parametry dla sieci typu mesh to RTS=250 Frag=512 ale warto zacząć eksperymenty od ustawiania wartości **RTS** przy wyłączonym **Frag** a dopiero po optymalnym wybraniu **RTS można** zobaczyć czy ustawiania **Frag** poprawią nam jakość linku. Należy pamiętać aby wartość Frag była większa niż wartość RTS. Protokól TCP jest bardzo wrażliwy na kolizje, dlatego ważne jest, aby włączyć i dobrać RTS.

Pasmo 2.3 GHz oraz 5.7 GHz rządzi się swoimi zasadami i warto poświęcić trochę czasu na optymalne ustawienie wysokości i kierunku anteny.

# **Strefa Fresnela**

Zrozumienie strefy Fresnela (czyt. "frenela") a dokładnie teorii strefy Fresnela może być trudne. Jednak sama koncepcja jest dość łatwa do zrozumienia. Strefa Fresnela to obszar propagowania energii sygnału radiowego znajdujący się wzdłuż linii łączącej nadajnik i odbiornik. Niektóre fale podróżują bezpośrednio z A do B , podczas gdy inni podróżują na ścieżkach poza osią. W związku z tym, ich droga jest większa, wprowadzając przesunięcie fazowe.

Obiekty (wzgórza, drzewa, budynki itp.) znajdujące się w strefach Fresnela mają duży wpływ na propagację fali i im jest ich więcej i im są większe, tym gorsze warunki przesyłu sygnału. Dla łączy o podwyższonej niezawodności łącza cały obszar pierwszej strefy Fresnela powinien być wolny od przeszkód. Oczywiście, nic nie jest idealne, więc zazwyczaj w bezprzewodowych sieciach należy sprawdzić/wybrać, że obszar zawierający około 60 procent w pierwszej strefy Fresnela powinny być wolny od przeszkód.

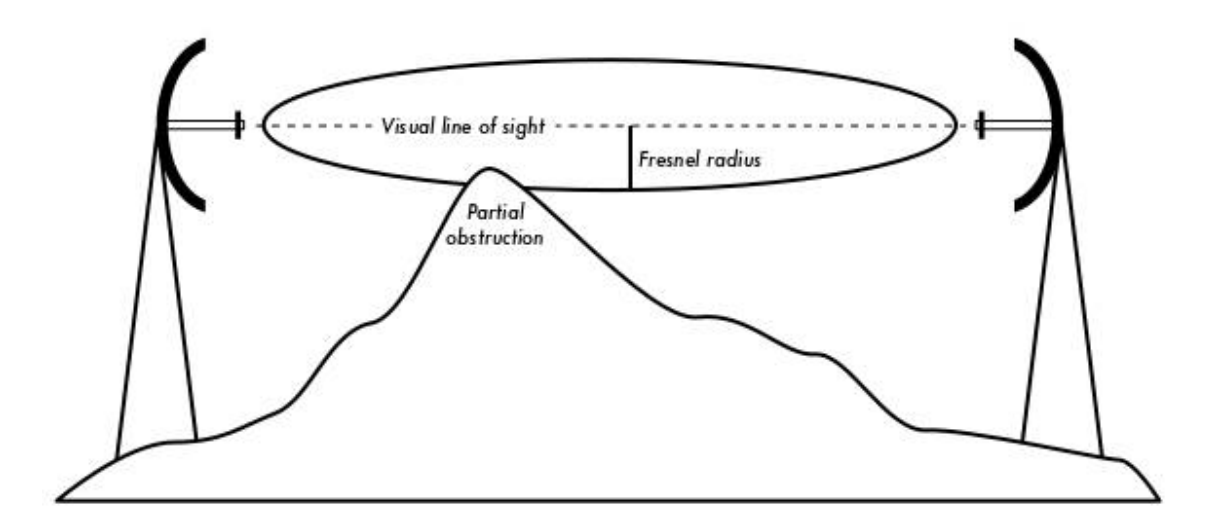

Promień przekroju każdej strefy Fresnela jest najwyższy w środkowej jej części i zmniejsza się do punktu anteny na każdym końcu. Często użyteczną informacją jest maksymalny promień pierwszej strefie Fresnela. Występuje on w połowie drogi pomiędzy nadajnikiem i odbiornikiem. Wzór na obliczenie promienia pierwszej strefy Fresnela:

$$
r = 8.657
$$
 sqrt ( d/f)

gdzie:

r - promień strefy Fresnela
d - odległość pomiedzy odbiornikiem i nadajnikiem

f - częstotliwość w MHz

Jak widać z powyższego wzoru promień strefy Fresnela będzie węższy dla pasma 5 GHz w porównaniu do pasma 2.3 GHz przy tej samej odległości linku. Zwiększając odległość przy zachowaniu tej samej częstotliwości promień strefy Fresnela będzie się nam powiększał.

Dla przykładu policzmy promień strefy Fresnela dla linku którego odległość wynosi 2 km na częstotliwości 2362 MHz:

r = 8.657 sqrt ( 2000 / 2362)

 $r = 7.96$  m

Zakładając, że obie nasze anteny są zawieszone na wysokości dziesięć metrów od ziemi, strefa Fresnela minie zaledwie 2,03 m nad ziemią w środku link. Ale jak wysoko mogą być przeszkody terenowe aby mieć co najmniej 60% wolną strefę Fresnela?

r = 8.675 sqrt ( 0.6 x 2000/ 2362)

 $r = 6.17$  m

Odejmując ten wynik od 10 metrów (czyli od naszej wysokości zawieszenia anteny) otrzymujemy 3.82 metra. Tak maksymalnie wysokie przeszkody mogą być w środku naszego linku tzn w odległości 1 km aby zachować 60% wolnej strefy Fresnela. Aby poprawić sytuacje linku musimy albo podnieść wysokość zawieszenia anten lub znaleźć inny bardziej optymalny kierunek linku.

Szczególnie należy pamiętać, że korzystniejsze jest zastosowanie urządzenia o mniejszej mocy nadajnika z anteną o większym wzmocnieniu, niż nadajnika o większym wzmocnieniu i anteny o mniejszym wzmocnieniu. Wynika to z faktu, że antena wzmacnia sygnał zarówno wysyłany jak również odbierany przez urządzenie.

# **Obliczanie budżetu linku**

Zasięg sieci radiowej zależy od wielu czynników, tj. mocy wyjściowej urządzenia, tłumienia kabli, zysku anten czy opisanej wyżej strefy Fresnela. Podstawą do obliczenia zasięgu sieci czy też do obliczenia mocy sygnału trafiającego do każdej ze stron połączenia jest zrobienie budżetu łącza.

Dzięki poniższemu kalkulatorowi można obliczyć czy na danej odległości, stosując konkretne urządzenia i anteny można zestawić łącze. Należy jednak pamiętać że jest to górna granica sygnału dla idealnych warunków, bez uwzględnienia m.in. strefy Fresnela.

Na wielu stronach internetowych opisujących zagadnienia związane z sieciami WiFi znajdują się tzw. kalkulatory zasięgu, które umożliwiają sprawdzenie budżetu łącza dla podanych przez użytkownika parametrów. W przypadku dwóch identycznych zestawów dokonujemy obliczeń tylko raz, natomiast gdy parametry urządzeń różnią się od siebie należy wykonać obliczenia w obie strony.

Jako przykład, chcemy oszacować wykonalności linku na odległości 5 km. Punkt A jest połączony z anteną dookólną o wzmocnieniu 10 dBi , druga strona linku punkt B jest połączony z anteną sektorową o wzmocnieniu 14 dBi. Moc nadajnika punktu A 100mW (lub 20 dBm ), czułości odbiornika -89 dBm. Moc nadajnika punktu B 30mW (lub 15dBm), czułość odbiornika jest -82dBm. Kable antenowe są krótkie, strata 2dB po każdej stronie.

Dodając wszystkie wzmocnienia i odejmując wszystkie straty (tłumienia) z punkt A do punktu B mamy:

 20 dBm (Moc radia punktu A) + 10 dBi (Zysk anteny punktu A) - 2 dB (Straty kabla antenowego punktu A) + 14 dBi (Zysk anteny punktu B) - 2 dB (Straty kabla antenowego punktu B) ------------------------------------- 40 dB = Całkowite wzmocnienie

Tłumienie ośrodka/ścieżki (ang. path loss) dla linku 5km link, biorąc pod uwagę tylko wolną przestrzeń:

Tłumienie ośrodka = 40 + 20log(5000) = 113 dB

Odejmując od całkowitego wzmocnienia tłumienie ośrodka mamy:

40 dB - 113 dB = -73 dB

Następnie obliczamy link z punktu B do punktu A mamy:

 15 dBm (Moc radia w punkcie B) + 14 dBi (Zwysk anteny punktu B) - 2 dB (straty kable antenowego punktu B) + 10 dBi (Zysk anteny punktu A) - 2 dB (Straty kabla antenowego punktu A) -------------------------------------

35 dB = Całkowite wzmocnienie

Oczywiście, tłumienie ośrodka jest takie samo w drodze powrotnej . Więc odjemując całkowite wzmocnienie po drugiej stronie linku od tłumienia ośrodka mamy :

 $35$  dB - 113 dB = -78 dB

Ponieważ czułość odbiornika punktu A jest -89 dBm, to pozostawia nam 11dB marginesu (89dB - 78dB). Ogólnie rzecz biorąc, ten link prawdopodobnie będzie działać, ale przydałoby się trochę więcej zysku. Za pomocą anteny 24dBi po stronie B zamiast anteny sektorowej 14dBi, otrzymamy dodatkowe 10dBi zysku w obu kierunkach linku (pamiętaj, zysk anteny jest wzajemny). Droższe rozwiązaniem byłoby stosować większej mocy radia na obu końcach łącza, ale należy pamiętać, że dodanie wzmacniacza lub wyższej mocy tylko z jednej strony linku nie podnosi jakości łącza.

Przy planowaniu linku warto skorzystać z narzędzi które wyświetlają profil terenu pomiędzy dwoma planowanymi punktami linku. Można skorzystać np z programu RadioLink<http://ham.remote-area.net/linktool/index>Można także skorzystać z wersji online RadioMobile : [http://www.ve2dbe.com/rmonline.html](http://www.ve2dbe.com/rmonline.html.P) Po założeniu konta można wprowadzić swoją lokalizacje i zobaczyć mapę pokrycia zasięgu naszego Mesh Node przy założonych warunkach lub zbadać jak będzie wyglądał link pomiędzy nami a innymi Mesh Node.

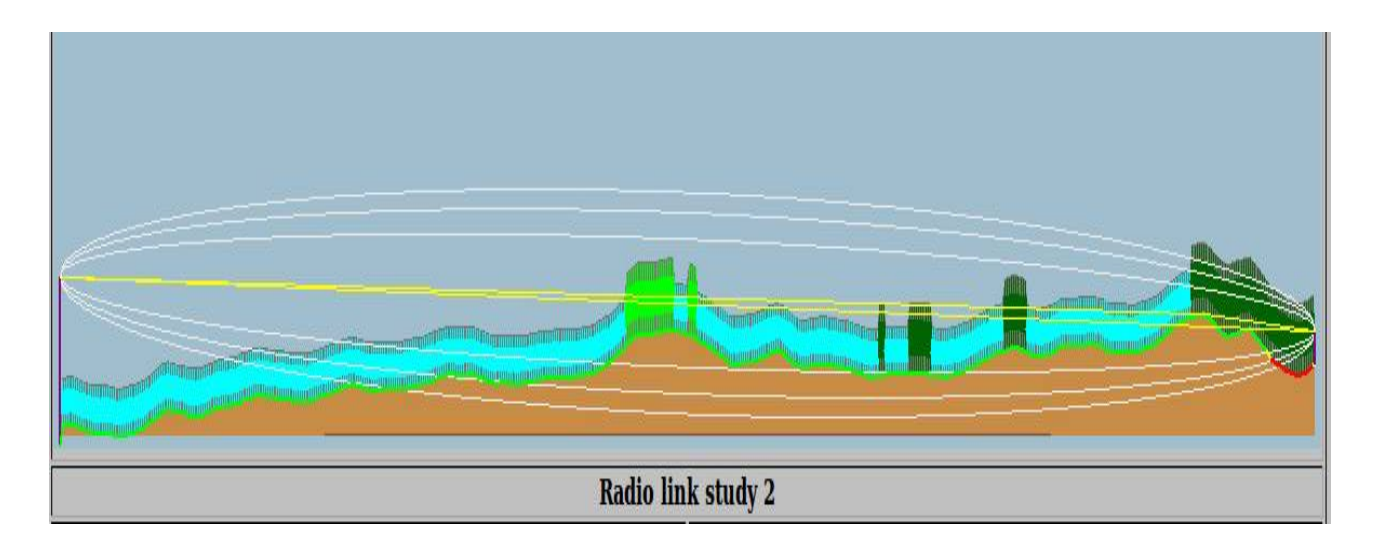

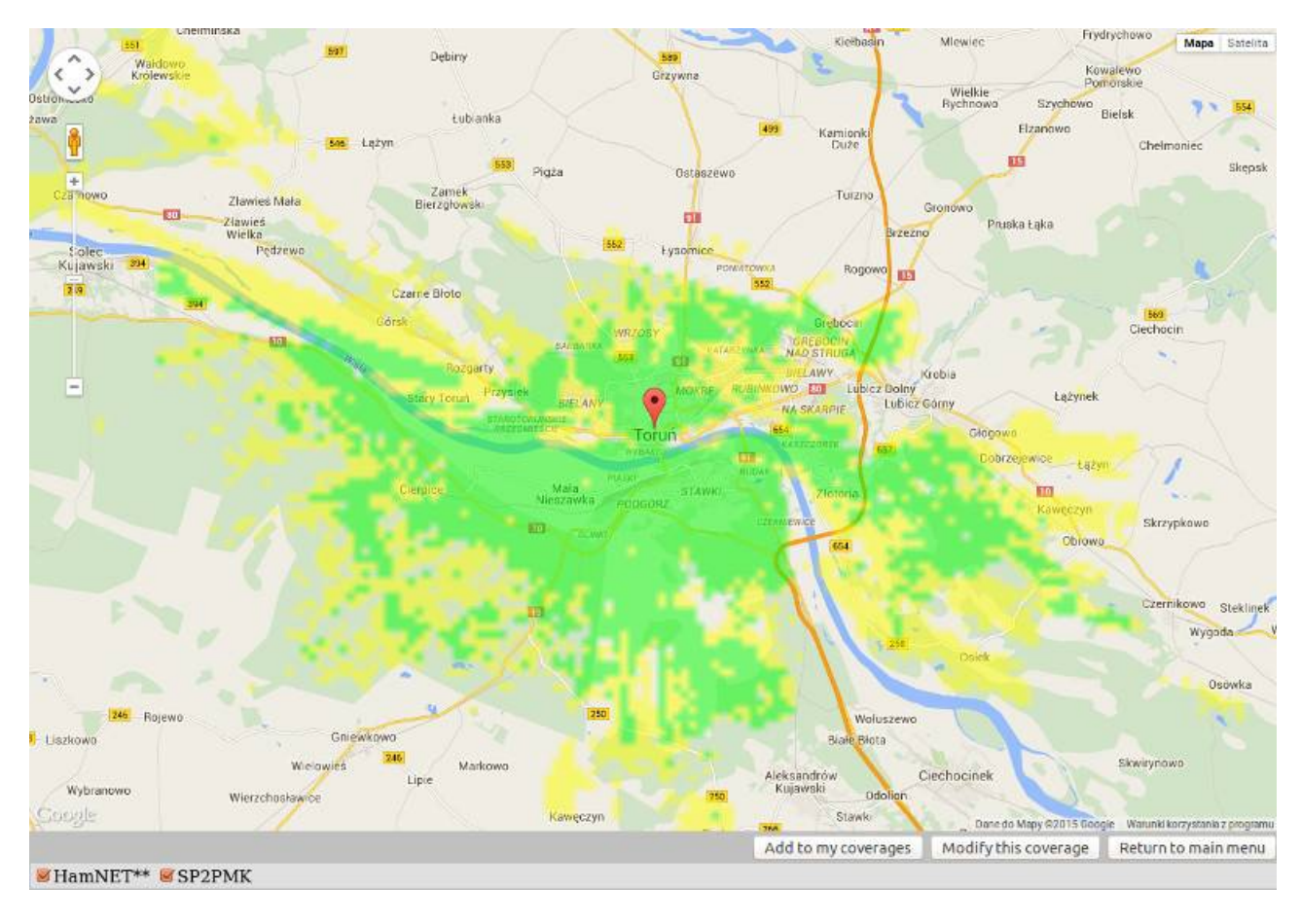

Możemy też skorzystać z poniższego wykresu opracowanego przez SP9FUT który może pomóc nam w oszacowaniu zasięgu w zależności od terenu w jakim znajduje się nasz router bezprzewodowy. Na skali X mamy mocy wypromieniowana przez antene EIRP w dbm czyli:

#### $EIRP = P - TK + ZA$

gdzie EIRP i P (moc nadajnika) podane są w dBm, TK (tłumienie kabla) w dB a ZA (zysk anteny w stosunku do anteny izotropowej) w dB.

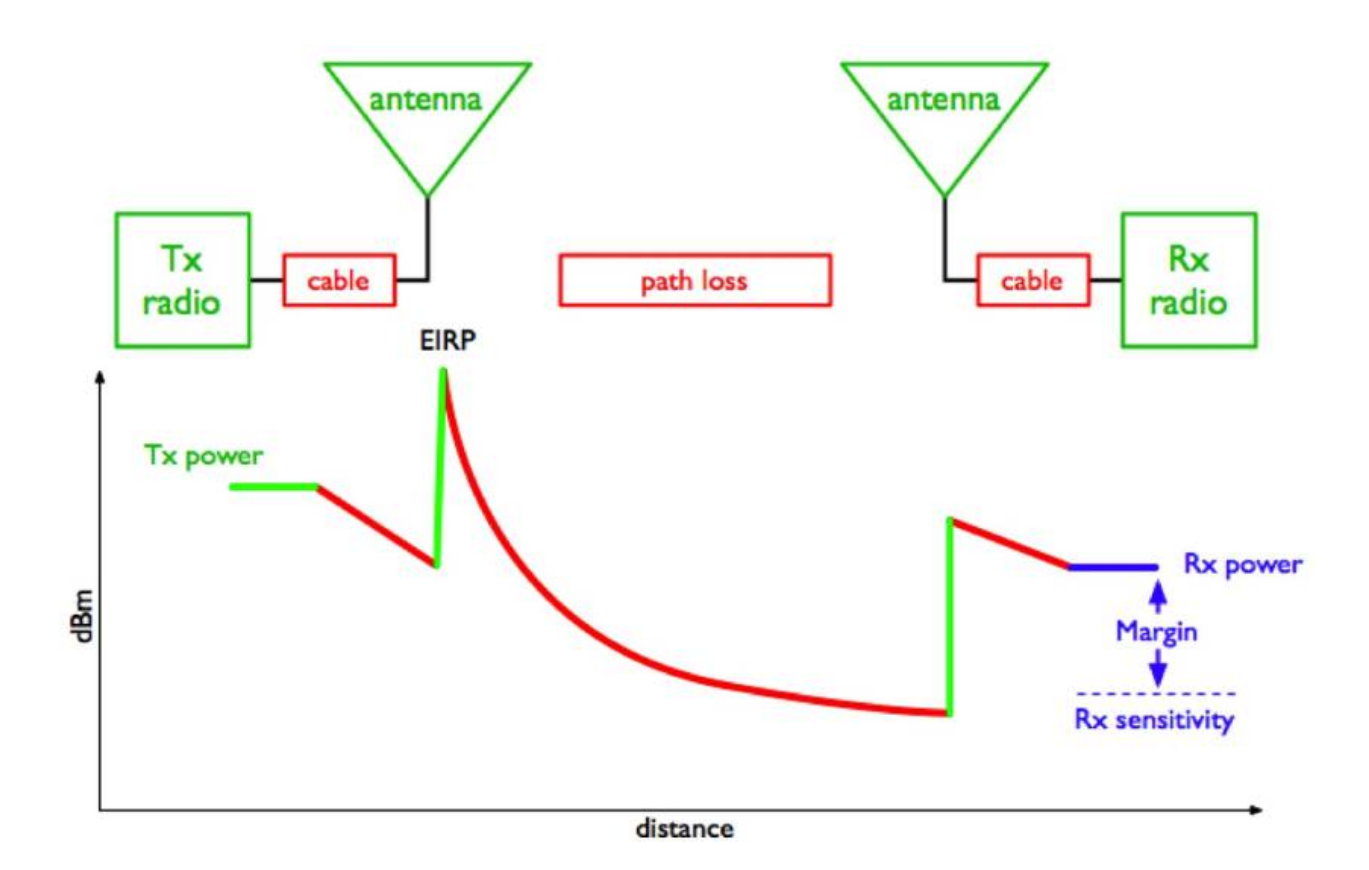

Rysunek przedstawia zależności poziom mocy w rożnych miejscach linku bezprzewodowego od nadajnika (TX) do odległego odbiornika (RX) (Źródło: "*WIRELESS NETWORKING IN THE DEVELOPING WORLD*" )

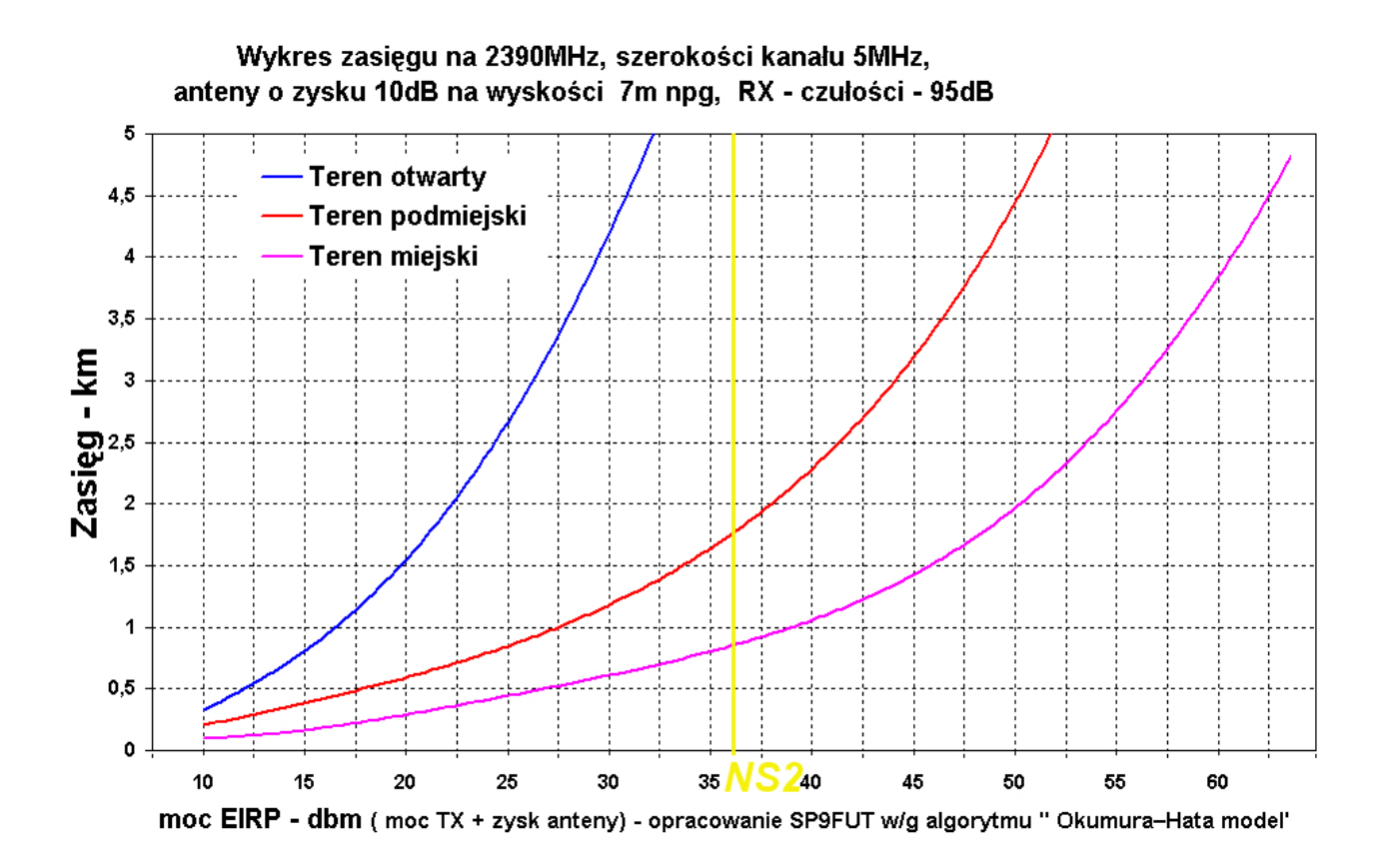

# **Jak zintegrować sieć HamNET z domowa siecią?**

PC lub Laptop z kartą sieciową (jedna lub 2 sztuki) lub WIFI USB zamiast drugiej karty.

Poniżej przedstawiony są konfiguracje jak można zintegrować sieć HamNET z lokalna sieci domowa. Na rysunkach nie ma pokazanych urządzeń POE poprzez które dostarczane jest zasilanie do routerów HamNET zamontowywanych na zewnątrz. Zasilanie do routerów HmaNET odbywa się poprzez urządzenie nazywane POE (ang Power Over Ethernet).

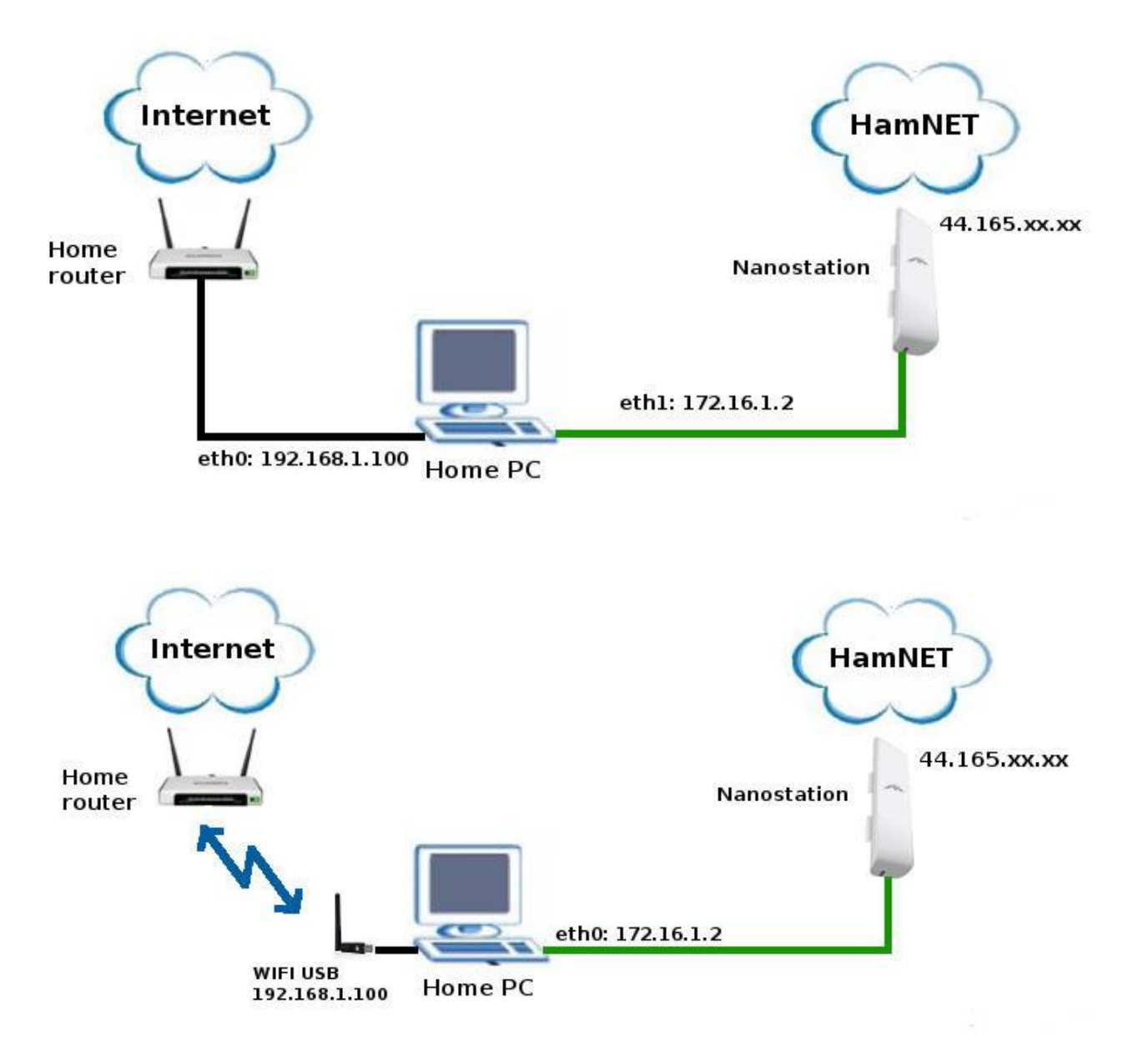

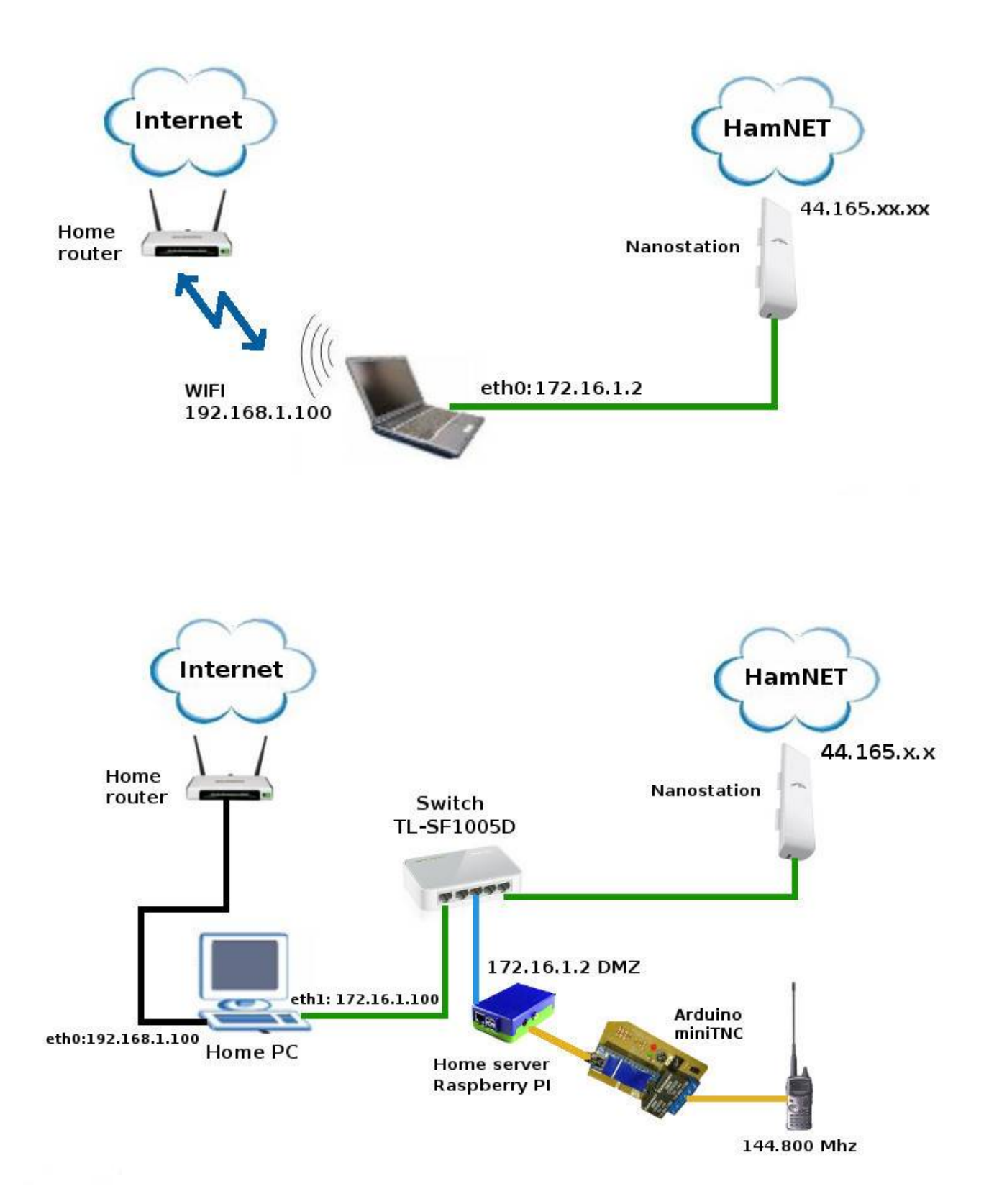

# **Budowa lokalnej sieci HamNET**

Budując lokalną sieć HamNET warto pomyśleć o uruchomieniu lokalnej bramki Amprnet [\(http://portal.ampr.org\)](http://portal.ampr.org/) na komputerze PC który będzie przy okazji lokalnym serwerem usług oferowanych dla użytkowników (patrz rozdział *Jakie usługi dla użytkowników w lokalnej sieci HamNET?*). Bramka Amprnet pozwoli połączyć lokalną siec HamNET zresztą sieci radioamatorskiej w Polsce i na świecie. Dzięki tej bramce lokalni użytkownicy będą mogli łączyć się z innymi radioamatorami przy pomocy TCP/IP i korzystać z serwisów dostępnych w sieci HamNET na cały świecie i odwrotnie. Do lokalnej bramki Amprnet do do osobnej karty sieciowej będzie podłączony router bezprzewodowy taki sam jaki używają użytkownicy w lokalnej sieci. Różnica jest tylko taka że po stronie karty sieciowej w routerze bezprzewodowym używa się już adresacji 44.165.xx.xxx a nie 172.16.1.1 i zostaje wyłączone maskowanie adresów. Router bezprzewodowy w bramce Amprnet rozgłasza przy pomocy HNA że jest także lokalnym gateway dla sieci 44/8 tzn że jeśli lokalny użytkownik na swoim komputerze w przeglądarce stron WWW napisze adres [http://db0tv.ampr.org](http://db0tv.ampr.org/) to połączy się z tym serwerem poprzez router podpięty do lokalnej bramki Amprnet. Należy pamiętać że ruch w sieci HamNET odbywa się tylko pomiędzy adresami 44  $\leftrightarrow$  44. Nie ma możliwości z Internetu połączyć się z hostami na łączy radiowym i odwrotnie. Sieć HamNET jest tylko do komunikacji pomiędzy użytkownikami posiadających pozwolenia radiowe. Można wykorzystując oprogramowanie *squid czyli Web Proxy* zezwolić na połączenia z serwisami radioamatorskimi np. [www.arrl.org,](http://www.arrl.org/) qrz.com , [www.pzk.org.pl](http://www.pzk.org.pl/) itp.

Planując lokalna sieć HamNET warto wybrać jeśli jest to możliwe lokalizacje bramki Amprnet tak aby zlokalizowana była w centrum lokalnej sieci.

Kiedy lokalna sieć zacznie się rozbudowywać zajdzie potrzeba łączenia innych lokalnych segmentów sieci poprzez łącza radiowe. Do tego celu można wykorzystać częstotliwości na 5.7 GHz gdzie węzeł na brzegu takiej sieci oprócz routera pracującego na częstotliwości użytkownika będzie miał drugi router bezprzewodowy który będzie pracował na częstotliwości dla szkieletu sieci *backhaul* czyli będzie to link tylko pomiędzy 2 różnymi segmentami sieci. Przykład takiej budowy przedstawiona na poniższych rysunkach. Na końcu opracowania opis konfiguracji bramki amprnet wraz z routerem HamNET.

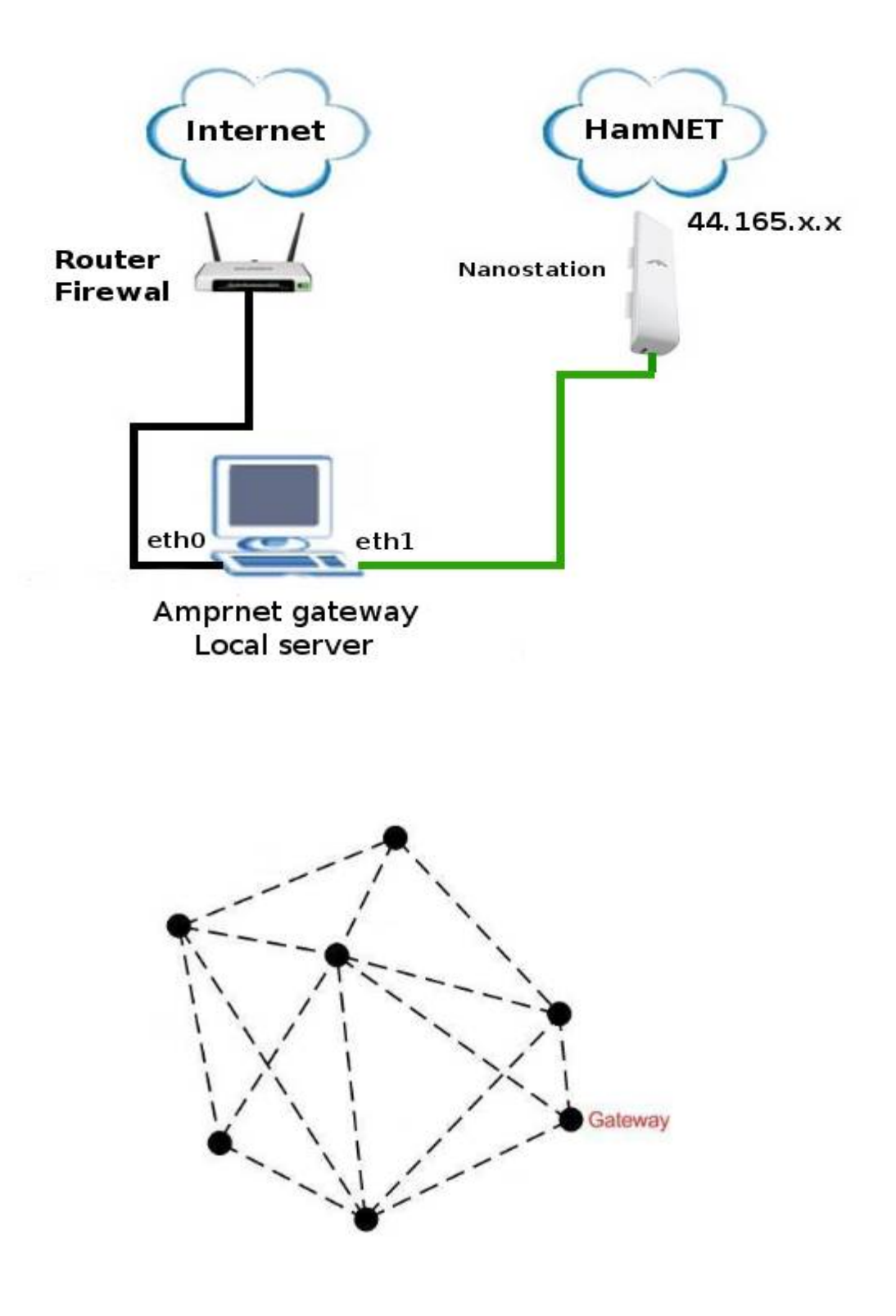

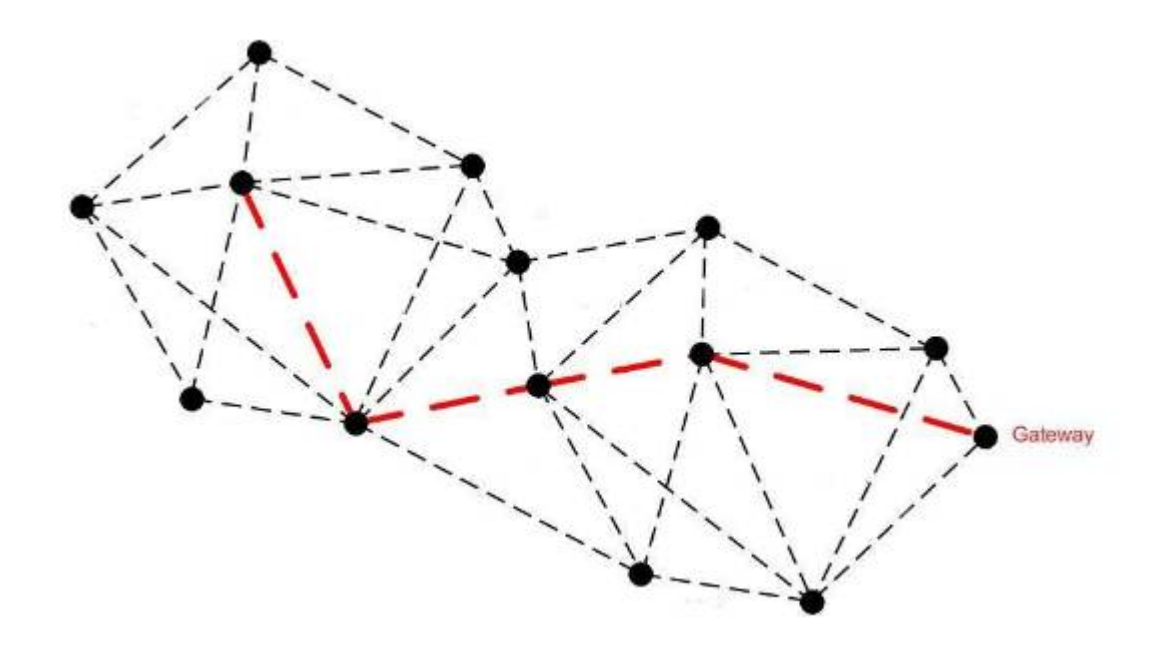

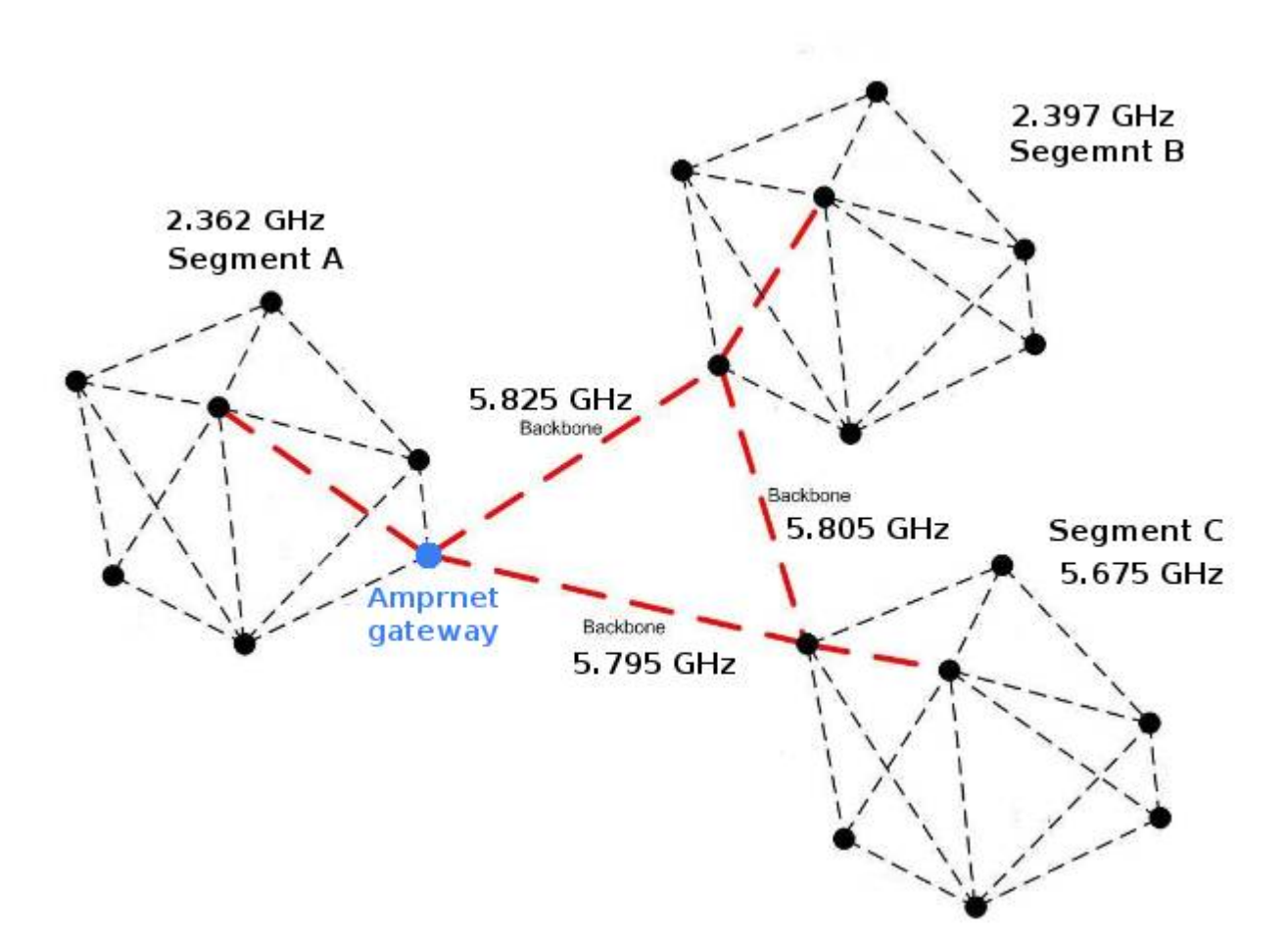

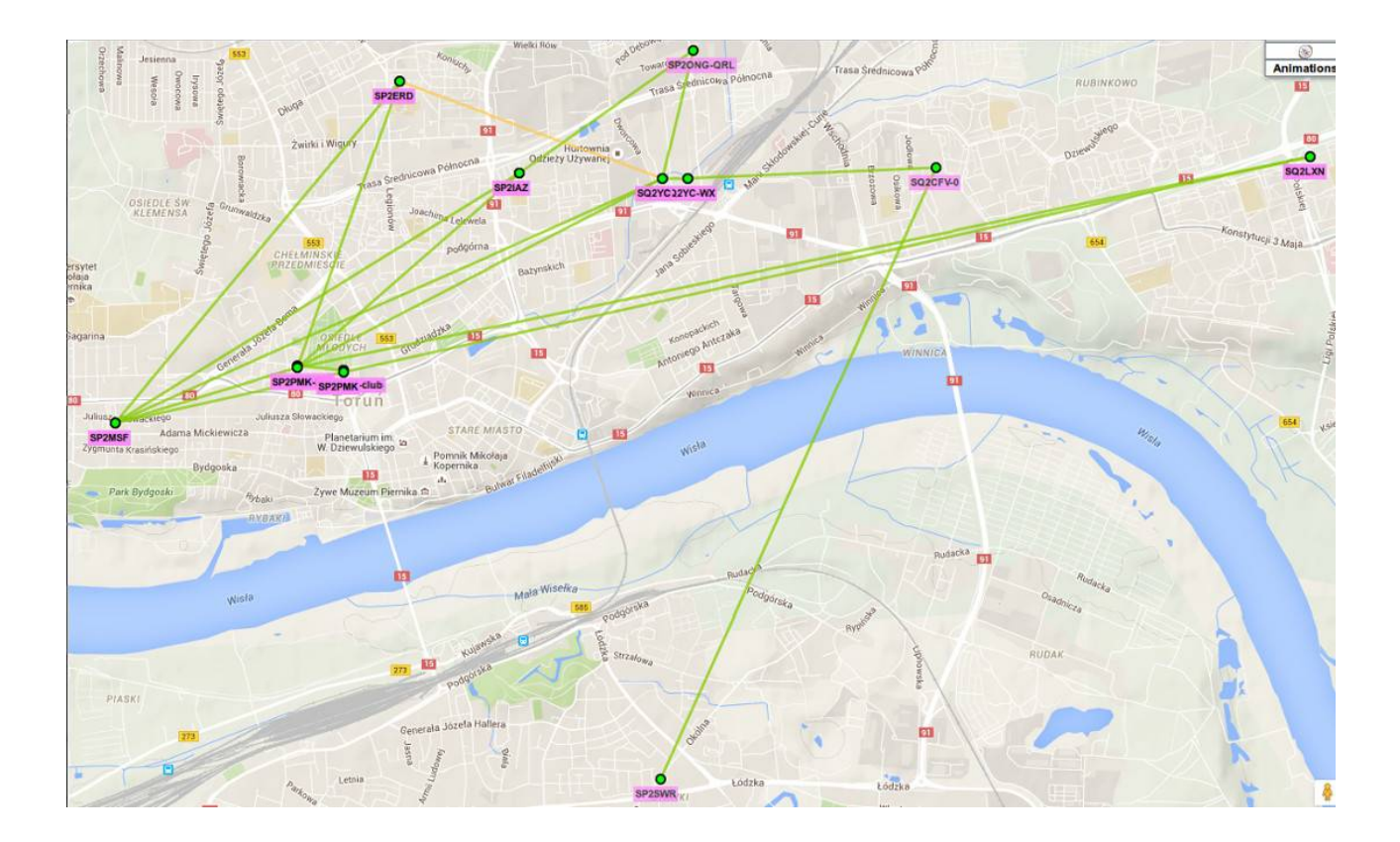

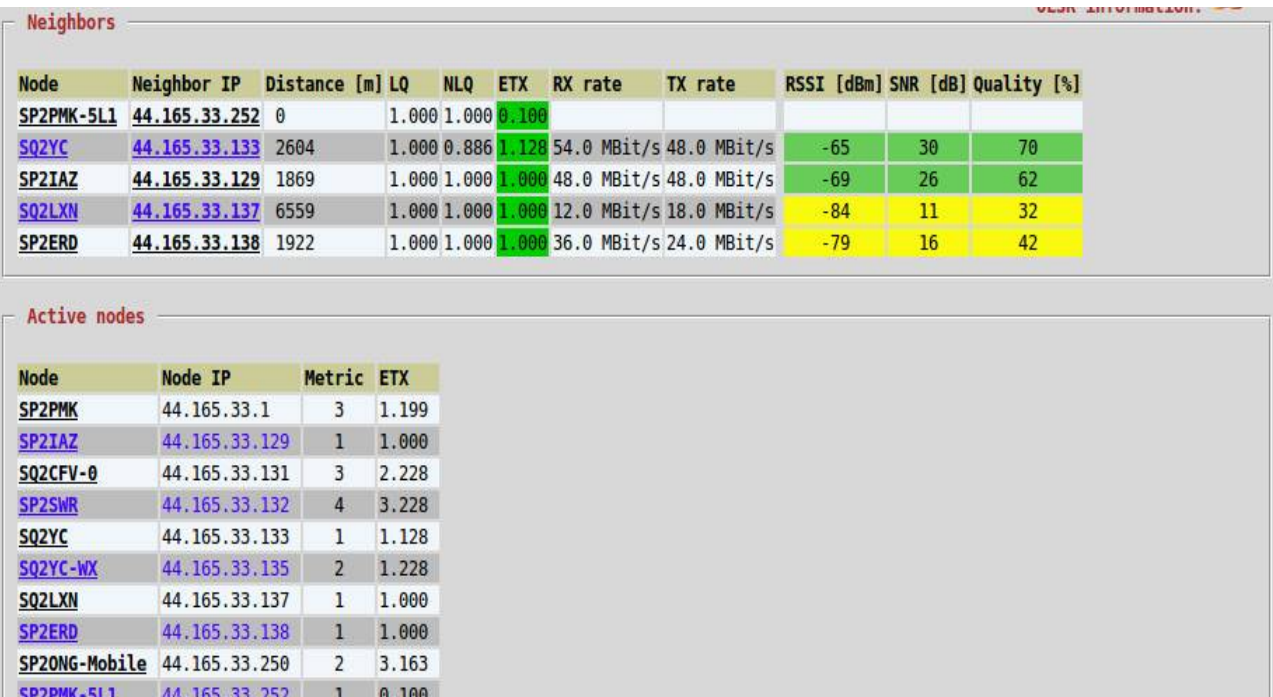

Fragment sieci HamNET w Toruniu

44.165.33.254

1.100

 $\sqrt{2}$ 

SP2PMK-Club

# **Minimalizacja skoków (hops) w sieci mesh.**

W sieci mesh network każdy link (skok/hop) pomiędzy routerami (nodami) zmniejsza przepustowość o polowe. Dzieje się to dlatego ponieważ łącze radiowe może robić jedną rzecz w czasie albo nadawać albo odbierać Długi "łańcuch" linku typu mesh da w rezultacie bardzo wolne połączanie z jednego końca sieci do drugiego końca.

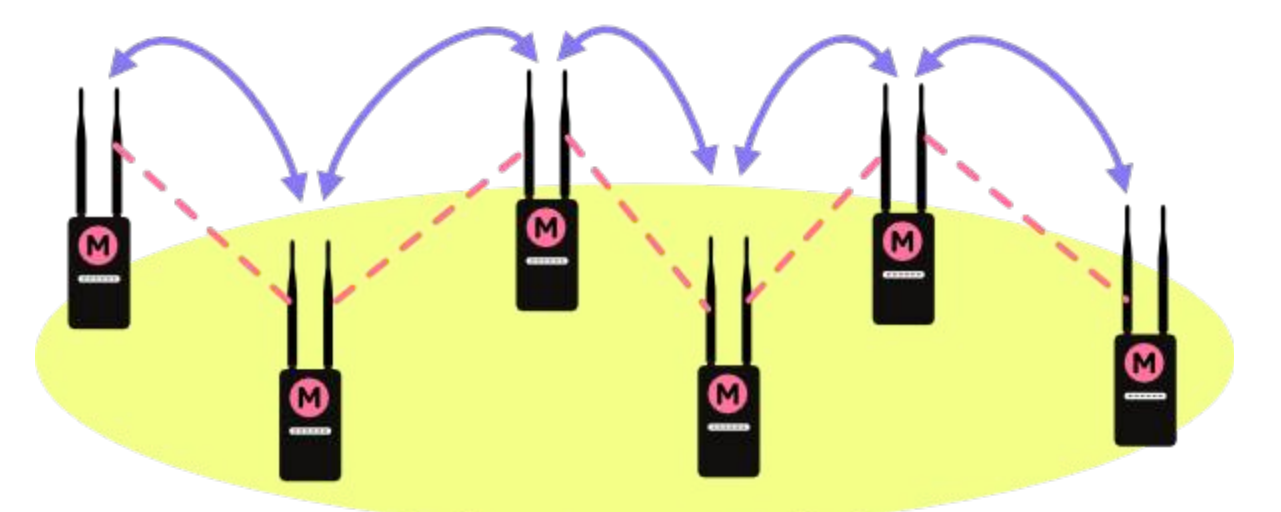

#### Dzieje się to z dwóch powodów:

Każdy skok/hop w sieci mesh daje o połowę mniejszą przepustowość. Będzie to najbardziej widoczne na brzegach lokalnej sieci kiedy liczba skoków/hops do lokalnej bramki amprnet / serwera będzie duża np. powyżej 5 skoków.

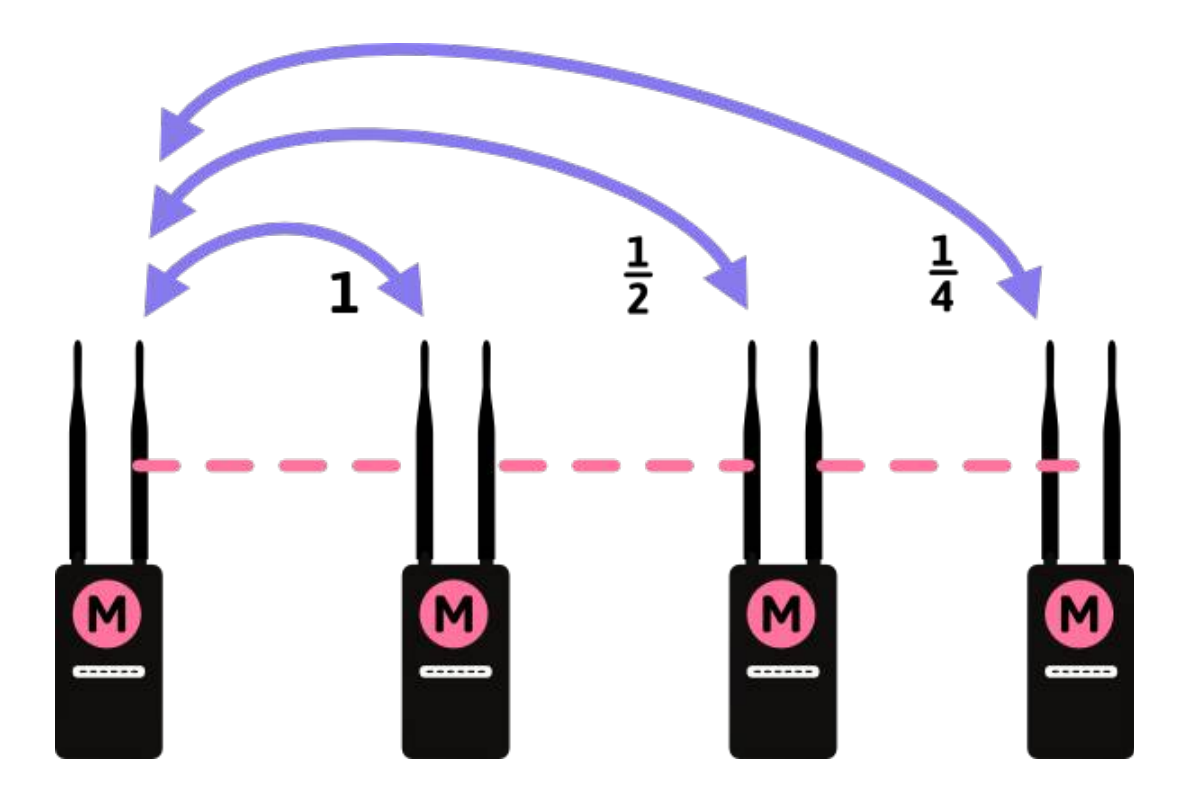

Wiele skoków/hops zwiększa opóźnienie (latency). Latency jest to używane w sieci określające opóźnienie i kiedy ono wzrasta niektóre aplikacje takie jak transmisja audio lub video może mieć poważne problemy w efekcie może spowodować że takie aplikacje będą bezużyteczne.

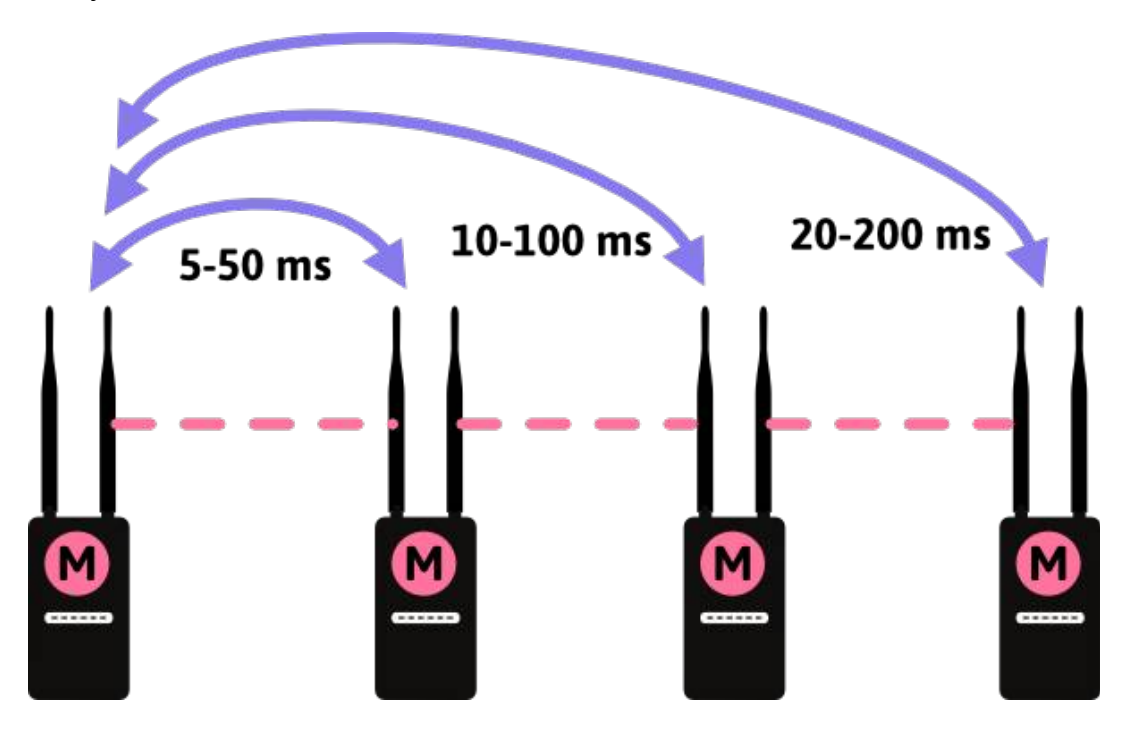

Mamy dostępne rozwiązania:

Sposób aby obniżyć liczbę skoków / hops w lokalnej sieci. Należy zaplanować w krytycznych miejscach mosty pomiędzy fragmentami sieci. Na przykład montując nody w tych miejsach złożone z dwóch routerów połączonych poprzez kabel ethernet w odległości ok 5 metrów od siebie (aby nie zakłócały się nawzajem) które będą pracować na różnych częstotliwościach np. jeden na 2.362 GHz a drugi na 2.397 GHz lub na pasmie 5 Ghz .

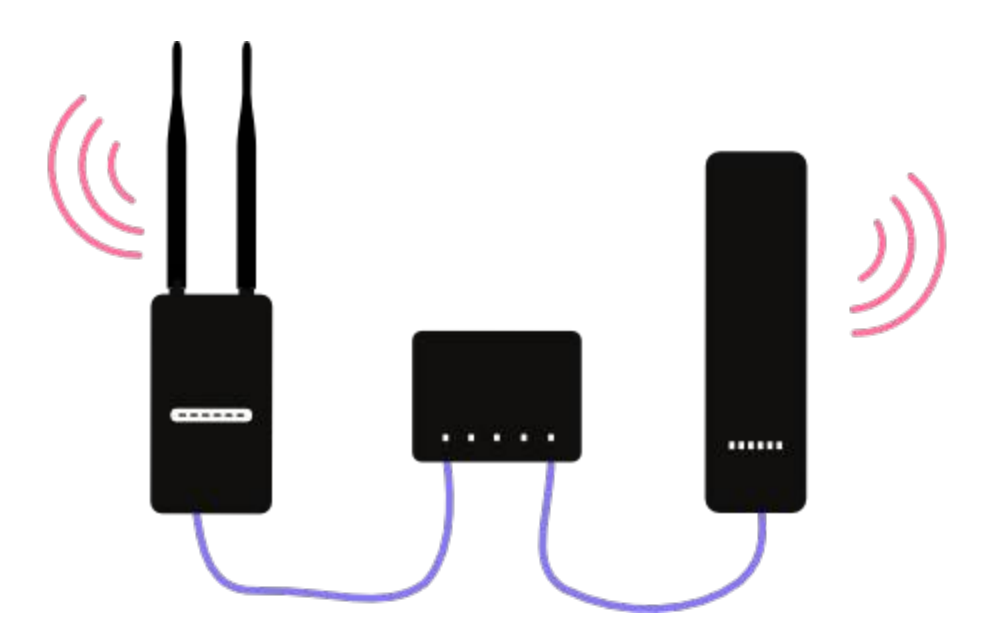

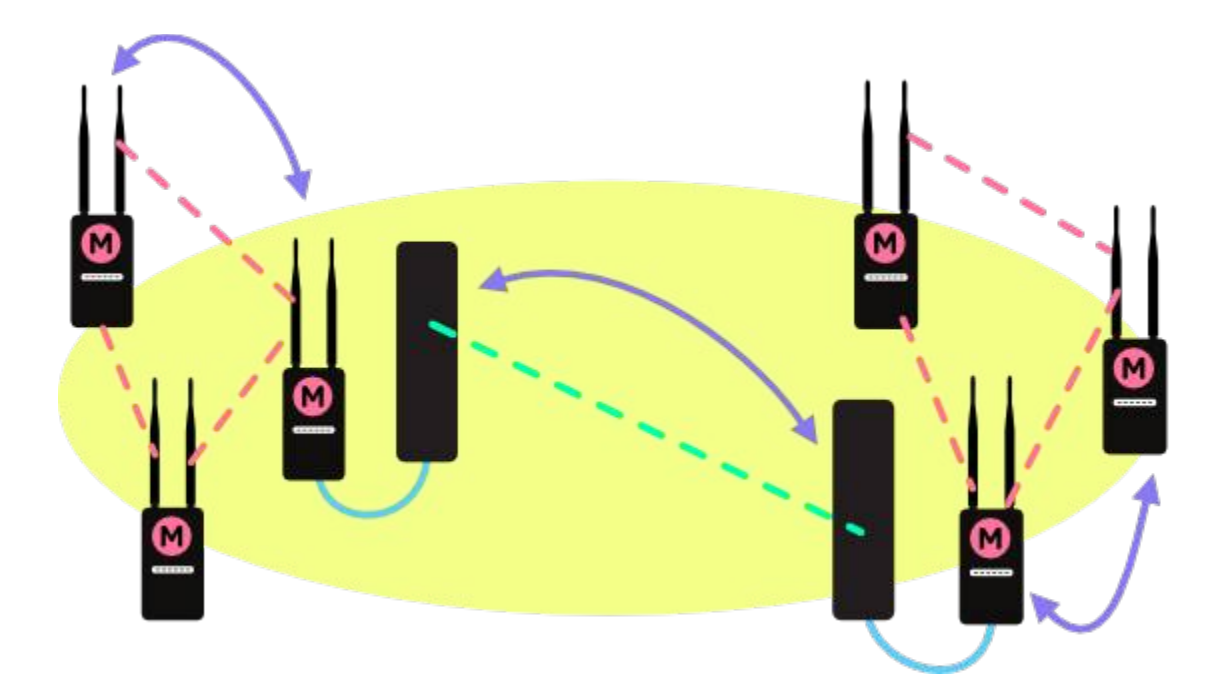

Tworzenie małych klastrów sieciowych. Taki klaster składa się z grupy routerów / nodów lokalnej sieci które mają tylko kilka przeskoków pomiędzy wszystkimi sąsiadami. Klastry te mogą być połączone między sobą linkiem z point-to-point lub point-to-multipoint z linkiem do punktu centralnego. Może to wymagać bardzo wysokiego budyneku lub wieżę dla lokalizacji centralnego punktu

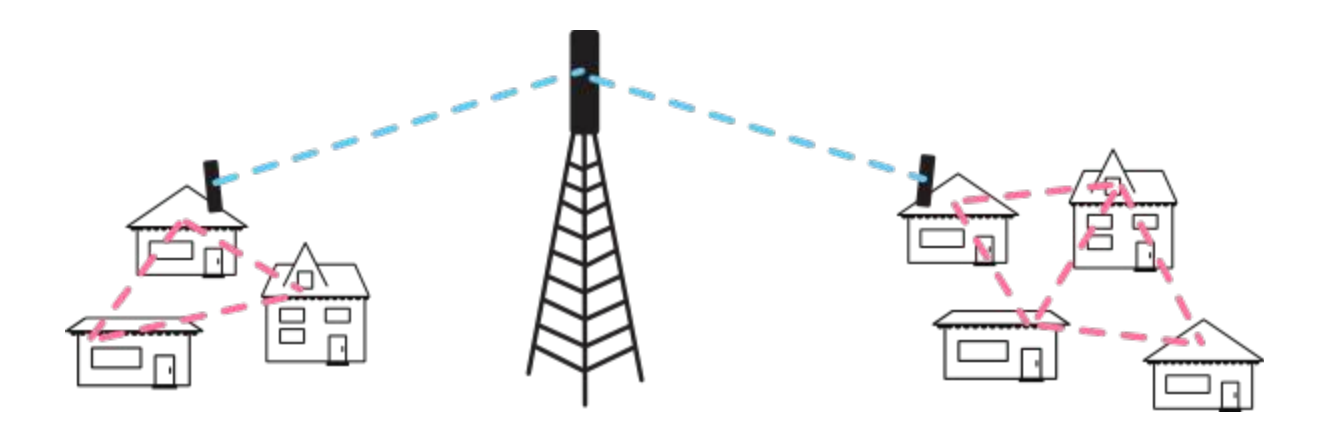

Tworzenie skrtów sieci. Jeśli są jakieś części sieci mesh, które korzystając z serwera lub bramki amprnet mają duża ilość skoków wtedy można uruchomić na odległym brzegu link punkt-punkt na innej częstotliwości w celu zmniejszenia dystansu dostępu do serwera/bramki.

Wymaga to dedykowanego łącza radiowego oraz dodatkowej konfiguracji, ale dzięki temu może mieć szybki "skrót" w sieci i poprawę wydajności dla nodów odległych od serwer / bramki.

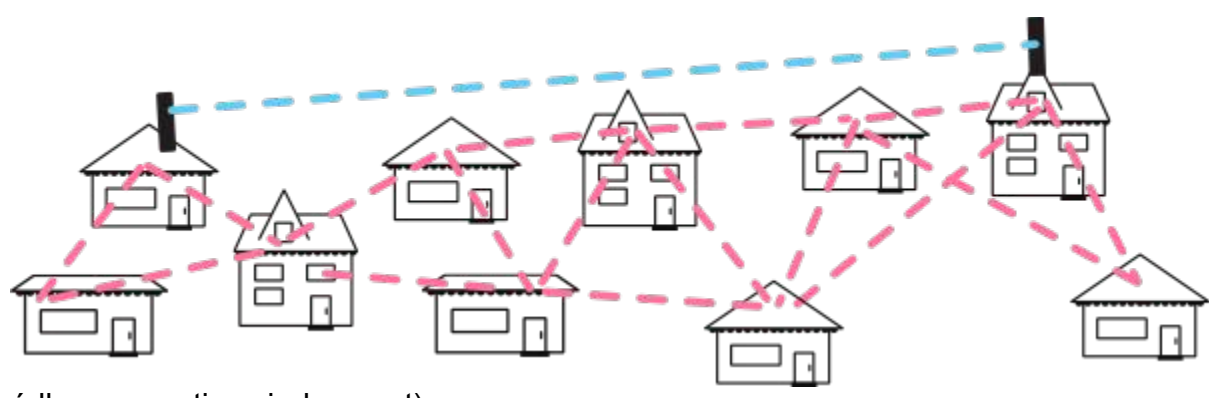

(Źródło: commotionwireless.net)

# **Jakie usługi dla użytkowników w lokalnej sieci HamNET?**

Jako serwer HamNET można użyć dystrybucje Debian/Ubuntu na którym są uruchomione różne usługi dla użytkowników sieci HamNET. Można użyć dystrybucji HAMServerPI opracowaną przez DL3DCW na mały komputer Raspberry PI. Dystrybucja to umożliwia dostarczanie atrakcyjnych usług w sieci HamNET niewielkim nakładem pracy. Aby uruchomić taki serwer wystarczy tylko plik obrazu dystrybucji skopiować na kartę SD, a następnie włożyć ją w slot kart SD w RaspberryPI i następnie tylko skonfigurować do swojej lokalnej sieci.

Poniżej zestawienie propozycji usług na lokalnym HamNET Serwerze dla użytkowników sieci:

- ❖ Webserver CMS-System do budowy i zarządzania strony WWW (np *GetSimple*)
- ❖ VOIP-Server oraz konferencji głosowych (Asterisk , *Mumble, TeamTalk*)
- ❖ Video-Server dla HAMNET-ATV (*Icecast*)
- ❖ WebCam
- ❖ Forum lokalne (np *myBB*)
- ❖ DXCluster (*DXSpider*)
- ❖ Jabber server (*Prosody*)
- ❖ Radar czyli odbioru danych z samolotów cywilnych
- ❖ Stacje pogody
- ❖ Mpa sieci HamNET

# **Przykład DXCluster HamNET na sp2pmk.ampr.org**

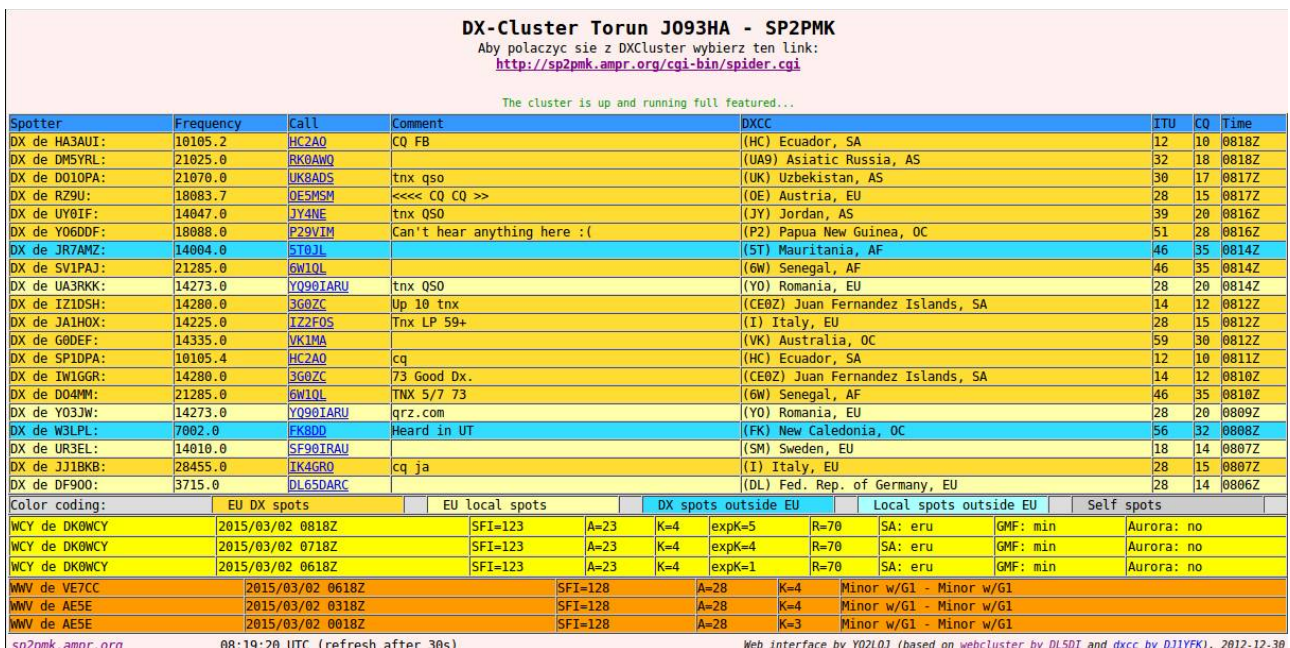

# **Przykład lokalnego forum do wymiany doświadczeń, informacji itp**

# **http://sp2pmk.ampr.org/forum/**

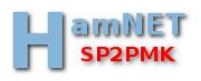

Szukaj **S** Użytkownicy **E Kalendarz** <sup>©</sup> Pomoc

**Witaj, SP2ONG.** Ostatnia wizyta: Dzisiaj, 10:15 (Panel użytkownika – Wyloguj)<br>Pokaż nowe posty | Pokaż dzisiejsze posty | Prywatne wiadomości (0 nowych, 6 wszystkich)

Aktualny czas: 02-03-2015, 11:20<br>Lista znajomych

Krótkofalowcy Torun i okolice

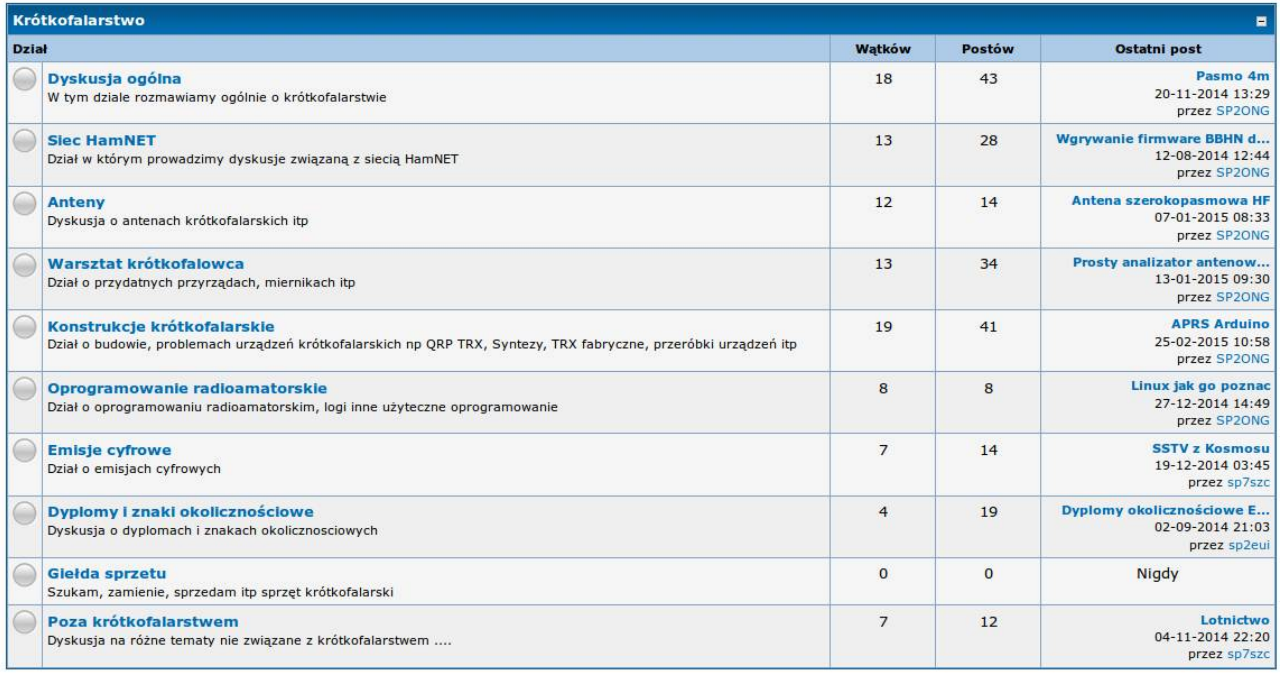

#### **Video serwer HamNET**

Serwer wideo umożliwia transmisję obrazu i dźwięku w sieci HamNET. Do oglądania transmisji video można użyć popularnego programu VLC Player. Adres serwera SP2PMK : http://sp2pmk.ampr.org:9000/live.nsv.m3

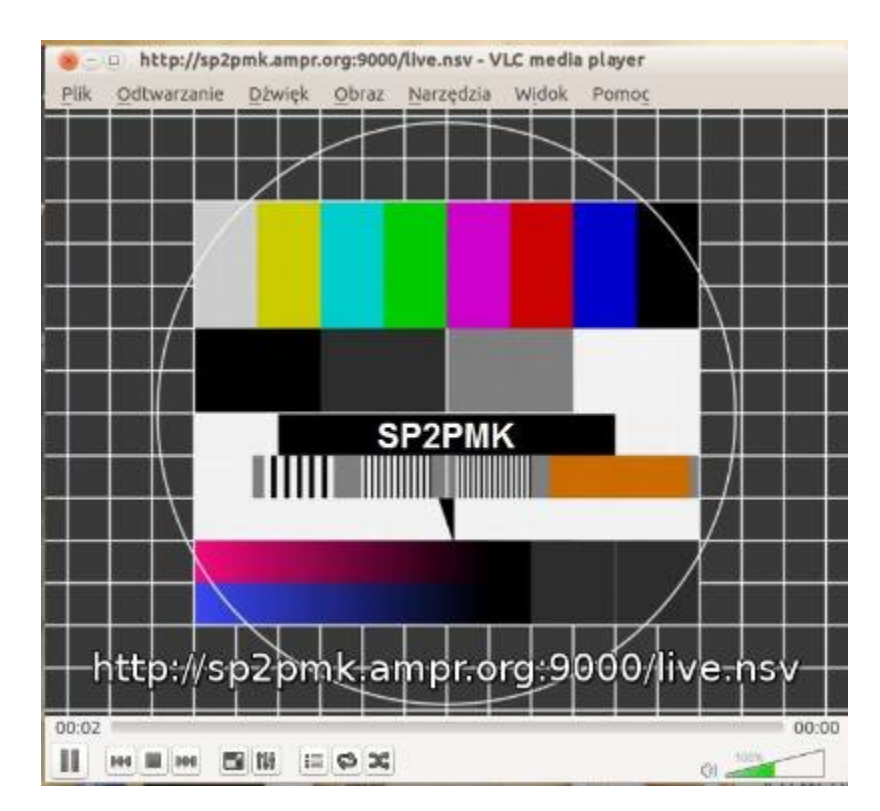

#### **Audio serwer HamNET**

Serwer dźwięku umożliwia transmisję sygnałów audio i głosowych w sieci HamNET. Program Mumble pozwala na full-duplex połączenia, jak również są możliwe konferencje. Mumble sprawdził się dobrze do stosowania w sieci HamNET, dzięki temu że ma tak małe opóźnienia oraz bardzo dobra jakość dźwięku.

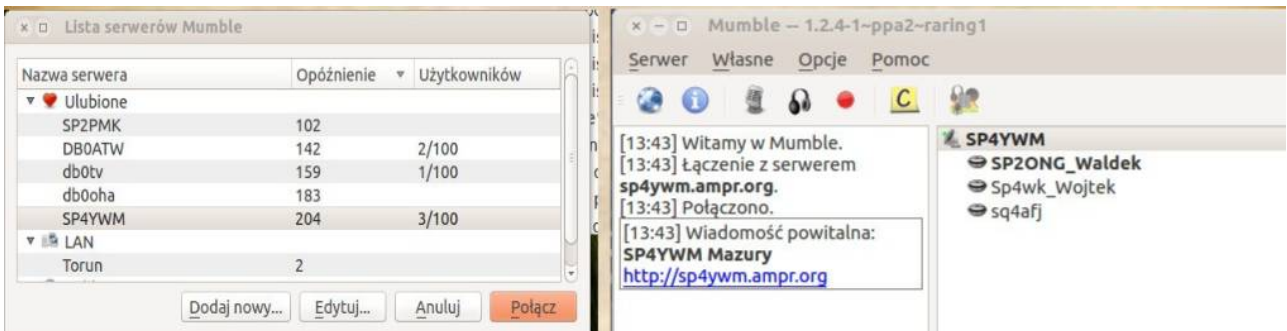

Inny ciekawym oprogramowaniem do rozmów głosowych oraz transmisji video jest oprogramowanie **TeamTalk.** Na serwerze SP2PMK możemy wypróbować i porównać w stosunku do Mumble jak jest jakość oraz możliwości. Program TeamTalk klienta należy skonfigurować wg poniższego obrazka

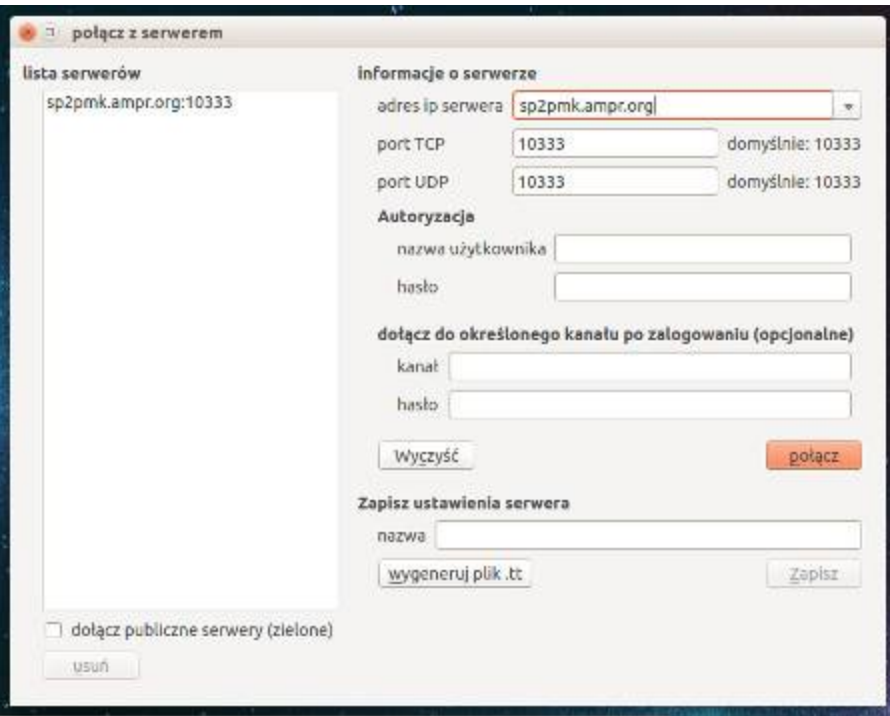

#### **Komunikator w sieci HamNET**

Oprogramowanie Prosody pozwala uruchomić lokalny serwer komunikatora typu Jabber. Dzięki temu możemy komunikować się z kolegami (nie tylko z lokalnego serwera ) przy pomocy wysyłanych wiadomości tekstowych, przy pomocy mikrofonu oraz obrazu z kamery podłączonej do PC. Bardzo dobrze sprawdza się tu program http://jitsi.org

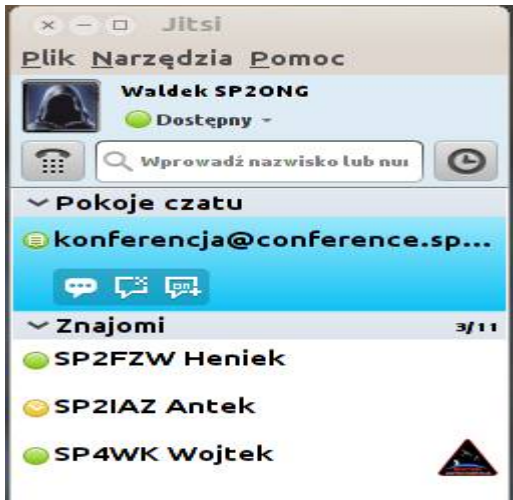

#### **Przykład strony WWW sp2pmk.ampr.org na bazie** *GetSimple*

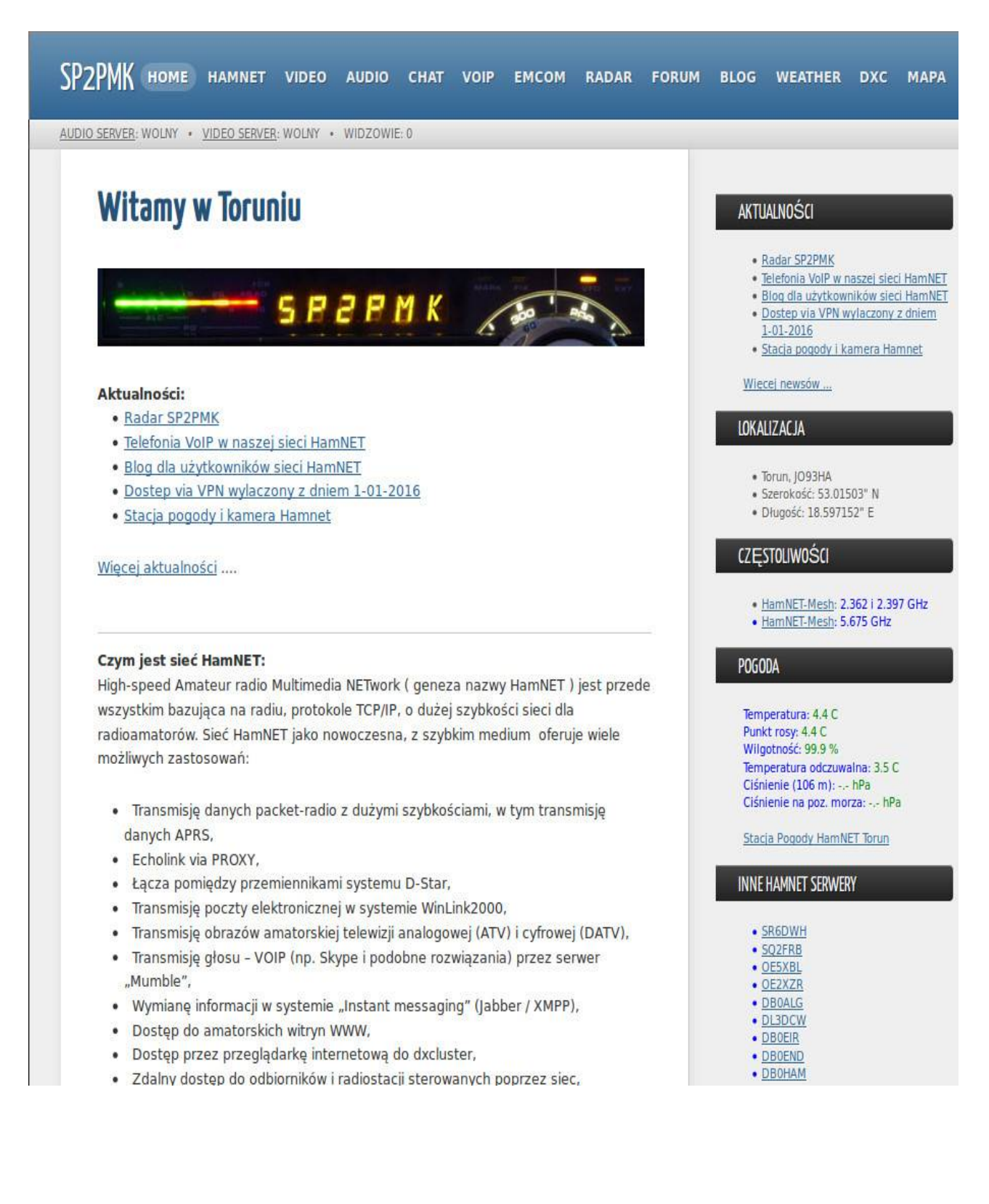

#### **Blog HamNET**

Czyli serwer gdzie użytkownicy mogą publikować swoje artykuły i dzielić się z innymi użytkownikami opisami swoich konstrukcji oraz poradami pod adresem:

#### http://blog.sp2pmk.ampr.org

**HamNET Blog** Blog dla użytkowników sieci HamNET

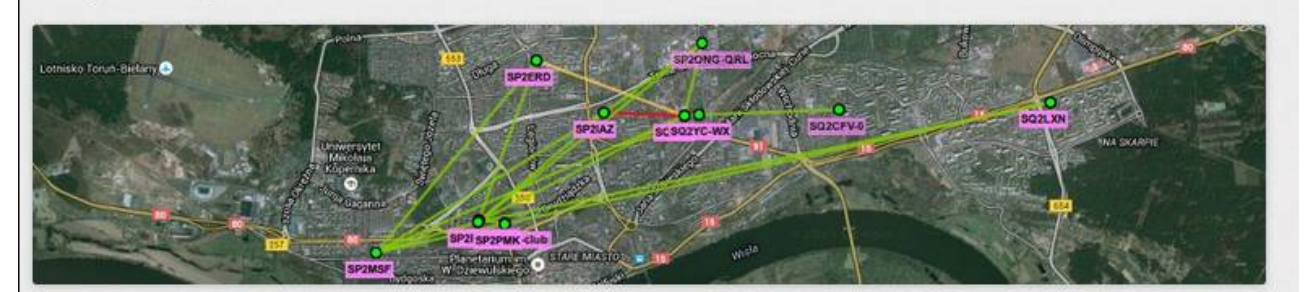

Informacje o Blogu Strona główna

# Radar SP2PMK na VirtualRadar

Opublikowany 31 stycznia 2016 przez SP2ONG Waldek

SP2PMK posiada prosty odbiornik danych przelatujących samolotów w promieniu ok 60 km od lokalizacji klubu. Odbiornik odbiera dane na 1090 Mhz. Można bieżące dane oglądać na stronie:

#### http://sp2pmk.ampr.org:8080

Ale można pobierać zdalnie poprzez sieć HamNET dane z SP2PMK i wyświetlać na swoim PC przy pomocy różnych programów przeznaczonych do tego. Programy te maja wzbogaconą informacje o danych samolotu który znajduje się w przestrzeni powietrznej na Toruniem. Poniżej przykład wyglądu jak można dane z radaru SP2PMK oglądać na bieżąco przy pomocy Virtualradar:

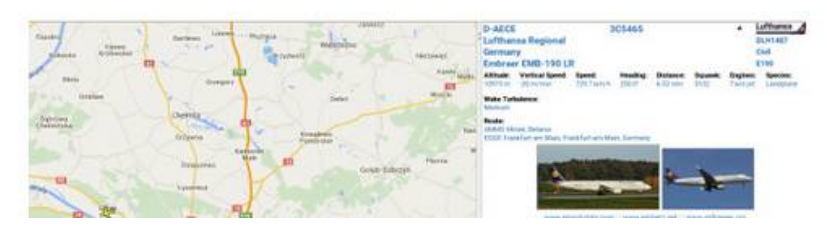

Archiwa

Styczeń 2016

Szukar

Najnowsze wpisy

Arduino Nano i klony

Bikon PI4+CW

Radar SP2PMK na VirtualRadar

Jak zaprogramować Arduino Pro Mini

Antena doniczkowa na 2m

za pomocą konwertera USB

Najnowsze komentarze

#### **VoiP czyli telefonia w sieci HamNET**

Serwer SP2PMK udostępnia usługę dla użytkowników możliwość używania technologi VoIP w ramach sieci HamNET. Serwer działa na bazie popularnego rozwiązania Asterisk. Aby korzystać z technologi VoIP należy mieć konto na serwerze SP2PMK VoIP (kontakt z SP2ONG) i wyposażyć się albo możemy używać także telefonów sprzętowy VoIP np Cisco CP-7912G (cena ok 100 zł, używane telefony w cenie 60 -90 zł). Można dzwonić z sieci HamNET do wszystkich telefonów w sieci HamNET Europy gdyż SP2PMK ma link z innymi PBX w Europie

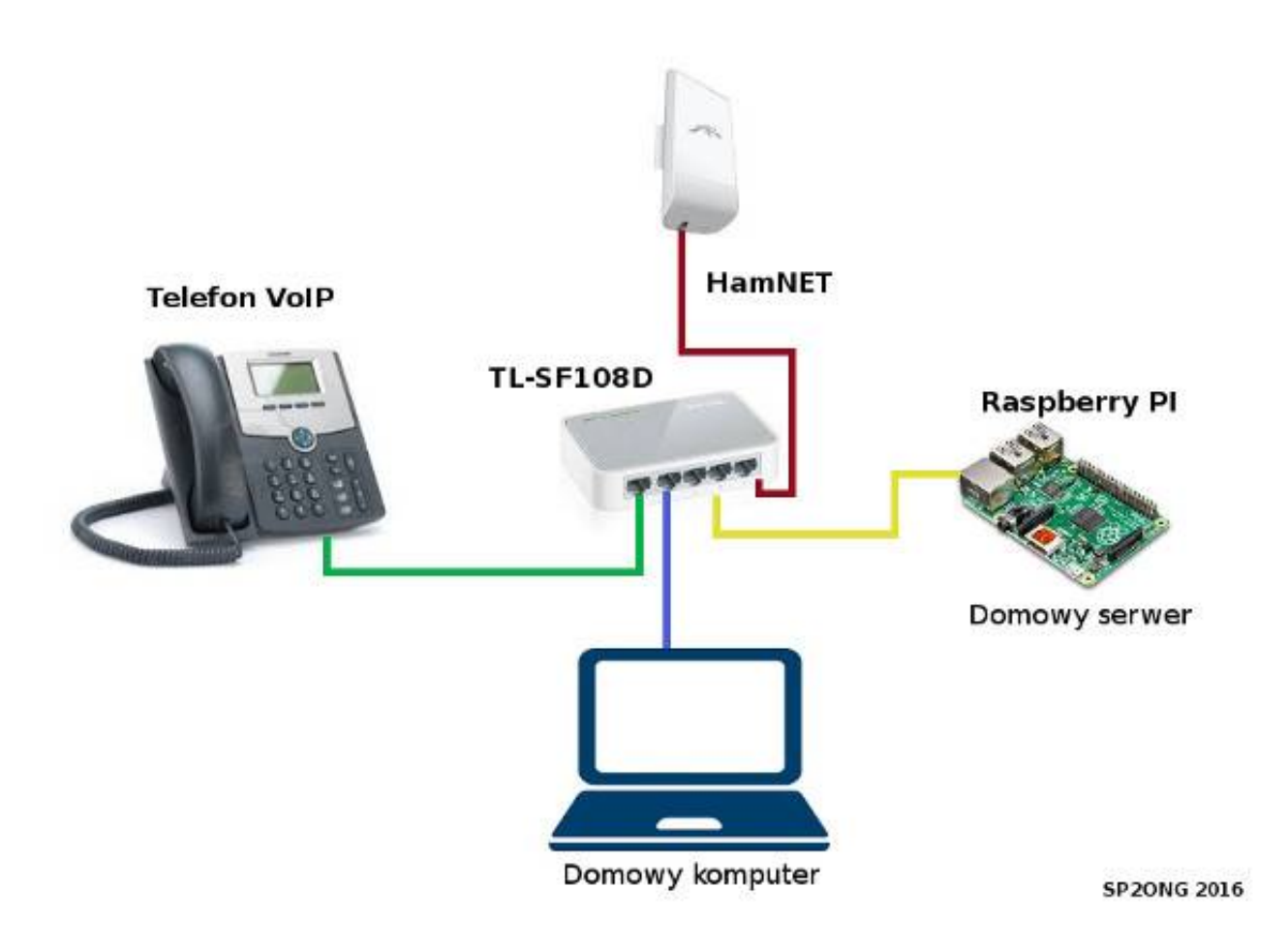

#### **Radar w sieci HamNET**

Na serwerze SP2PMK jest dostępny odbiornika który odbiera dane z samolotów przelatujących w okolicy Torunia. Dane można oglądać na bieżąco na stronie:

#### [http://sp2pmk.ampr.org:8080](http://sp2pmk.ampr.org:8080/)

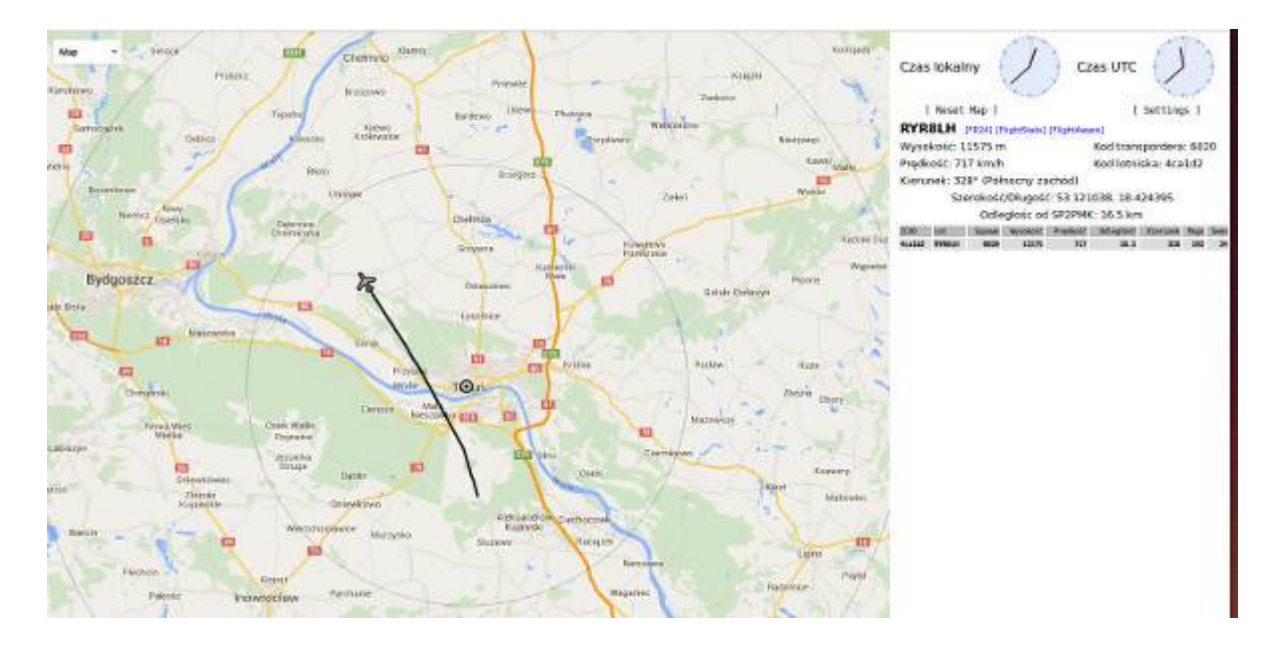

lub zdalnie przy pomocy programu VirtualRadar:

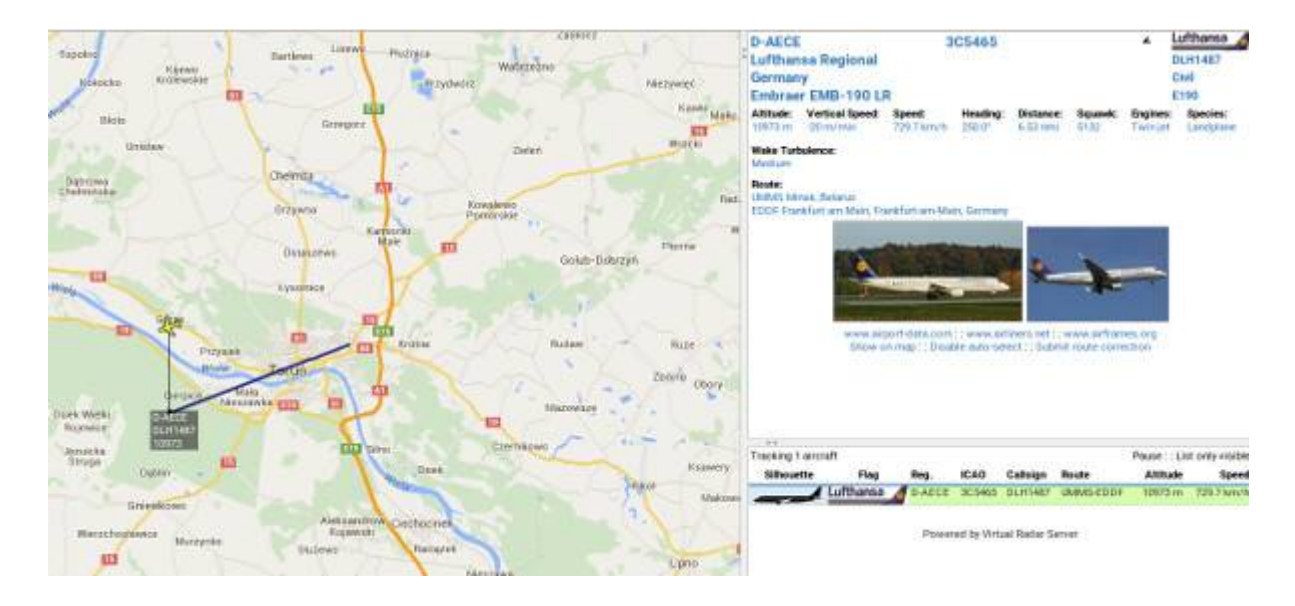

#### **Amatorskie stacje pogody w sieci HamNET**

W ramach sieci HamNET dostępne są online amatorskie stacje pogody. Obok zrzut ekranu wykresów z stacji pogody w sieci HamNET w Toruniu SQ2YC:

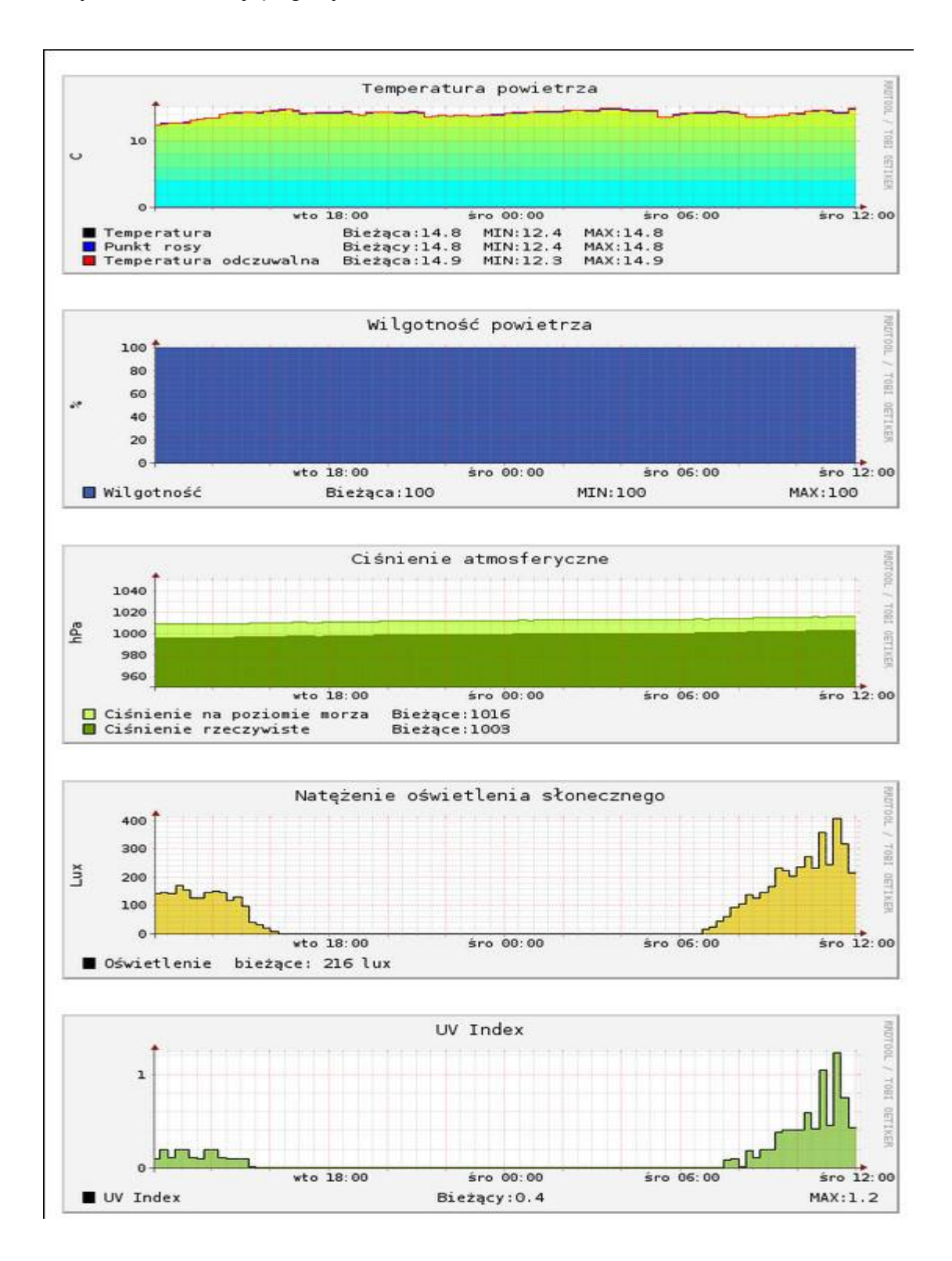

**Poniżej wyposażenie stacji pogody SQ2YC:**

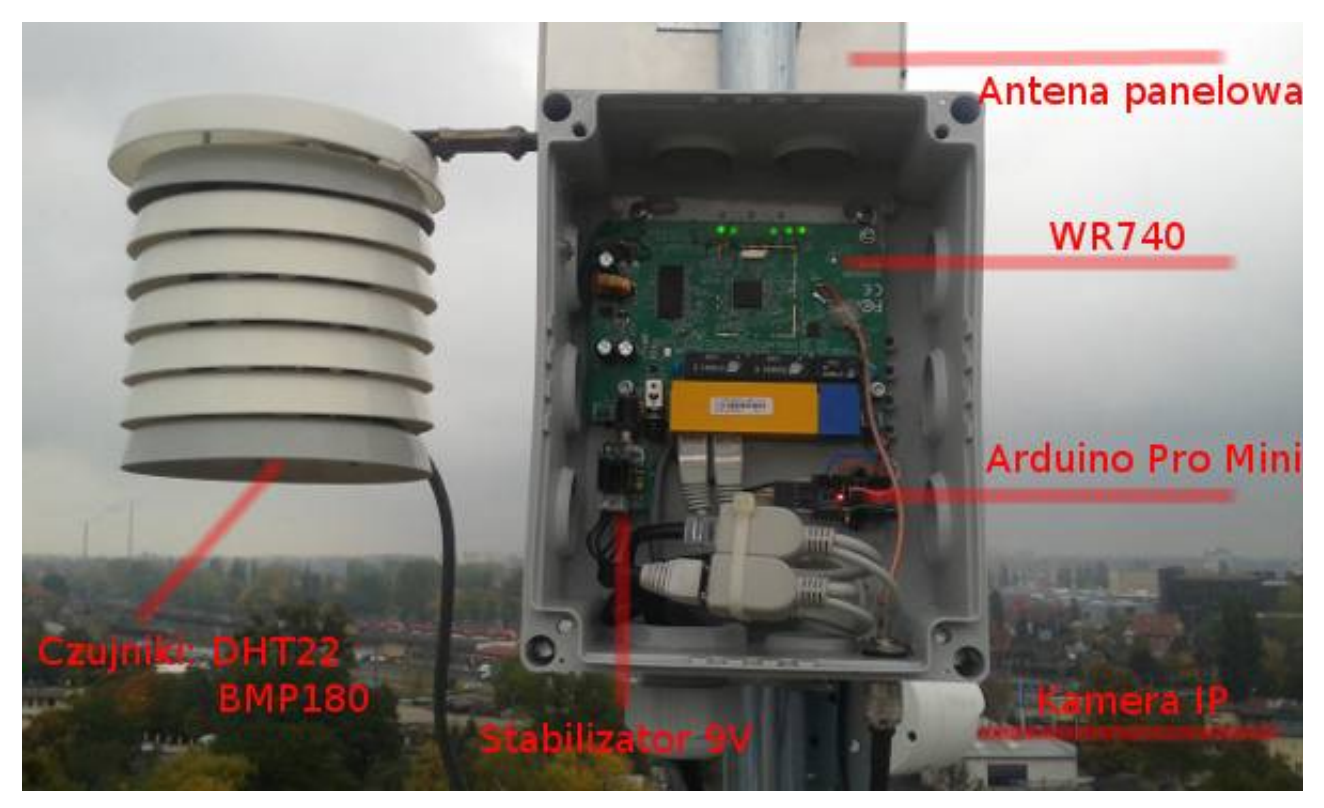

**Przykład dostępnej kamery w sieci HamNET Torun:**

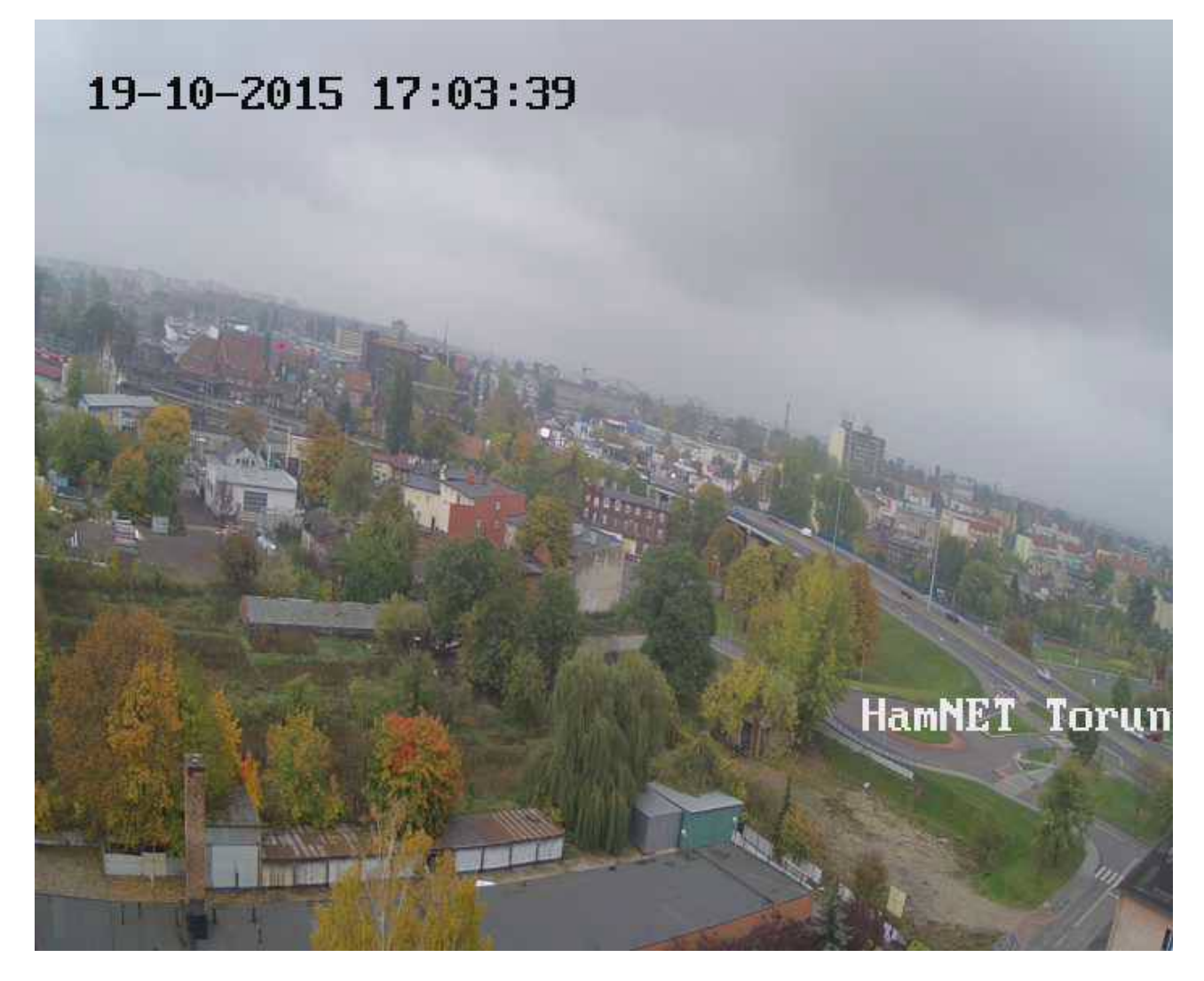

# $\ddot{\mathbf{0}}$ **Howevchemel** andgraat Aldenhover valkenburg WM Kelmi

#### **Przykład mapy z wykazem stacji APRS na http://aprs.db0sda.ampr.org**

# **Emcom i HamNET**

Siec HamNET może być wykorzystywana w ramach łączności kryzysowej. Oferując swój strukturę oraz możliwości może stanowi bardzo dobre uzupełnienie przekazywania informacji o sytuacji kryzysowej w postaci elektronicznej dzięki temu informacja cały czas ma taka samą treści i nie ulegnie zniekształceniu z czasem i zawsze można do niej wrócić w celu wykonania analizy itp.

Szczególnie warto zwrócić na wykorzystanie systemu WINLINK który jest wykorzystywane na świecie przez grupy krótkofalowców EMCOM na zachodzie.

Zostały stworzone wzorce sformalizowanych formularzy do komunikacji kryzysowej typu RADIOGRAm IARU, ICS (Incident Command System) dla oprogramowania RMS Express które pozwalają w łatwy i przejrzysty sposób wypełnić taki formularz i wysłany taki formularz via RMS Express i siec radiowa daje narzędzie do przekazywania raportów, radiogramów zgodnie z opracowanym i zatwierdzonym formatem przez IARU , ARRL co do treści komunikaty. komunikaty. Poniżej przykład takiego radiogramu:

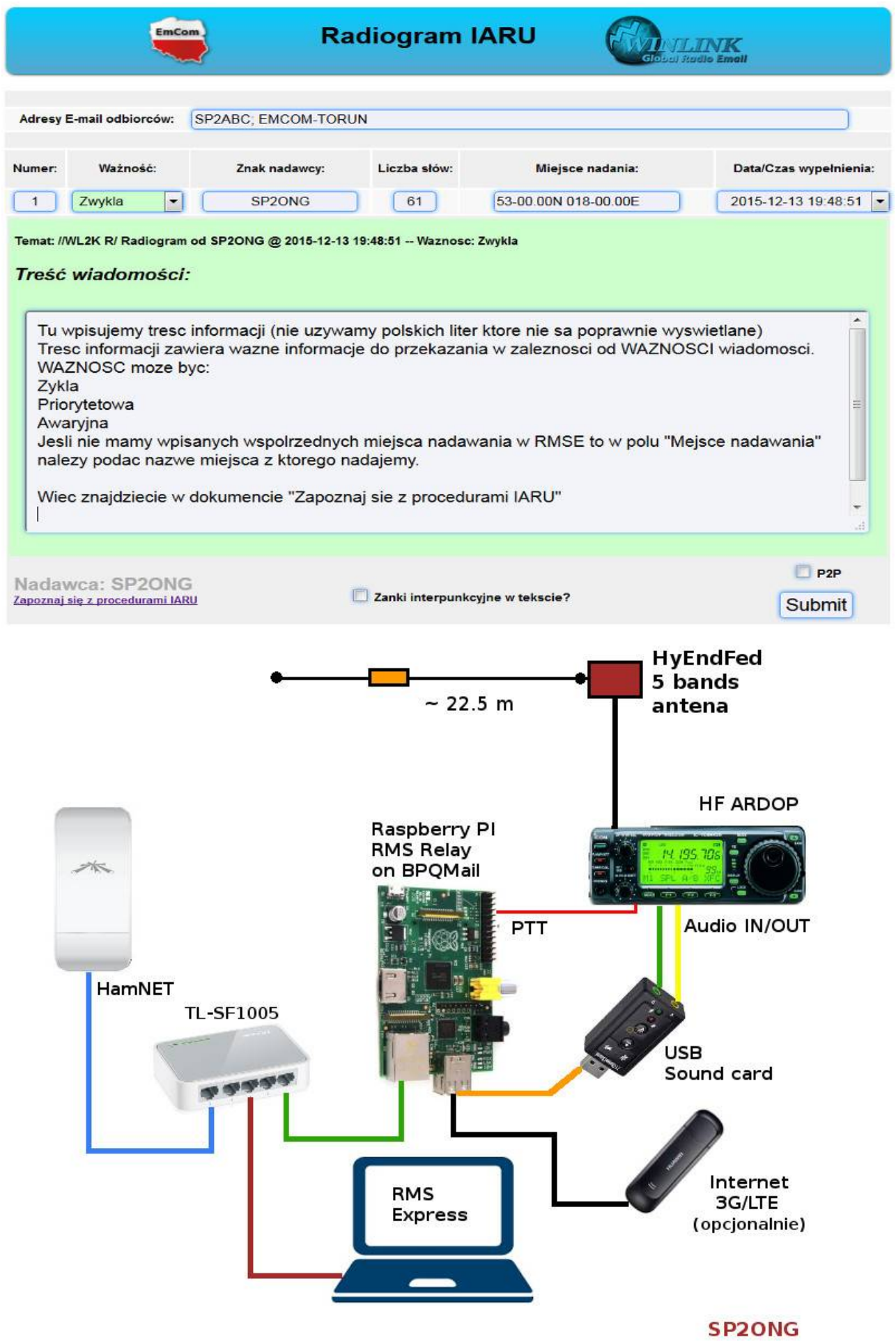

Powyżej przykład centralnego mobilnego stanowiska do obsługi przesyłanych informacji/komunikatów/radiogramów przesyłanych przez indywidualne stacje do centrum zarządzania

# **Jak podłączyć sieć HamNET do sieci Amprnet.**

Pierwszą rzeczą jak musisz mieć to komputer na którym uruchomisz lokalna bramkę amprnet. Komputer ten może to być stacjonarny PC wyposażony w 2 karty sieciowe Ethernet. Możesz wykorzystać do tego także Raspberry PI ale potrzebny będzie konwerter USB – Ethernet który pozwoli uruchomić druga kartę sieciową. Polecam na stacjonarne serwery dystrybucje Debian. Do tej dystrybucji znajdziesz dużo opisów w internecie jak skonfigurować różne usługi sieciowe.

Pierwsza karta sieciowa eth0 jest podłączona do lokalnej sieci która dostarcza nam kontakt z internet poprzez lokalny router/firewall. Aby uruchomić bramkę amprnet musisz mieć stały adres IP w sieci Internet. Musisz zarejestrować bramkę poprzez lokalnego koordynatora amprnet w SP patrz strona: [http://www.poland.net-44.ampr.org](http://www.poland.net-44.ampr.org/)

Jak uruchomić bramkę amprnet możesz znaleźć informacje na stronie http://wiki.ampr.org/index.php/Setting\_up\_a\_gateway\_on\_Linux

Po zarejestrowaniu bramki otrzymasz zakres adresów 44-net dla swoje bramki. Załóżmy że są to 44.165.150.x/24 czyli adresy od 44.165.150.1 do 44.165.150.254.

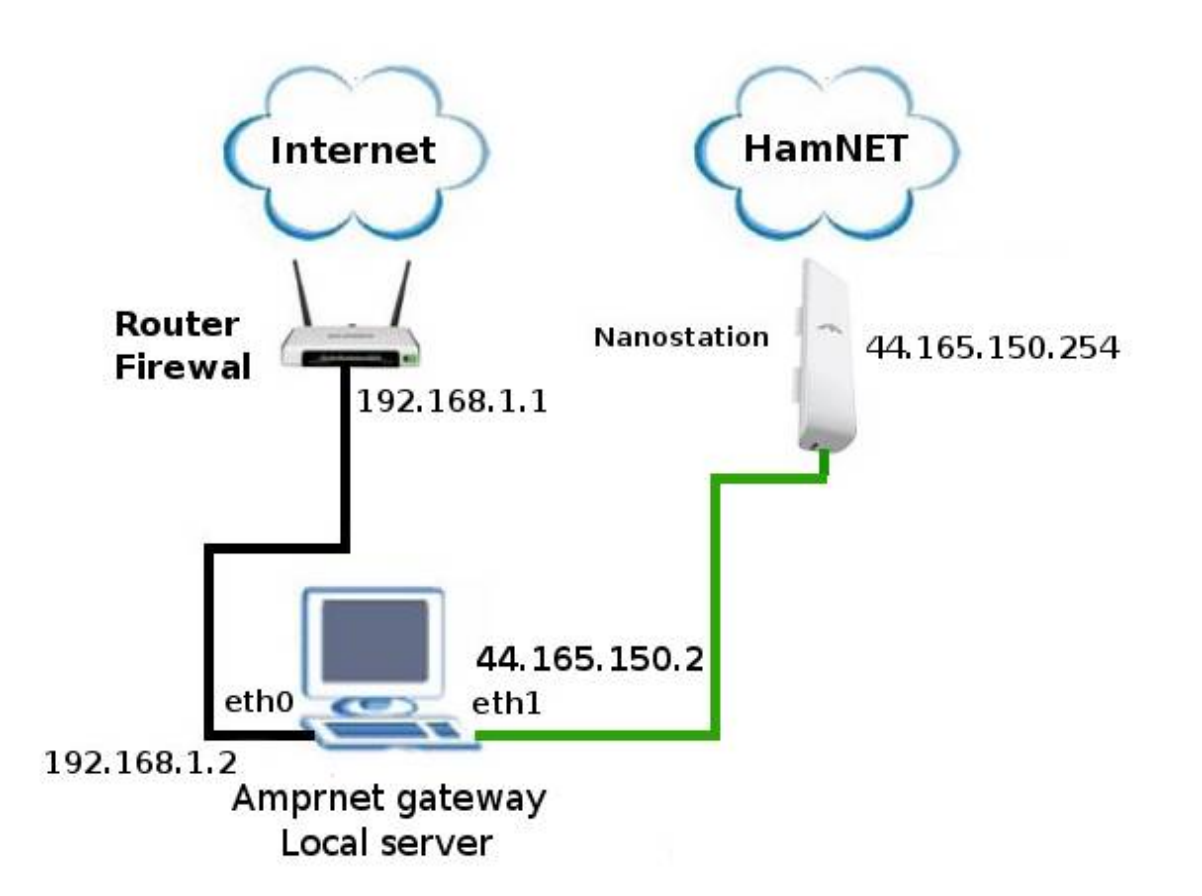

Posiadając taka liczbę adresów musimy wydzielić małą sieć na styku serwer amprnet a router HamNET. Będziemy potrzebowali adresy 44.165.150.1 dla interfejsu 'eth1' na serwerze amprnet i 44.165.150.2 dla adresu karty sieciowej 'br-lan' na routerze HamNET. Na radio przeznaczamy adresy od 44.165.150.129 do 44.165.150.254 czyli 128 routerów z maska 255.255.255.128 możemy z dostępnej zakresu adresów IP poniżej 44.165.150.128 wykorzystać na dalszym etapie rozbudowy sieci wybierając stosowną maskę i grupę adresów pomiędzy 44.165.150.3 a 44.165.150.127.

Ustawić adres karty sieciowej 'eth1' na 44.165.150.1 w pliku /etc/netowrk/interfaces:

iface eth1 inet static address 44.165.150.1. network 44.165.150.0 netmask 255.255.255.252

Do konfiguracje bramki amprnet możemy wykorzystać program ampr-ripd [http://www.yo2loj.ro/hamprojects/.](http://www.yo2loj.ro/hamprojects/) Po skompilowaniu programu poniżej przykład skryptu startowego bramki która od strony amprnet ma adres 44.165.150.1. Plik uruchamiamy np. wpisując go w /etc/rc.local nazwę skryptu 'amprnet' który ma uprawnienia wykonywania (komenda chmod 0755 amprnet ).

# script start up /etc/amprnet

### ENABLE IP FORWARDING ###

sysctl -w net.ipv4.ip forward=1

########################################

### ENABLE IPIP TUNNEL INTERFACE tunl0 ###

### you must enable the tunnel before specifying routes using the tunnel

modprobe ipip

#ip tun add tunl1 mode ipip

ip addr add 44.165.150.1/32 dev tunl0

ip link set dev tunl0 up

ifconfig tunl0 mtu 1480

ifconfig tun0 mtu 1480

ifconfig tun1 mtu 1480

ip rule add to 44.0.0.0/8 table 44 priority 44

ip rule add from 44.165.150.0/24 table 44 priority 45

#### ########################################

#### ### TABLE 44 ROUTES ###

### Default Route [Internet Access] using AMPRGW for 44/8 hosts (optional) ### do NOT change the IP 169.228.66.251, this is the central AMPR Gateway ### and all traffic leaving AMPRnet towards the internet MUST pass this router.

ip route add default dev tunl0 via 169.228.66.251 onlink table 44

### Adds 44 WLAN Network to Table 44

ip route add 44.165.150.0/30 dev eth1 table 44

# Adresy od 44.165.150129 do 44.165.150.254 dostępne via radio port routera

ip route add 44.165.150.128/25 dev eth1 via 44.165.150.2 onlink table 44

#### ########################################

# dostęp do sieci 44.165.150.xx maja tylko adresy 44/8

iptables -A INPUT -i tunl0 -p all ! -s 44.0.0.0/8 -j DROP

########################################

### STARTS THE rip44d ROUTER DAMEON

# zamiast hasla podanego AmprNet musisz dowiedzieć sie

# od lokalnego koordynatora jakie jest haslo

/usr/sbin/ampr-ripd -s -r -t 44 -i tunl0 -p xxxxxx -a 44.165.150.0/24

Pobrać najnowszą wersje olsrd z http://olsrd.org i skompilować oraz zainstalować z wszystkimi pluginami. Poniżej przykład konfiguracji olsrd.conf dla bramki amprnet. Można zainstalować olsrd z dystrybucji debiana np.: apt-get install olsrd ale bedzię to starsza wersja niż sami zrobicie kompilacje.

Przykład /etc/olsrd/olsrd.conf dla serwera AmprNet/HamNET:

DebugLevel 0

```
AllowNoInt yes
```
IpVersion 4

LinkQualityAlgorithm "etx\_ffeth"

```
LoadPlugin "olsrd_arprefresh.so.0.1" 
{ 
}
```
LoadPlugin "olsrd\_httpinfo.so.0.1"

# {

PlParam "Net" "0.0.0.0 0.0.0.0"

PlParam "port" "1978"

PlParam "Resolve" "true"

# }

LoadPlugin "olsrd\_txtinfo.so.0.1"

# {

PIParam "port" "2006"

PlParam "accept" "127.0.0.1"

# }

LoadPlugin "olsrd\_jsoninfo.so.0.0"

# {

PlParam "port" "9090"

PlParam "accept" "127.0.0.1"

# }

```
LoadPlugin "olsrd_watchdog.so.0.1"
```
#### {

PlParam "file" "/tmp/olsrd.watchdog" PlParam "interval" "30"

# }

```
LoadPlugin "olsrd_nameservice.so.0.3"
```
{

}

}

}

```
 PlParam "name" "SP2ABC" ← Znak dla bramki amprnet
   PlParam "lat" "53.01234" ← współrzędne
   PlParam "lon" "18.52345" ← współrzędne
   PlParam "interval" "30" 
   PlParam "dns-server" "" 
   PlParam "sighup-pid-file" "/var/run/dnsmasq.pid" 
   PlParam "name-change-script" "touch /tmp/namechange" 
   PlParam "suffix" ".ampr.org" 
   PlParam "timeout" "300" 
   PlParam "services-file" "/var/run/services_olsr" 
   PlParam "latlon-file" "/var/run/latlon.js" 
   PlParam "service" "http://44.165.150.1:80|tcp|WWW Server" ← usługi jakie oferuje
Interface "eth1" 
{ 
      Mode "ether" 
Hna4 
{ 
      44.0.0.0 255.0.0.0 
Uruchomić program olsrd na bramce amprnet: /etc/init.d/olsrd start
```
#### **Skonfigurować lokalny DNS Cache serwer**

Instalujemy co potrzeba: apt-get install bind9

Konfiguracja główna w pliku: /etc/bind/named.conf

Konfiguracja opcji w pliku: /etc/bind/named.conf.options

options {

directory "/var/cache/bind";

forwarders {

# Publiczne darmowe serwery DNS Google

8.8.8.8;

8.8.4.4;

# nasz loklany

192.168.1.1;

#### };

```
 listen-on port 53 {
```
127.0.0.1;

44.165.150.1;

192.168.1.2;

};

```
 allow-query {
```
 127.0.0.1; 44.165.0.0/16; 192.168.1.0/16;

};

recursion yes;

auth-nxdomain no; # conform to RFC1035

};

Sekcja forwarders to serwery DNS np. naszego ISP lub te z których chcielibyśmy korzystać przy odpytywaniu nieznanych domen.

Edytujemy: /etc/resolv.conf

search ampr.org nameserver 127.0.0.1

Upewniamy się że w /etc/nsswitch.conf jest wpis:

hosts: files dns

Uruchamiamy named'a z nową konfiguracją poprzez

/etc//init.d.bind9 start

# **Zmiany w konfiguracji HamNET-Mesh routera podpiętego do komputera bramki amprnet do interfejsu 'eth1' serwera**

Konfiguracja portu radiowego musi być z maska sieci taka jak został skonfigurowana na bramce amprnet w naszym przypadku na to adresy 44.165.150.129-44.165.150.254 / 255.255.255.128. Czyli adresy dla sieci radiowej muszą być w tym zakresie. Ustawiamy na porcie radiowym routera HamNET-mesh z adresem 44.165.150.254 czyli konfiguracja routera HamNET będzie:

#### **hamnet ZNAK-bramki 44.165.150.254 255.255.255.128 Lokator**

Każdy nowy HamNTE node w tej podsieci musi mieć adres pomiędzy 44.165.150.129 a 44.165.150.253 z maska 255.255.255.128

Załadowane firmware HamNET-Mesh do routera który będzie pracował na styku łącza radiowego a bramką amprnet wymaga wprowadzenia zmian aby mógł pełnić role gatewaya dla sieci radiowej do sieci amprnet. Zmiany w pliku /etc/config/network:

config interface 'lan'

option ifname 'eth0' option force\_link '1' option type 'bridge' option proto 'static' option ipaddr '44.165.150.2' **← Adres na porcie eth0 routera** option netmask '255.255.255.252' **← Maska podsieci pomiędzy rouetr a bramką**

#### **Zmiany w /etc/config/dhcp**

config dnsmasq

option domainneeded '1'

option boguspriv '1'

option filterwin2k '0'

option localise\_queries '1'

option rebind\_protection '1'

option rebind\_localhost '1'

option domain 'ampr.org'

option expandhosts '1'

option nonegcache '0'

option authoritative '1'

option readethers '1'

option dhcphostsfile '/etc/dhcp.hosts'

option leasefile '/tmp/dhcp.leases'

option resolvfile '/var/run/resolvconf\_olsr'

list addnhosts '/var/run/hosts\_olsr'

# config dhcp 'lan'

option interface 'lan'

option ignore '1'

# config dhcp 'mesh'

option interface 'mesh'

option ignore '1'

# config odhcpd 'odhcpd'

option maindhcp '0'

option leasefile '/tmp/hosts/odhcpd'

option leasetrigger '/usr/sbin/odhcpd-update'

# **do pliku /etc/config/olsrd należy dopisać na końcu:**

# config Interface

list interface 'lan'

option Mode 'ether'

Na serwerze bramce amprnet musimy uruchomić serwer NTP (apt-get install ntp ) który będzie dostępny dla routerów na łączu radiowym. Musimy wprowadzić zmiany w /etc/config/ntpclient zmienić tak aby wyglądał:
config ntpserver

option hostname '44.165.150.1'

option port '123'

config ntpdrift

option freq '0'

config ntpclient

option interval 600

Na koniec zawartość pliku /etc/config/firewall skopiować pod nazwę firewall.old a zwartość pliku oryginalnego wyczyścić z zawartości lub wpisać reguły jeśli są jakieś wymagane na styku Radio ↔ serwer amprnet.

# **Wgrywanie firmware HamNET do urządzeń UBIQUITI**

Pobierz najnowsza wersje firmware z http://forum.hamnet.ugu.pl/index.php?topic=67.0

Wyłącz zasilanie z urządzenia POE poprzez wyciągnięcie kabla zasilania z POE*.*

Nanostation musi być podłączony kablem ethernet do urządzenia POE do gniazdka opisanego jako POE.

Włóż kabel ethernet z karty sieciowej PC do urządzenia POE Nanostation w gniazdo opisane jako *LAN* i skonfiguruj kartę ethernet PC ręcznie wg poniższych danych:

- $\triangleright$  IP: 192.168.1.100
- $\triangleright$  Subnet Mask: 255.255.255.0
- Gateway: 192.168.1.20

Napisz w przeglądarce stron adres http://192..68.1.20 i pojawi się strona do zalogowania gdzie należy wpisać **username: ubnt oraz password: ubnt**

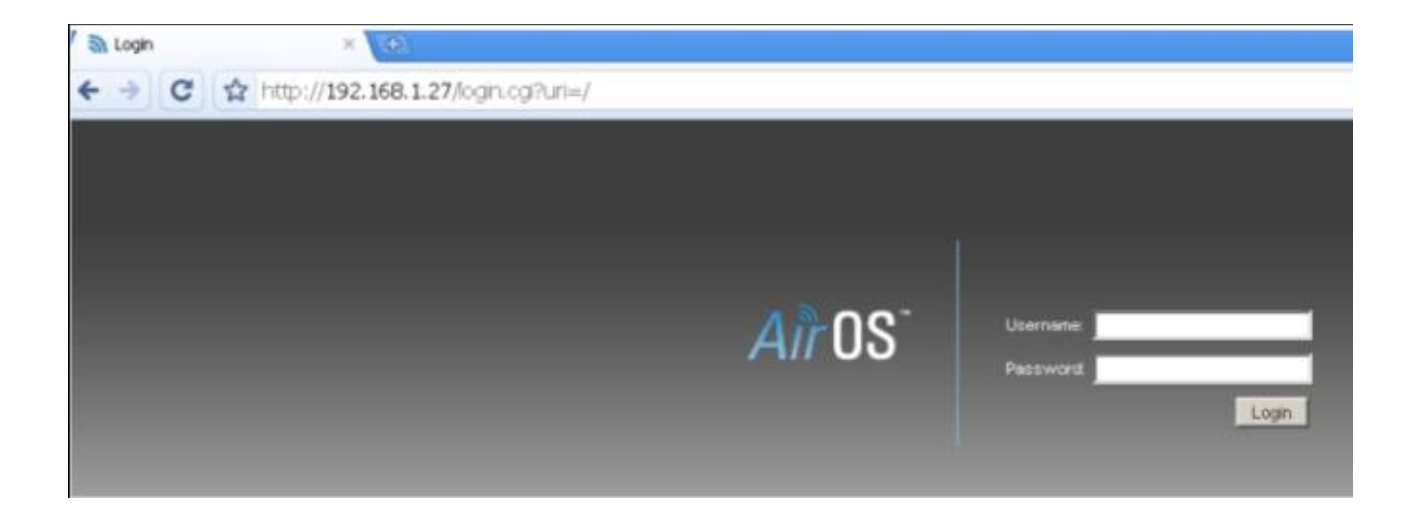

Po zalogowaniu się do AirOS wybrać zakładkę *SYSTEM* i kliknąć na *Upgrade*

Wybrać firmware HamNET dla odpowiedniej wersji sprzętowej który należy pobrać z strony podanej na forum<http://forum.hamnet.ugu.pl/index.php?topic=67.0>. Pamiętaj aby w nazwie firmware było słowo: **factory**

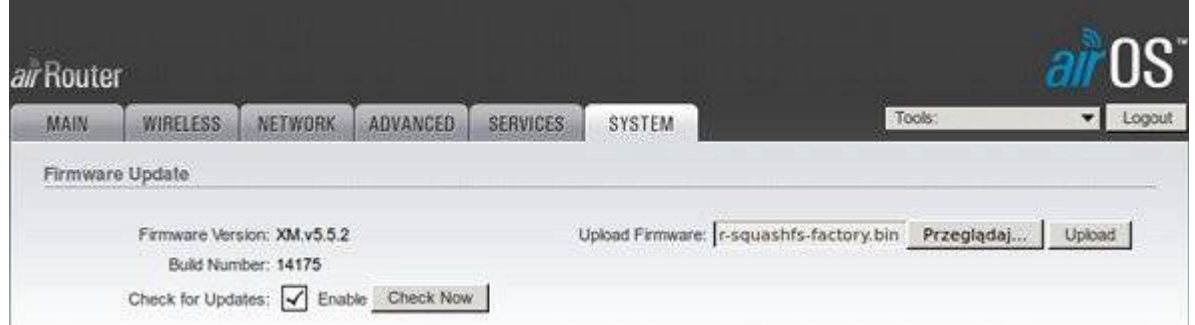

Pojawi się ostrzeżenie że wgrywamy nie oryginalny firmware AirOS i należy zignorować i kliknąć *Update*

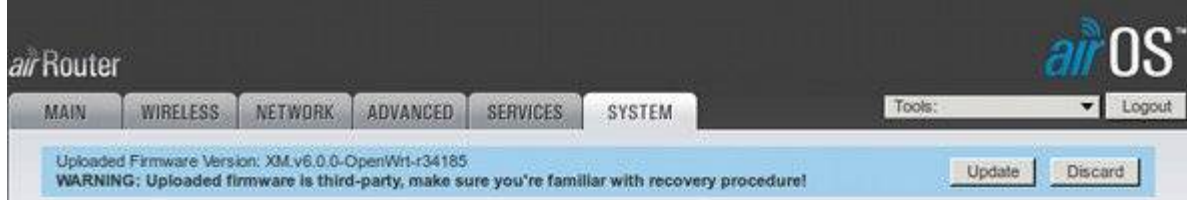

Pojawi się nam ekran z postępem aktualizacji, nie wyłączać zasilania !!! czekać aż router się zrebootuje.

Po zakończeniu procesu aktualizacji Nanostation należy kartę PC ustawić aby pobrała automatycznie adres i jeśli wszystko przebiegło poprawnie nasz komputer otrzyma adres z puli 172.16.1.xxx. Można przystąpić do konfiguracji

#### **Wgranie firmware hamnet na przykładzie Nanostation2 poprzez tryb** *RECOVERY*.

W przypadku WA5210G najpierw należy wykonać procedurę zamiany programowej WA5210G w Nanostation2 osobnym programem (opis dostepny ha forum http://forum.hamnet.ugu.pl).

- ❖ Pobierz najnowsza wersje firmware z [http://forum.hamnet.ugu.pl/index.php?](http://forum.hamnet.ugu.pl/index.php?topic=67.0) [topic=67.0](http://forum.hamnet.ugu.pl/index.php?topic=67.0) ( w nazwie musi mieć słowo: *factory* )
- ❖ Wyłącz zasilanie z urządzenia POE poprzez wyciągnięcie kabla zasilania z POE*.*
- ❖ Nanostation 2 musi być podłączony kablem ethernet do urządzenia POE do gniazdka opisanego jako POE
- ❖ Włóż kabel ethernet z karty sieciowej PC do urządzenia POE NanoStation 2 w gniazdo opisane jako *LAN* i skonfiguruj kartę ethernet PC ręcznie wg poniższych danych:
	- $\triangleright$  IP: 192.168.1.100
	- Subnet Mask: 255.255.255.0
	- $\triangleright$  Gateway: 192.168.1.20
- ❖ Następnie trzymając przycisk *RESET* (przycisk Reset jest obok gniazda ethernet NS2) włóż kabel zasilania do urządzenia POE
- ❖ Trzymaj cały czas przycisk *RESET* ok 10 sekund aż zaczną diody opisane jako *Signal Strength Meter* mrugać naprzemiennie wtedy możesz puścić klawisz *RESET*
- ❖ Otwórz okno terminala i napisz polencie : *ping 192.168.1.20*

aby sprawdzić czy NS2 odpowiada i jest z nim połączanie sieciowe, jeśli brak odpowiedzi wróć do początku aby uzyskać odpowiedź na ping.

Następnie używając programu tftp można wgrać pobrany firmware

W przypadku NS2/WA5210G proces inicjalizacji firmware może potrwać do kilku minut. Nie wyłączaj zasilania aż przestaną diody siły sygnału świecić na przemiennie.

## **Wgrywanie firmware do sprzętu firmy TP-Link np. WR740, WR841**

W przypadku sprzętu firmy TP-Link wgrywanie firmware HamNET polega na wybraniu z menu oryginalnego firmware aktualizacje firmware. Należy wgrać firmware HamNET stosowne do Twojego sprzętu które ma w nazwie słowo: *factory* 

Po kliknięcie UPGRADE zostanie wgrane nowe firmware HamNET. Odczekaj aż router zrebutuje się i ustaw na karcie sieciowej PC aby pobrał automatycznie adres i wyłącz i ponownie wyłącz router aby Twoj PC otrzymał adres z seri 172.16.1.x . Po otrzymaniu adresu możesz przy pomocy komendy telnet 172.16.1.1 połączyć się z routerem i skonfigurować go.

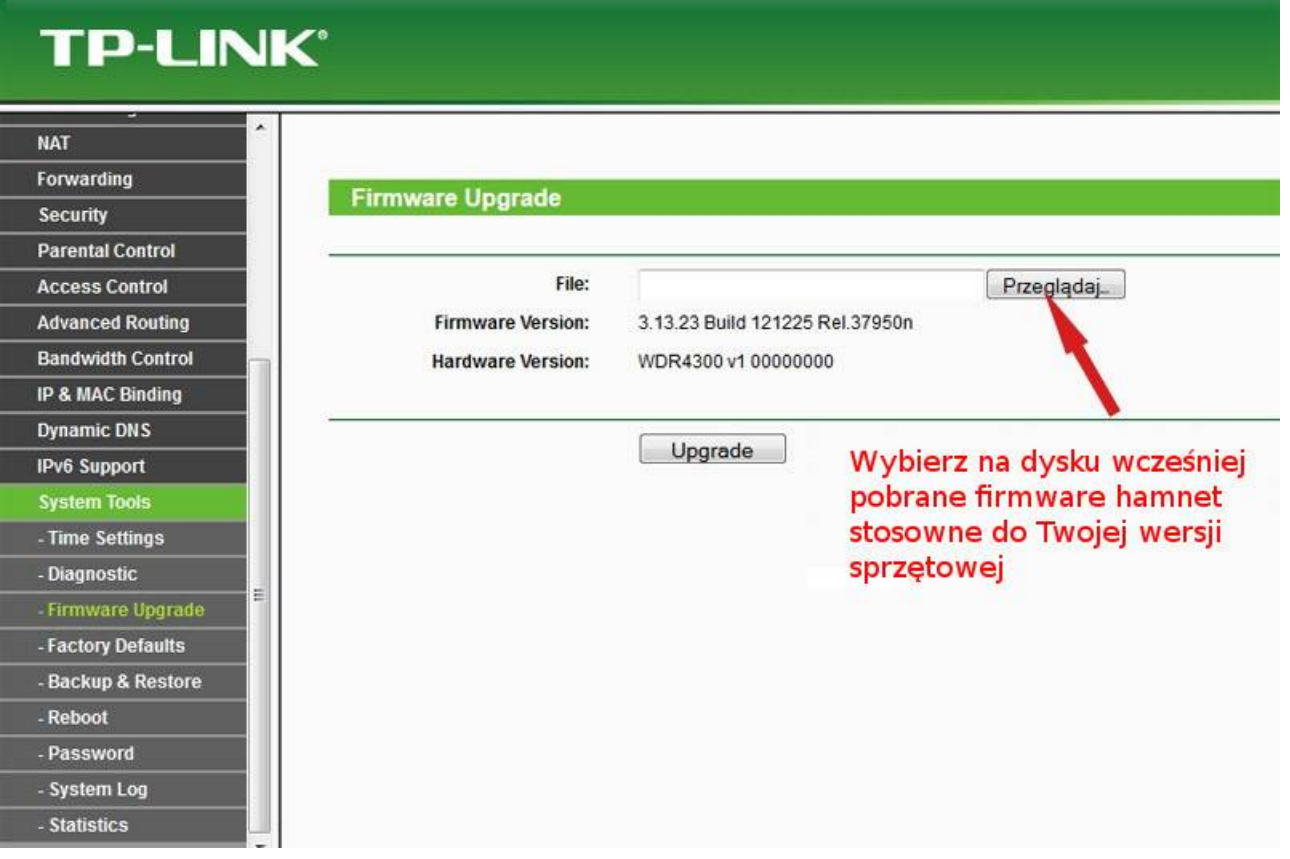

## **Instalacja firmware HamNET RB411 pod Windows XP**

(Opracowanie: Bartek SP2CAI & Waldek SP2ONG )

Podłącz kablem port RS-232 PC z portem RS-232 RB-411

Pobierz program PUTTY

http://the.earth.li/~sqtatham/putty/latest/x86/putty.exe

Uruchom PUTTY i w pierwszym oknie Session wybierz Serial

Następnie w oknie Serial

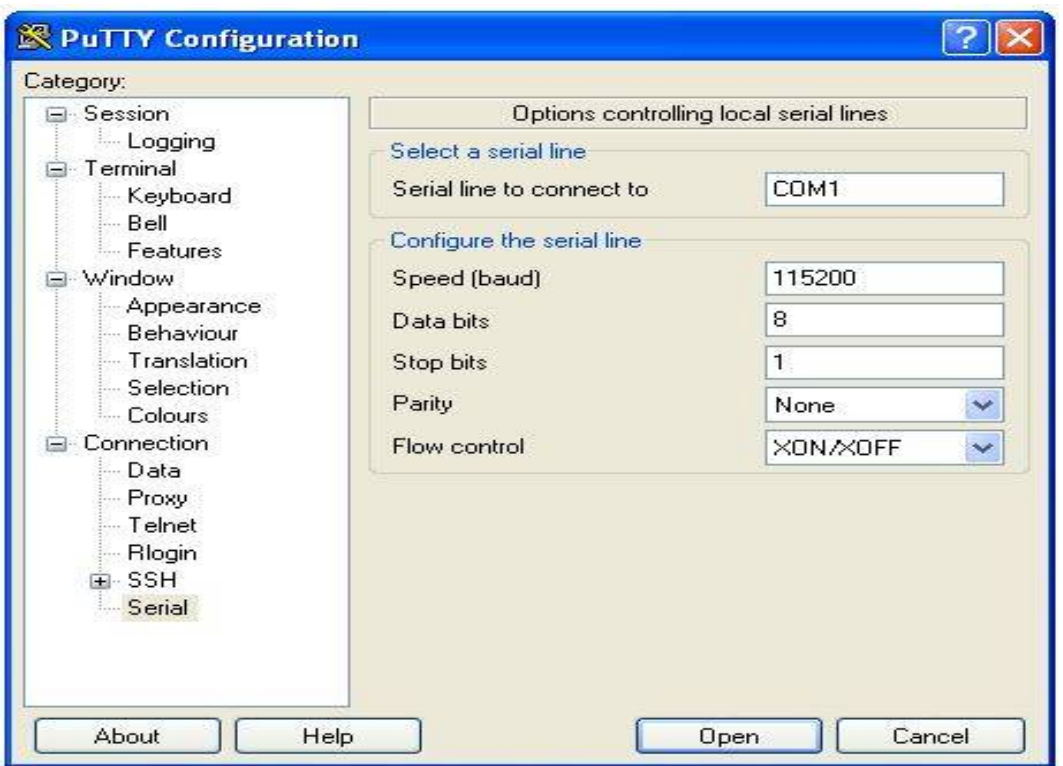

Ustaw COM1 (lub wybierz port jaki użyłeś do podłączenia do RB411), Speed 115200, i kliknij Open.

Włącz zasilanie RB411 i powinieneś zobaczyć:

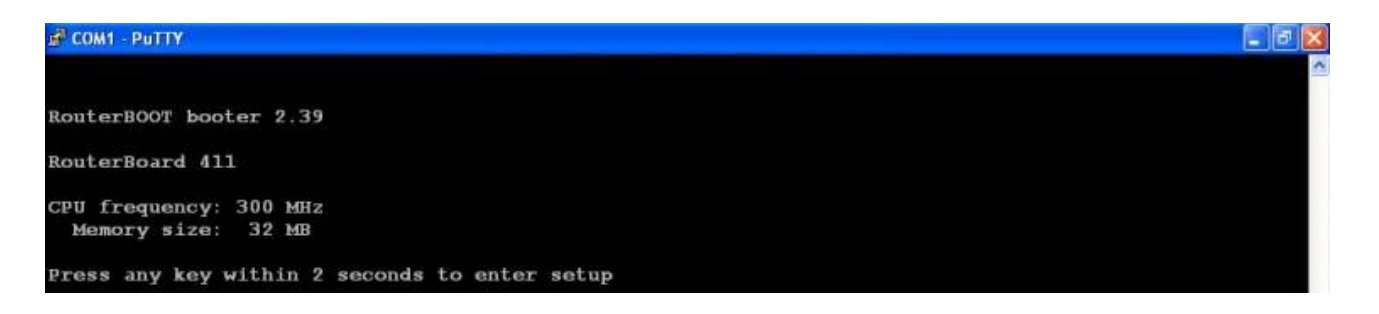

naciśnij klawisz spacji przed upływem 2 sekund aby przejść do menu :

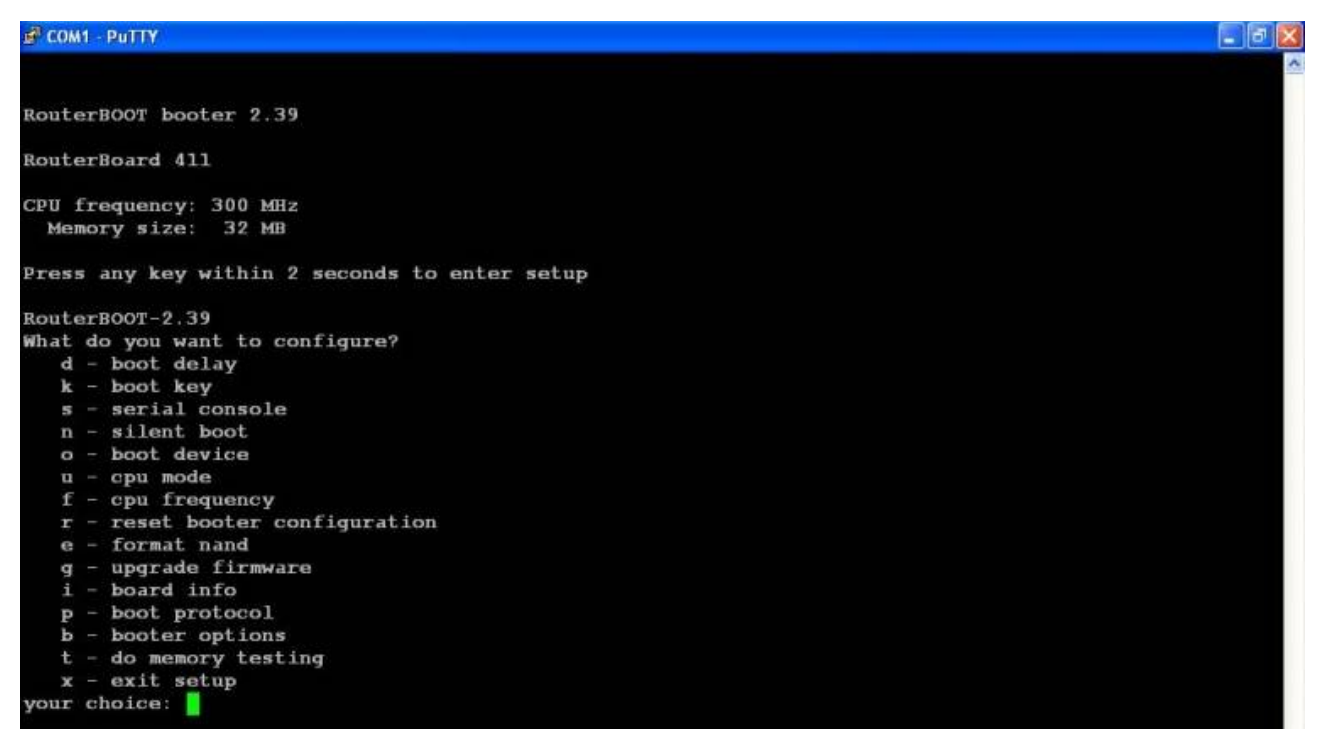

Wybierając opcję "o" (boot device) ustaw bootowanie via "Ethernet" i w opcji "p" (boot protocol) wybierz "2 - dhcp protocol"

Wybierz z menu "i" aby zapisać sobie na kartce itp. adres MAC RB411 który będzie potrzebny w konfiguracji tftpd serwera:

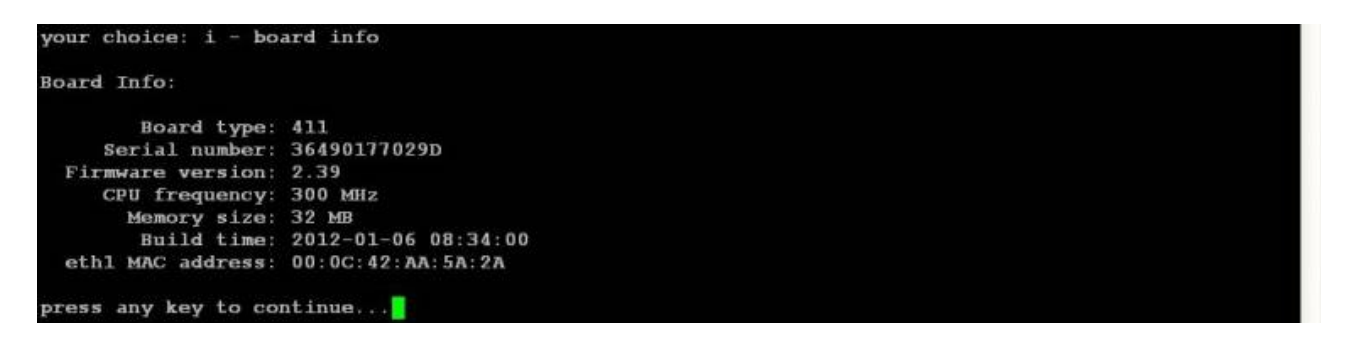

Aby zapisać ustawienia bootowania należy z menu głównego użyć opcji "x"

Ustaw adres IP karty sieciowej PC do której podłączony jest RB411 na 172.16.1.2

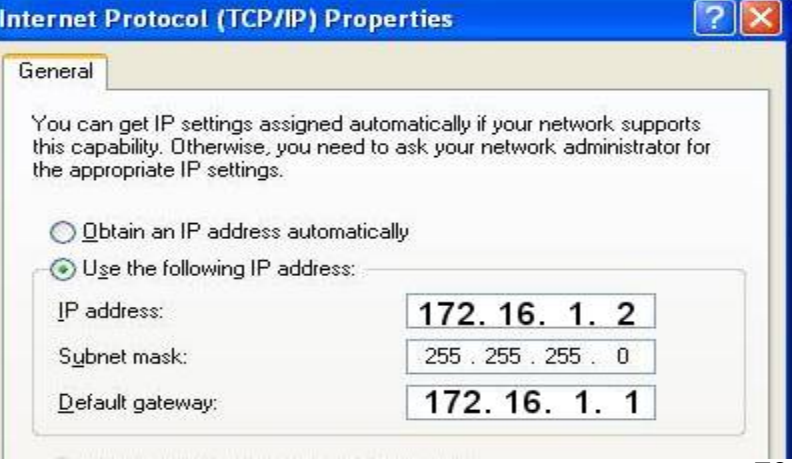

Pobierz serwer TFTPD32:

<http://tftpd32.jounin.net/download/tftpd32.400.zip>

lub

<http://wiki.hamnet.ugu.pl/download/tftpd32.400.zip>

zapisz plik na dysku C:/ (w kat. głównym)

i rozpakuj archiwum zip. Na dysku C zostanie utworzony katalog C:\tftpd32.400

w tym katalogu zrób edycje pliku tftpd32.ini i wpisz odpowiednio jak poniżej:

*[DHCP]* 00:0C:42:AB:CD:EF=172.16.1.1 *[TFTPD32]*

*BaseDirectory=c:\tftpd32.400 BootFile=vmlinux LocalIP=172.16.1.2*

zamiast 00:0C:42:AB:CD:EF wpisz MAC adres RB411, który pobrałeś z menu boot RB411 opcja "i" (patrz wyżej) i zapisz plik tftpd32.ini.

Wgraj do katalogu c:\tftpd32.400plik hamnet-mikrotik-boot.elf i zmień jego nazwę na vmlinux.

Uruchom program tftpd32.exe

Uwaga: jeśli używasz sieci lokalnej z routerem w którym jest uruchomiony serwer DHCP to musisz go na czas dalszych czynności wyłączyć. Jeśli zaś rb411 jest podłączony bezpośrednio przez switch lub kablem skrzyżowanym LAN do PC to oczywiście nie jest to konieczne.

Włącz ponownie zasilanie do RB411 i będziesz widział w konsoli na putty:

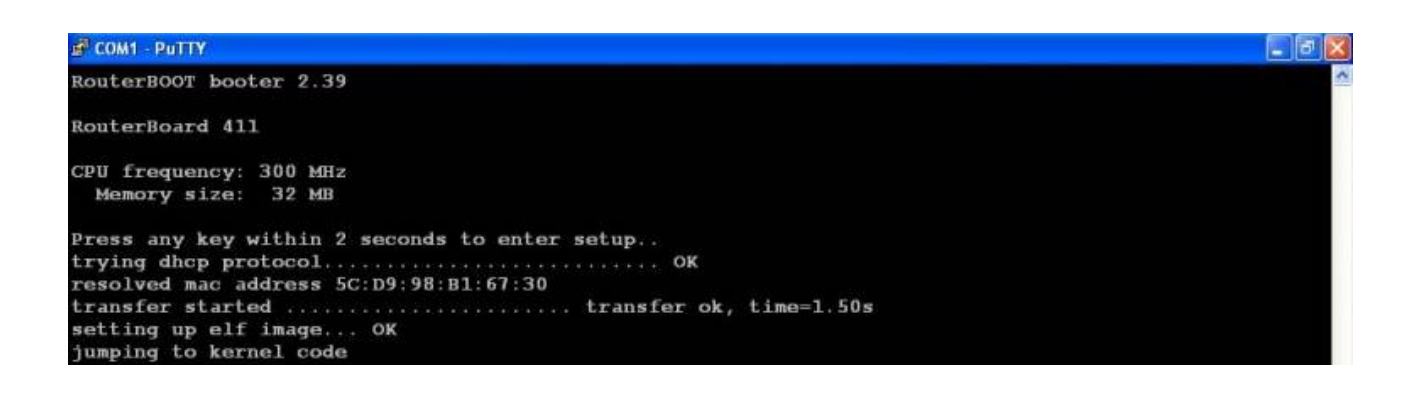

Poniżej obrazek terminala po zabootowaniu się RB411 z tftpd. Naciskając klawisz Enter będziemy mieli dostęp do konsoli na openwrt (uwaga poniżej obrazek z dystrybucji Openwrt a w naszej wersji będzie prompt [root@hamnet:](mailto:root@hamnet)/# zamiast tego co na obrazku)

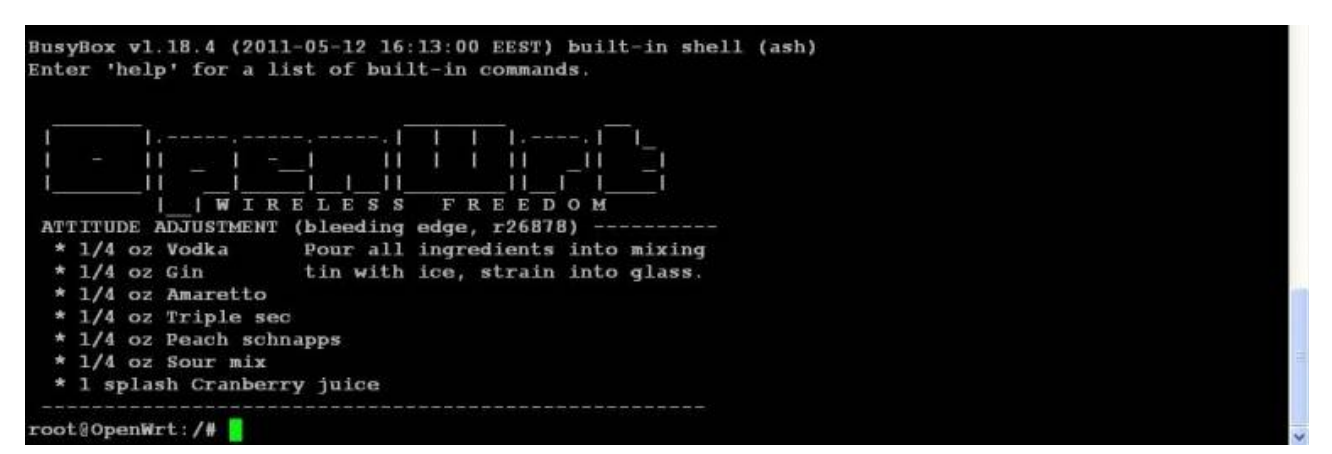

Po zabootowaniu się RB411 via tftpd możemy na PC sprawdzić w oknie DOS Windows czy mamy odpowiedź na: ping 172.16.1.1

Jeśli mamy, to możemy przystąpić do procedury wgrywania kernela i rootFS do RB411 te czynności wykonujemy w konsoli PUTTY.

Prompt może być:

[root@hamnet~#](mailto:root@hamnet~) -jeśli jesteśmy w katalogu home lub [root@hamnet/#](mailto:root@hamnet/) jeśli w katalogu głównym.

#### **Czyszczenie flash memory**

Sprawdzamy jak wygląda tablica partycji RB411 w /proc/mtd

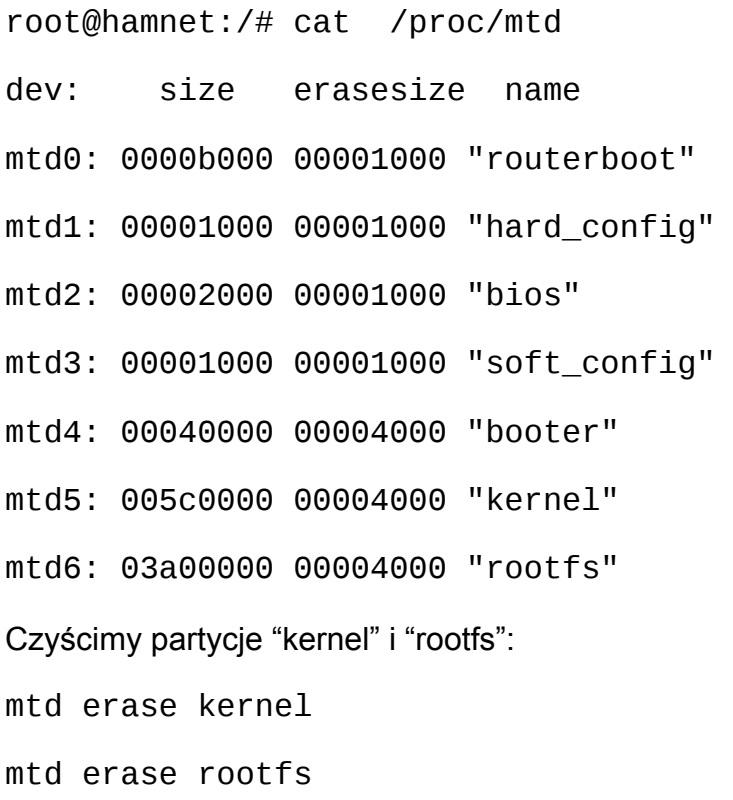

#### **Tworzymy nowe file systems**

Po usunięciu zawartości partycji z flash memory, musimy utworzyć nowe partycje yaffs2:

mkdir/mnt/kernel/mnt/rootfs

mount -t yaffs2 /dev/mtdblock5 /mnt/kernel

mount -t yaffs2 /dev/mtdblock6/mnt/rootfs

#### **Kopiowanie kernel i rootFS systemu na Routerboard**

W celu skopiowania kernel i rootFS systemu na RB411 musimy ustawić hasło w openwrt poleceniem:

Passwd

```
(może być komunikat, że hasło jest słabe ale można go zignorować)
```
Po ustawieniu hasła możemy przy pomocy programu WinSCP [\(https://winscp.net/eng/docs/lang:pl](https://winscp.net/eng/docs/lang:pl) ) przekopiować pliki:

hamnet-mikrotik-rootfs.tar.gz

hamnet-mikrotik-kernel.elf

do katalogu /tmp w rb411 (w konfiguracji WinSCP użyć użytkownika 'root' oraz adresu do zalogowania się 172.16.1.1)

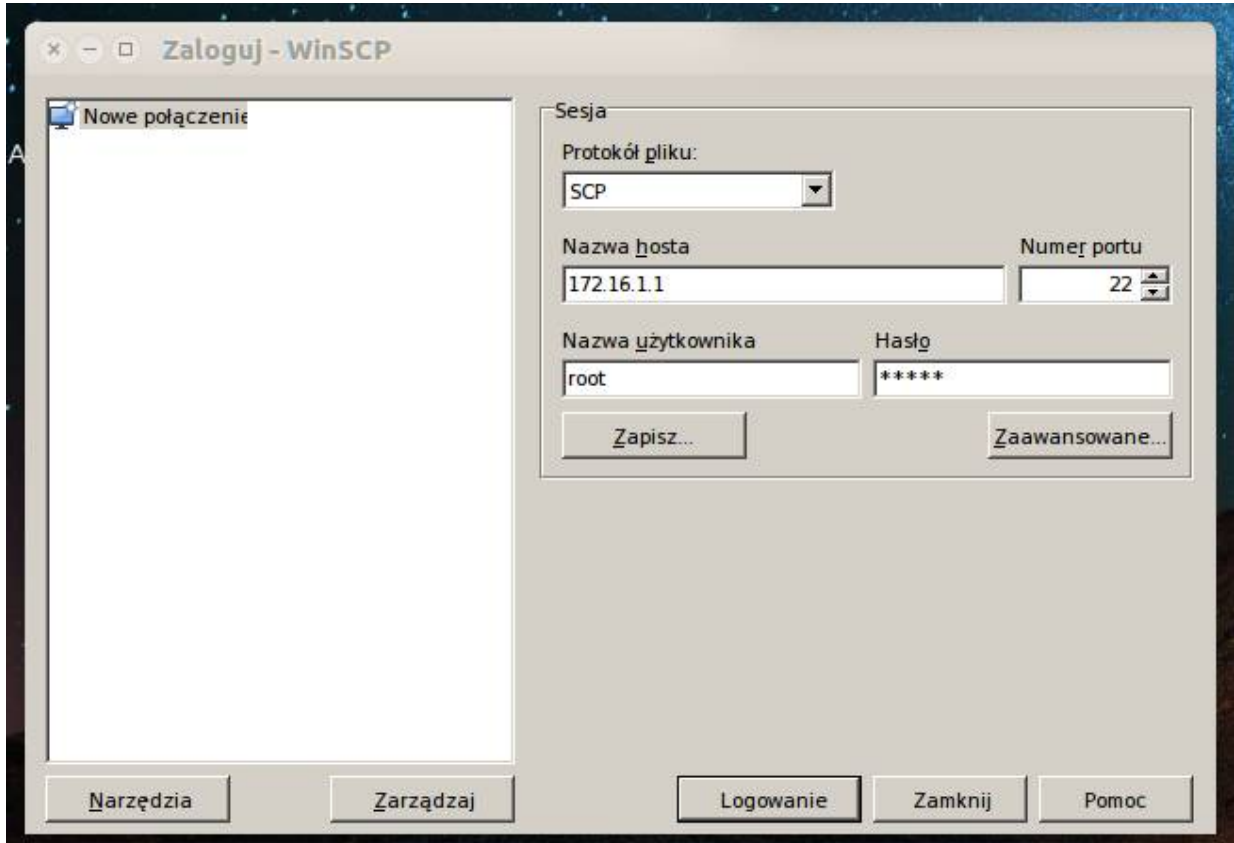

Uwaga: Warto sprawdzić przed wgraniem kernela czy nasza wersja RB411 ma wystarczające miejsce na partycji "kernel", poleceniem w konsoli putty:

#### **Df -h**

Jeśli partycja "kernel" ma mniej niż 3.2 Mb wolnego miejsca należy użyć pliku hamnet-mikrotik-kernel-lzma.elf zamiast hamnet-mikrotik-kernel.elf

Wgrywanie kernela:

```
mv /tmp/hamnet-mikrotik-kernel.elf /mnt/kernel/kernel
```

```
chmod +x /mnt/kernel/kernel
```
umount /mnt/kernel

Jeśli jest za mało miejsca na partycji "kernel" należy użyć alternatywnego pliku kernela z nazwa "...-Izma.elf"

Wgrywanie "root filesystem":

```
cd /mnt/rootfs
tar -xvzf /tmp/hamnet-mikrotik-rootfs.tar.gz
cd /
umount /mnt/rootfs
```
### **Rekonfiguracja Bootloadera**

napisz polecenie 'reboot' aby zrebootować router i po ponownym przebootowaniu kliknij w klawisz aby przejść do menu bootowania jak na było opisane na początku opisu. Teraz należy zmienić "boot device" (o) na "boot from NAND, if fail then Ethernet" (n). Zapisać ustawienia klawiszem: x i router powinien zabootować się z kernela zapisanego na routerze.

Zamknij program: tftpd32.exe bo nie będzie nam już potrzebny.

Jeśli wszystko przebiegło OK możesz sprawdzić w oknie DOS Windows czy RB411 odpowiada na polecenie

### **ping do 172.16.1.1**

jeśli tak:

połączyć się z terminala Windows z RB411 poleceniem:

### **telnet 172.16.1.1**

po zalogowaniu ustaw hasło poleceniem: **passwd** ( wpisać hasło nacisnąć ENTER i ponownie wpisać hasło i nacisnąć ENTER) od tego momentu do RB411 można będzie się dostać tylko poprzez SSH (używając PUTTY pod Windows XP lub poleceniem ssh [root@172.16.1.1](mailto:root@172.16.1.1) pod Linux)

Konfiguracja routera do hamnet jest wykonywana poleceniem:

dla pasma 2.3 GHz: **hamnet ZNAK IP\_adres QRA\_lokator** 

dla pasma 5.6 GHz: **hamnet5 ZNAK IP\_adres QRA\_lokator**

po zrebootowaniu RB411 możemy w przeglądarce napisać [http://172.16.1.1:8080](http://172.16.1.1:8080/) i zobaczyć status routera

Możemy też zalogować się na router via SSH używając PUTTY jako root na adres 172.16.1.1 i zmienić np. współrzędne lokalizacji naszego routera pisząc polecenie:

### **changexy 53.1234 18.2345**

Pozwoli to nam później skorzystać przy wirtualizacji położenia nodów hamnet na mapie.

## **Literatura / linki / źródła użyte w opracowaniu materiału:**

http://hamnet.ugu.pl

http://hamnetdb.net/

http://www.dipol.com.pl/poradnik\_instalatora\_wlan\_bib86.htm

http://www.dipol.com.pl/pdf/anteny\_wlan.pdf

Książka "Wireless Networking in developing world" - lektura obowiązkowa dla użytkowników sieci HamNET

BGP w sieci HamNET autorzy: OE7FMI & OE7BKH - tłumaczenie OE1KDA http://hamnet.ugu.pl/download/ProtokolBGP.pdf

Jakub Słoczyński "Nietypowe algorytmy rutowania" http://www.zsk.p.lodz.pl/~morawski/Dyplomy/Praca%20dyplomowa%20p. %20Sloczynskiego.pdf